# OBSŁUGA UMÓW NA WYKONYWANIE ZALECANYCH SZCZEPIEŃ OCHRONNYCH **W APTEKACH**

**Magdalena Senkowska**

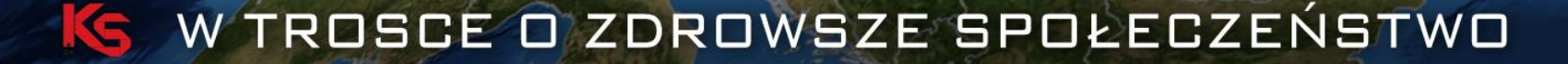

MF,

Niniejsza prezentacja stanowiąca część Dokumentacji użytkownika objęta jest tajemnicą przedsiębiorstwa KAMSOFT S.A., co nie narusza uprawnień licencyjnych opisanych w umowie nr 26/2016, §17 ust. 3 pkt 2)

Wszystkie dane zastosowane w prezentacji są danymi testowymi

- Wniosek podmiotu prowadzącego aptekę, a następnie umowa z podmiotem dotyczą jednej apteki.
	- Jeżeli podmiot prowadzi wiele aptek i jest zainteresowany zawarciem większej ilości umów to powinien złożyć odrębne wnioski dla każdej apteki i posiadać wiele samo umów.
- Umowy mogą dotyczyć tylko tych aptek, które posiadają umowę na realizacje recept.

#### **Obsługa i złożenie wniosku o umowę - zadania:**

Uzupełnienie w portalu SZOI współrzędnych geograficznych lokalizacji lub dodanie nowej lokalizacji (jeśli wcześniej Apteka nie posiadała tych danych w Portalu)

Uzupełnienie nr. wpisu apteki w krajowym rejestrze aptek ogólnodostępnych i punktów.

Uzupełnienie kodów resortowych miejsc udzielania świadczeń lub nowych miejsc (jeśli wcześniej Apteka nie posiadała tych danych w Portalu)

# **Apteka OW NFZ**

5

#### **Obsługa i złożenie wniosku o umowę - zadania:**

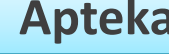

miejscu.

Zatrudnianie farmaceutów w odpowiednio zdefiniowanym

Przygotowanie przez podmiot prowadzący aptekę wniosku o umowę.

**Apteka OW NFZ**

Zdefiniowanie postępowania i ogłoszenie tego postępowania.

 $\acute{\mathrm{o}}$ 

#### **Obsługa i złożenie wniosku o umowę - zadania:**

Na ten moment wnioski mają postać dokumentu papierowego, podpisanego tradycyjnie. Do wniosku w wersji papierowej dołączany jest plik z elektroniczną postacią wniosku, zapisany i przekazany do OW NFZ na nośniku – np. na płycie CD.

Obsługa wniosków w wersji papierowej umożliwia również łatwiejszą obsługę oświadczeń – załączników do wniosku. W szczególnym przypadku wnioskujący może utworzyć te załączniki w dowolny sposób (poza systemem) i włożyć je tradycyjnie do koperty z wnioskiem, przekazywanej do OW NFZ.

#### **Obsługa i złożenie wniosku o umowę- zadania:**

Oczekiwanie na działania po stronie OW NFZ – otrzymanie informacji o odrzuceniu wniosku, lub informacji o utworzeniu umowy.

Przekazanie nr konta bankowego za pomocą wniosku, a następnie oczekiwanie na udostępnienie umowy do podpisu.<br>
Uzupełnienie nr konta

#### **Apteka OW NFZ**

Wczytanie wniosku do systemu OW NFZ.

Ocena wniosku podjęcie decyzji o przyjęciu lub odrzuceniu wniosku.

W przypadku przyjęcia wniosku, na podstawie danych z wniosku, utworzenie umowy.

bankowego przekazanego przez aptekę.

8

#### **Obsługa i złożenie wniosku o umowę- zadania:**

**Apteka OW NFZ** Podpisanie umowy.

Podpisanie wygenerowanej umowy z załącznikami z wykorzystaniem istniejących funkcji systemu – umowa może zostać podpisana w sposób elektroniczny (na identycznych zasadach podpisywania elektronicznego dla pozostałych dokumentów) oraz tradycyjniepapierowo.

 $\mathcal{G}$ 

#### **Obsługa i złożenie wniosku o umowę:**

• Wymaganie jest, aby dla każdej apteki zostało zdefiniowane miejsce udzielania świadczeń w systemie (np. tak jak dla procesu obsługi umów dot. zaopatrzenia w wyroby medyczne). Jeżeli takie miejsce do tej pory nie zostało zdefiniowane w Portalu SZOI to może zostać dodane przez operatora apteki, z wykorzystaniem istniejących funkcji systemu.

> Jeżeli w strukturze apteki istnieje więcej niż jedno miejsce, to przygotowując wniosek operator wskazuje tylko jedno miejsce, które ma być wykorzystane we wniosku, a następnie w umowie na wykonywanie szczepień w aptekach. Dla kolejnych miejsc (jeśli maja świadczyć usługi szczepień) należy złożyć odrębne wnioski.

**Obsługa i złożenie wniosku o umowę:**

- ❖ VIII cz. KR 9994 APTEKA OGÓLNODOSTĘPNA.
- ❖ IX cz. KR (funkcja ochrony zdrowia) HC.A.9. Inne usługi realizowane w aptece.
- ❖ X cz. KR (dziedzina medycyny) 999 Inne usługi realizowane w aptece.

**Obsługa i złożenie wniosku o umowę:**

**W sytuacji, gdy apteka jest realizatorem i posiada miejsce udzielania świadczeń o VIII części kodu resortowego 9999 musi zmienić VIII cz.kr. (wnioskiem) na 9994.**

**Nie należy dodawać nowego miejsca o kodzie 9994!**

#### **Obsługa i złożenie wniosku o umowę:**

- W aplikacji do przygotowania wniosków NFZ-KO są wykonywane następujące dodatkowe sprawdzenia:
	- ❖ Czy dla apteki, której dotyczy wniosek, został określony identyfikator w rejestrze aptek i punktów aptecznych?
	- ❖ Czy dla miejsca, które jest wykorzystane w przygotowywanym wniosku, zostały zdefiniowane współrzędne geograficzne?
	- ❖ Czy we **wniosku** wykazano osoby personelu tylko z uprawnieniem farmaceuta – proszę zwrócić uwagę, by tylko **we wniosku w NFZ-KO** wskazać farmaceutów! W wygenerowanym profilu apteki, a tym samym w miejscu udzielania świadczeń w Portalu SZOI powinni być zatrudnieni wszyscy pracownicy apteki (nie należy ich usuwać).

#### **Obsługa i złożenie wniosku o umowę:**

• Niespełnienie któregoś z warunków uniemożliwia przygotowanie wniosku.

W **Portalu SZOI** rozszerzono zakres danych dotyczących Apteki.

Apteki, które pełniły funkcję realizatora zaopatrzenia ZPO, posiadały szersze informacje w Portalu SZOI, ze względu na fakt, iż posiadały umowy ZPO.

Natomiast Apteki, które nie pełniły tej funkcji, tym samym nie posiadały z OW NFZ innej umowy niż URR, muszą uzupełnić więcej danych w Portalu SZOI.

Apteki, które chcą uczestniczyć w procesie kontraktowania umowy na szczepienia w Portalu SZOI musza uzupełnić:

- Strukturę wykonawczą:

- pełne adresy lokalizacji wraz z ulicą i numerem

-dla lokalizacji uzupełnić długość i szerokością geograficzną

W **Portalu SZOI** rozszerzono zakres danych dotyczących Apteki.

- miejsca udzielania świadczeń z odpowiednimi kodami VIII, IX i X części kodów resortowych.

- w zasobach apteki – zatrudnić personel we właściwym miejscu (9994). We wnioskowaniu o umowy na szczepienia bierze udział tylko personel o specjalności FARMACEUTA, jednak nie należy usuwać zatrudnienia w miejscu innych pracowników!

Dla zatrudnionego personelu wprowadzić, zgody z obecnym stanem, czas pracy (harmonogram). Wskazany czas pracy osoby w miejscu nie powinien być "skracany" do tych godzin, w ramach których personel będzie świadczyć usługi szczepienia. Harmonogram powinien być zgodny z pracą osoby w miejscu.

Ewentualne zawężenie harmonogramu do godzin wykonywania szczepienia, można wykonać w NFZ-KO. 1882 powszczepienia, można wykonać w NFZ-KO.

W **Portalu SZOI** rozszerzono zakres danych dotyczących Apteki.

- wykonać wersje profilu apteki/punktu aptecznego – plik, który następnie będzie zaczytany do aplikacji NFZ-KO.

- za pomocą rozszerzonej operacji w kontach bankowych – przekazać wniosek o konto bankowe do przyszłej umowy.

Funkcjonalność związana z lokalizacjami:

Jeśli Apteka posiada uzupełniona lokalizację, za pomocą wniosku do OW NFZ przekazuje długość i szerokość geograficzną.

Natomiast jeśli nie była realizatorem ZPO, musi te dane uzupełnić za pomocą opcji dodaj lokalizację.

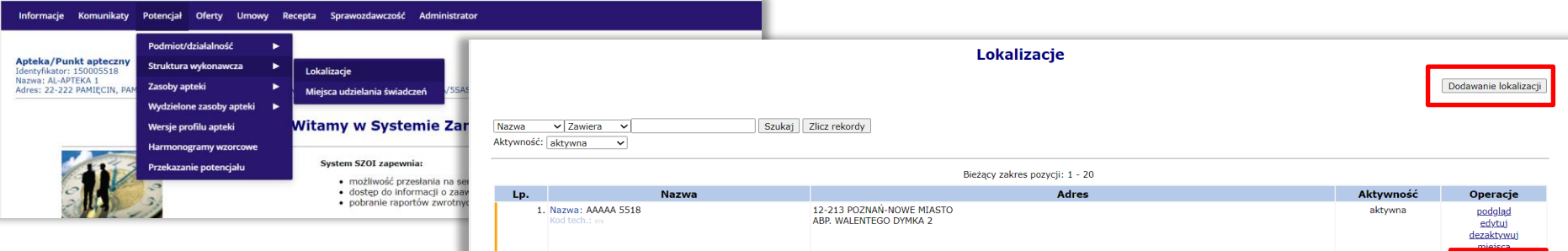

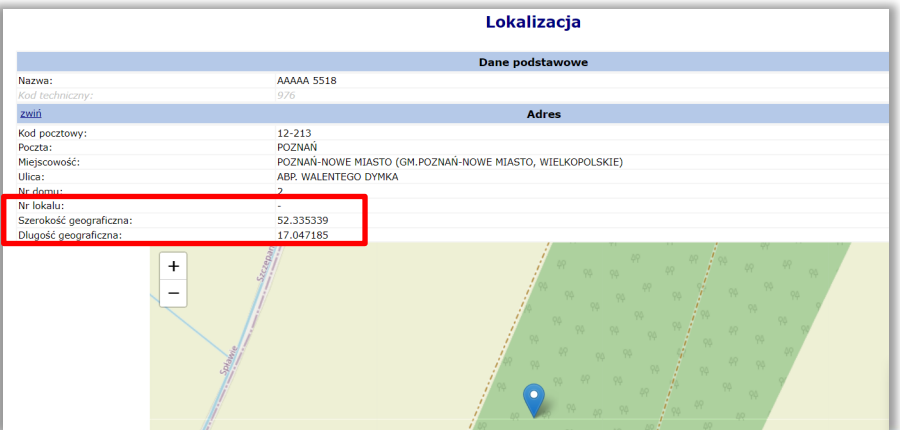

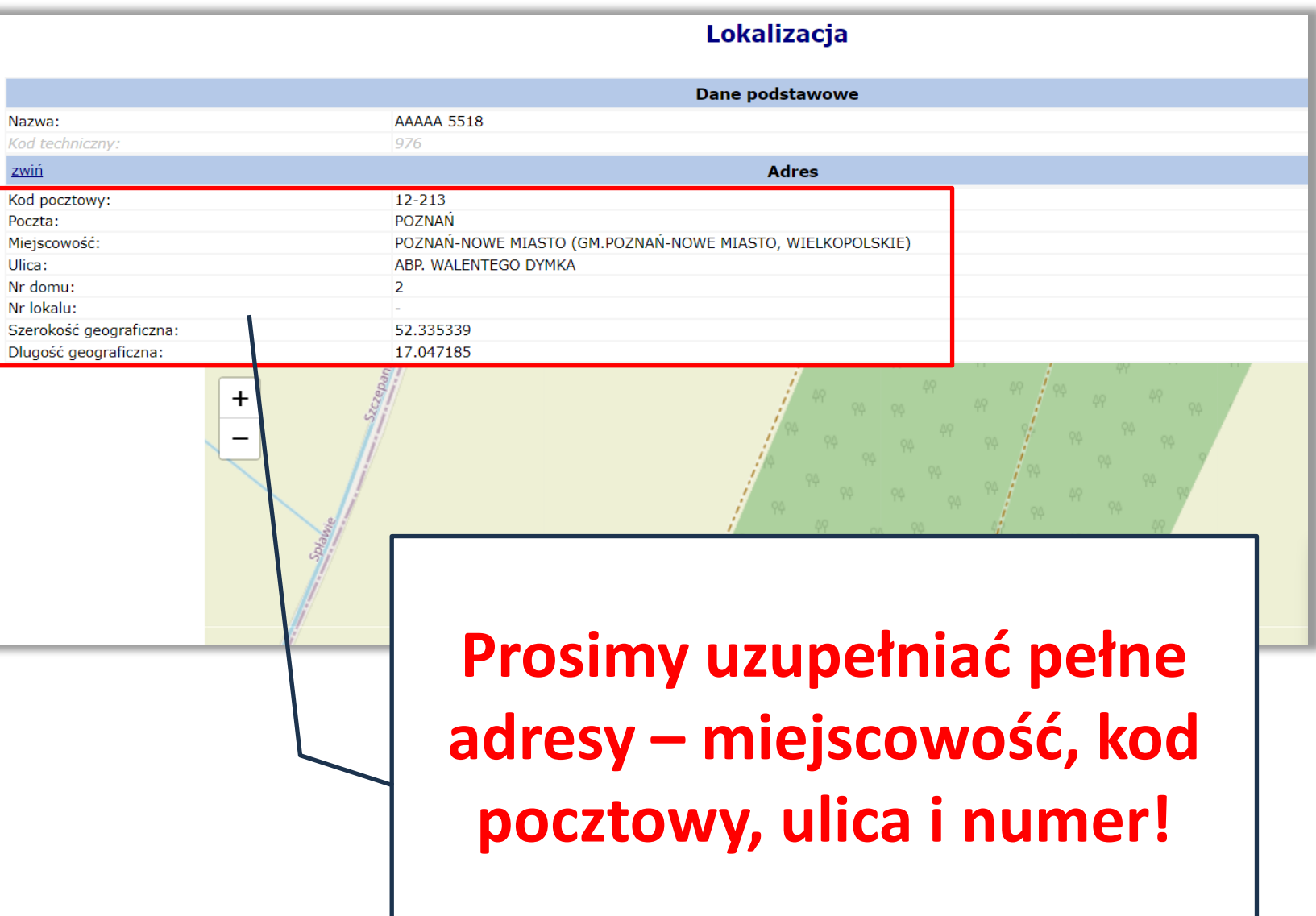

Funkcjonalność związana z miejscami udzielania świadczeń: Jeśli Apteka posiada uzupełnione miejsca, za pomocą wniosku do OW NFZ wnioskuje o zmianę specjalizacji (VIII cz.k.res.) i dodaje profil (IX i X cz.k.res.)

Natomiast jeśli nie posiada tych danych, musi je uzupełnić pomocą opcji dodaj miejsce.

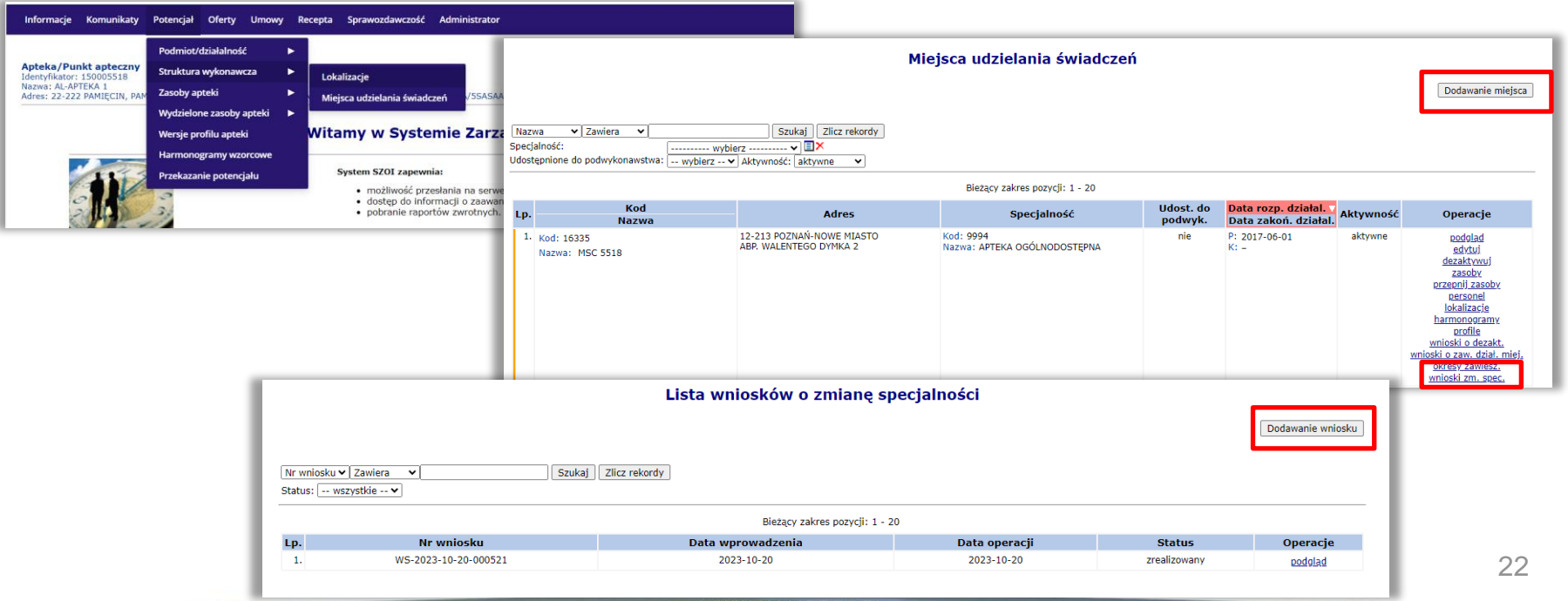

**Prosimy pamiętać, by nie dodawać sztucznie nowego miejsca o VIII cz.k.r. 9994!**

**W sytuacji, gdy apteka jest realizatorem i posiada miejsce udzielania świadczeń o VIII części kodu resortowego 9999 musi zmienić VIII cz.kr. (wnioskiem) na 9994.**

**Każde miejsce wykonywania świadczeń powinno mieć uzupełniony harmonogram. Harmonogram powinien być zgodny z obecnym stanem. Nie należy na tym etapie (w Portalu SZOI) sztucznie zawężać harmonogramu pod kątem wykonywania szczepień w danych godzinach. Takiego zawężenia można dokonać w NFZ-KO.**

Funkcjonalność zatrudniania personelu: Apteka powinna zatrudnić wybrany personel (farmaceutów) w poprawnie zdefiniowanym miejscu.

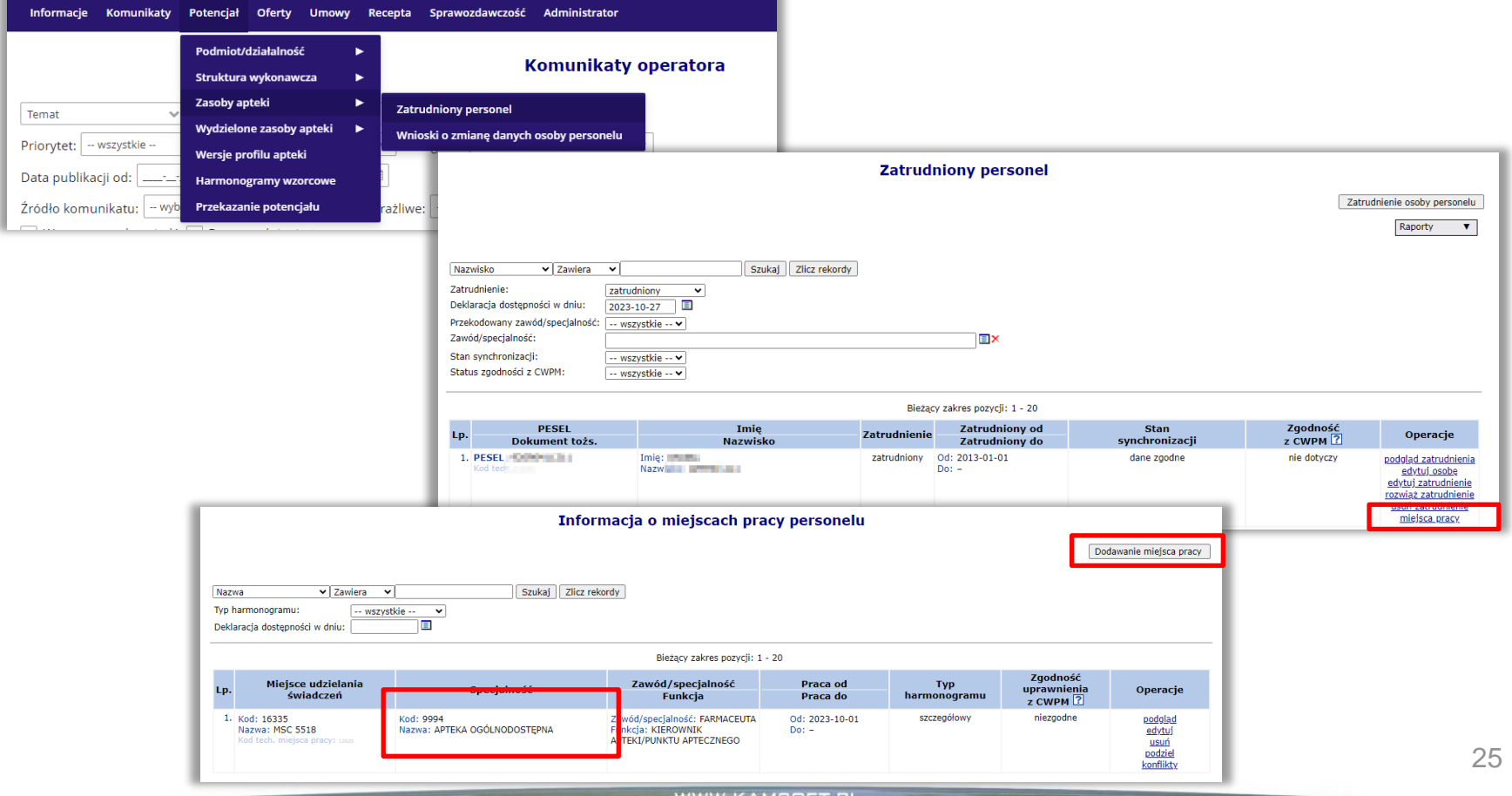

**Nie należy usuwać zatrudnionego personelu apteki w miejscu o VIII cz.k.r. 9994!**

**W miejscu zatrudniony powinien być cały personel pracujący w aptece.**

**Podczas tworzenia wniosku o umowę na szczepienia, Operator Apteki wskazuje do wniosku osoby z uprawnieniem farmaceuta.**

**Obecność w miejscu udzielania świadczeń (9994), a tym samym w wygenerowanym profilu, osób innych niż farmaceuci, którzy maja być wskazania we wniosku, nie stoi na przeszkodzie w prawidłowym przygotowaniu wniosku o umowę!**

**Dla zatrudnionego personelu należy wprowadzić, zgody z rzeczywistością, czas pracy (harmonogram).**

**Wskazany czas pracy osoby w miejscu nie powinien być "skracany" do tych godzin, w ramach których personel będzie świadczyć usługi szczepienia. Harmonogram powinien być zgodny z pracą osoby w miejscu.**

**Ewentualne zawężenie harmonogramu do godzin wykonywania szczepienia, można wykonać w NFZ-KO.**

Funkcjonalność zatrudniania generacji wersji profilu:

Apteka po uzupełnieniu danych potencjału, powinna wykonać generację wersji profilu – wynikiem jest plik, który następnie jest zaczytywany do aplikacji NFZ-KO.

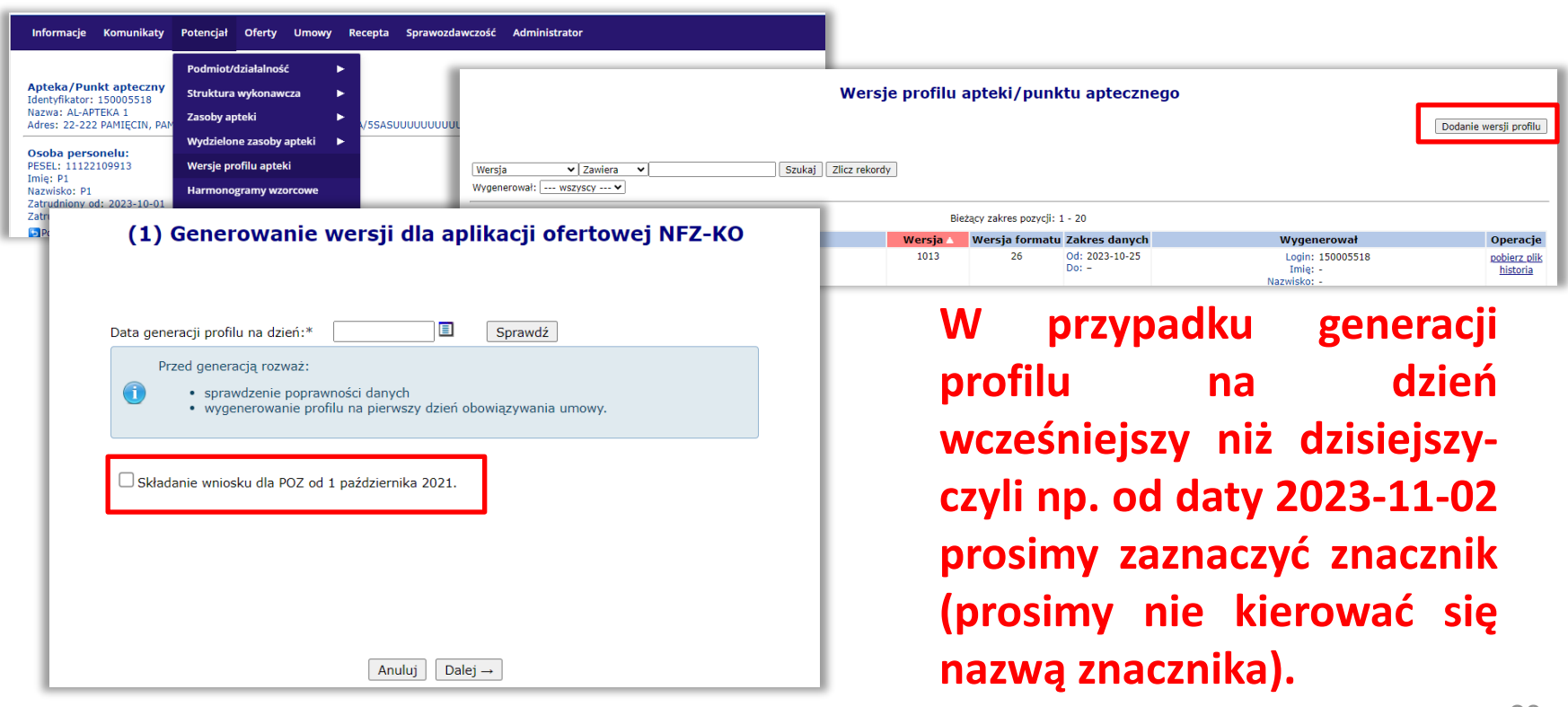

Funkcjonalność zatrudniania zgłaszania numeru konta bankowego do przyszłej umowy:

Apteka powinna przekazać wniosek o konto bankowe do przyszłej umowy.

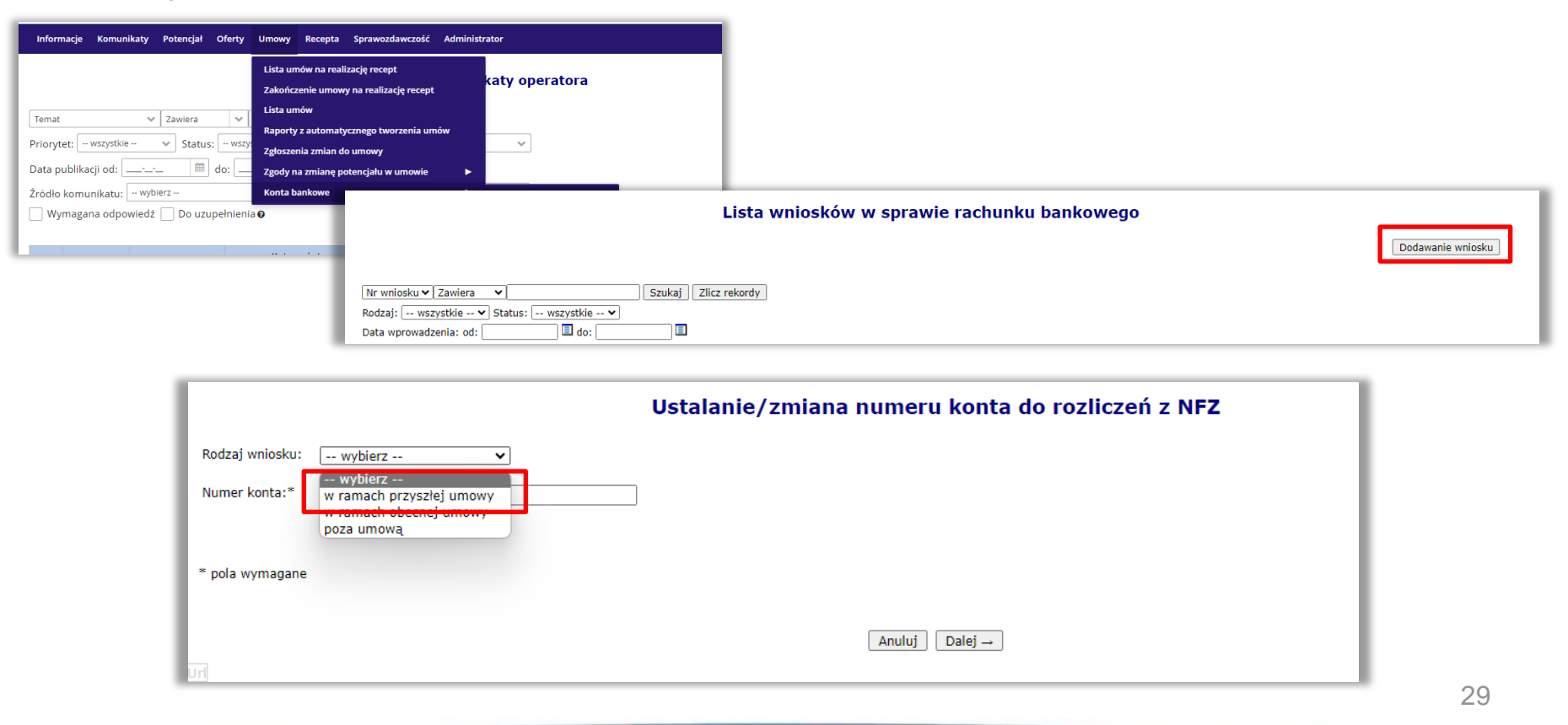

W systemie **NFZ-KO** dostosowano import pliku z potencjałem – SPS – rozszerzony o dane długości i szerokości geograficznej.

Struktura potencjału świadczeniodawcy → Miejsca udzielania świadczeń → Podgląd → Zakładka lokalizacja:

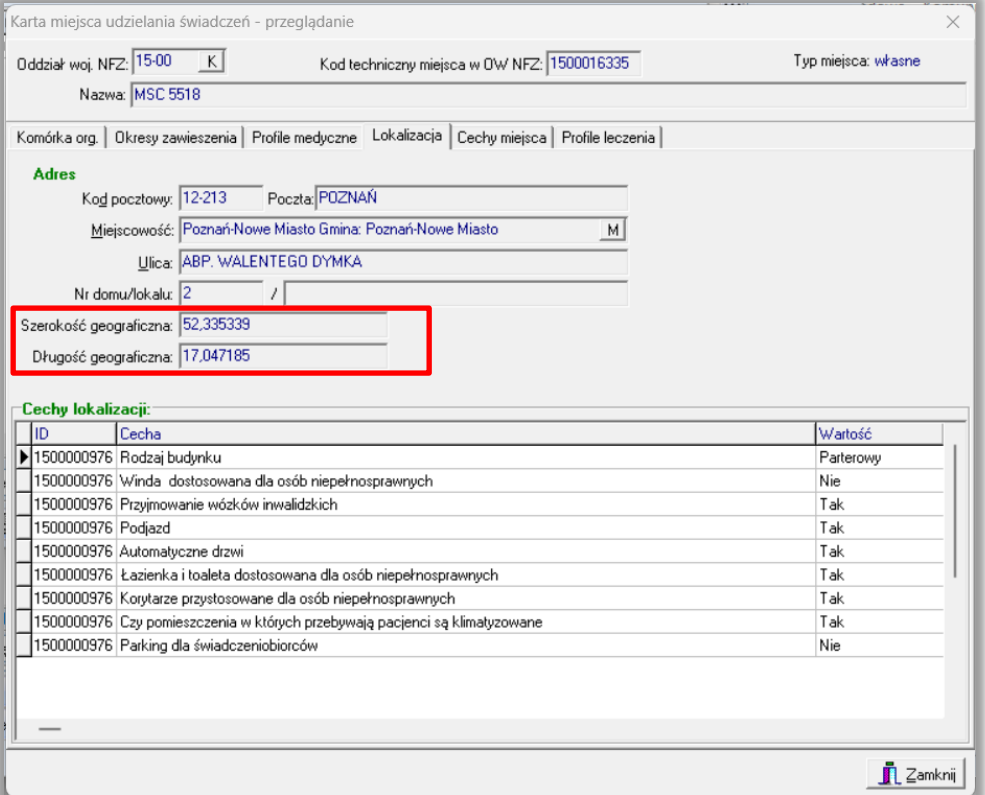

Dostosowano walidacje podczas sprawdzania/zatwierdzania wniosków o umowy na szczepienia:

- Wymóg uzupełnienia długości i szerokości geograficznej dla lokalizacji miejsca wskazanego w ofercie. W przypadku braku uzupełnienia wyświetlony zostaje komunikat: *W portalu SZOI należy uzupełnić długość i szerokość geograficzną w lokalizacji miejsca udzielania świadczeń i zaimportować profilem świadczeniodawcy do programu NFZ-KO.*
- Sprawdzenie, czy uzupełniony został identyfikator apteki. W przypadku braku uzupełnienia identyfikatora wyświetlany jest komunikat: *Brak identyfikatora z Krajowego Rejestru Zezwoleń na Prowadzenie Aptek Ogólnodostępnych, Punktów Aptecznych należy go uzupełnić w portalu SZOI i zaimportować profilem świadczeniodawcy do programu NFZ-KO.*

Dostosowano walidacje podczas sprawdzania/zatwierdzania wniosków o umowy na szczepienia:

• Sprawdzenie, czy personel wykazany został z uprawnieniami farmaceuty. *Jeśli brak takiego uzupełnienia wyświetlany jest komunikat: We wniosku należy podać personel apteki ograniczony tylko do farmaceutów.*

# **Przykładowy proces kontraktowania umów na szczepienia – czynności wykonywane przez Aptekę**

# Przykładowy proces kontraktowania umów na szczepienia

#### Portal SZOI

W celu utworzenia poprawnego wniosku o umowę na szczepienia Operator Apteki powinien:

- uzupełnić dane lokalizacji – adres oraz długości i szerokości lokalizacji – zmiany dokonuje się za pomocą wniosku złożonego poprzez Portal SZOI i przyjęciu go przez OW NFZ.

- zmiany VIII cz. kodu resortowego miejsc, które będą uczestniczyć w procesie wnioskowania – zmiana dokonywana następująco – zgłoszenie zmiany do OW NFZ→ akceptacja po stronie OW NFZ, rozumiana jako wydanie zgody na zmianę  $\rightarrow$  wykonanie ostatecznej zmiany po stronie Portalu SZOI przez Aptekę.

- uzupełnienie profilu miejsc, które będą uczestniczyć w procesie wnioskowania.

- zatrudnienie farmaceutów w poprawnie zdefiniowanym miejscu (bez usuwania pozostałych pracowników).

- wygenerowanie profilu apteki/punktu aptecznego.

# Przykładowy proces kontraktowania umów na szczepienia

#### Portal SZOI

Jeśli Apteka posiada uzupełnioną lokalizację, za pomocą wniosku do OW NFZ przekazuje długość i szerokość geograficzną. Natomiast jeśli nie była realizatorem ZPO, musi te dane uzupełnić za

pomocą opcji dodaj lokalizację.

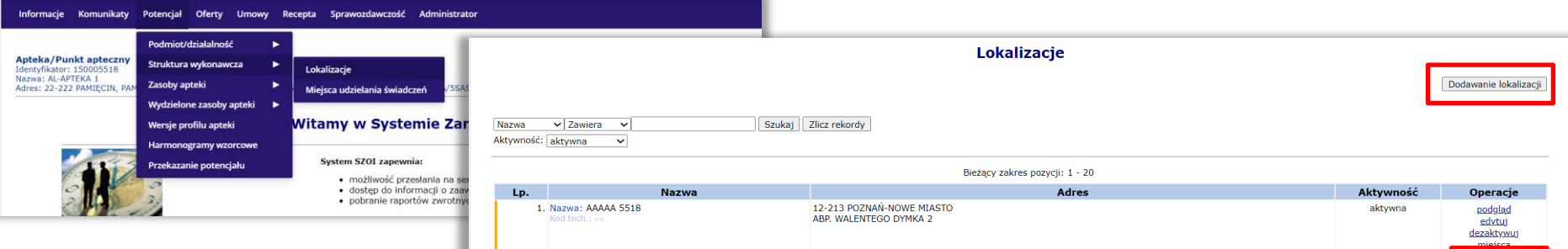

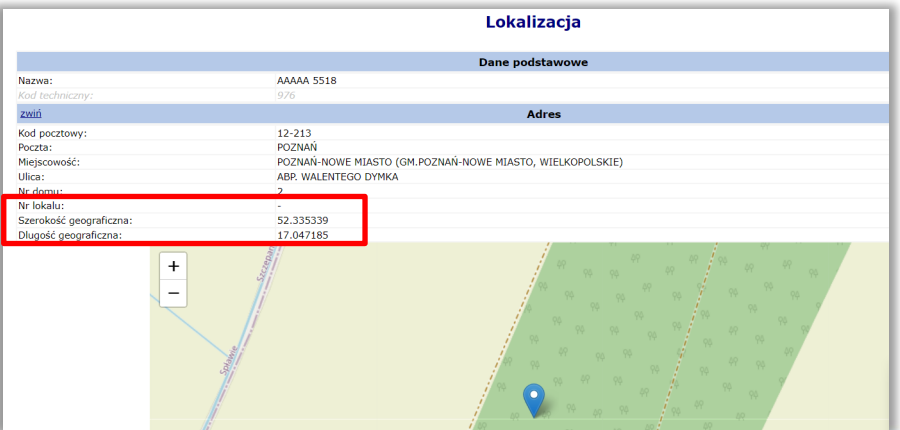

# Przykładowy proces kontraktowania umów na szczepienia

Przykładowe uzupełnienie danych długości i szerokości geograficznej lokalizacji wykonuje się wybierając menu **Potencjał** → **Struktura wykonawcza**→ **Lokalizacje:**

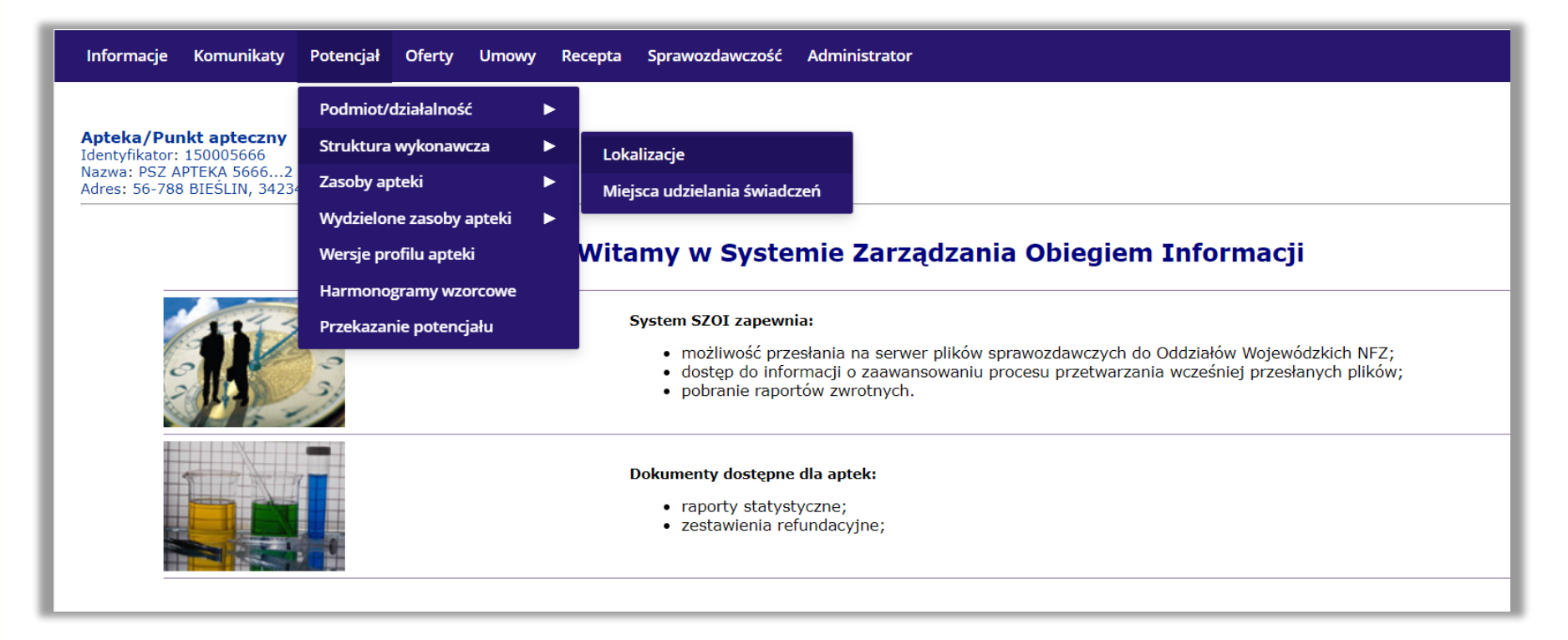
#### Portal SZOI

### Następnie należy wybrać operację **zgłoś zmiany**:

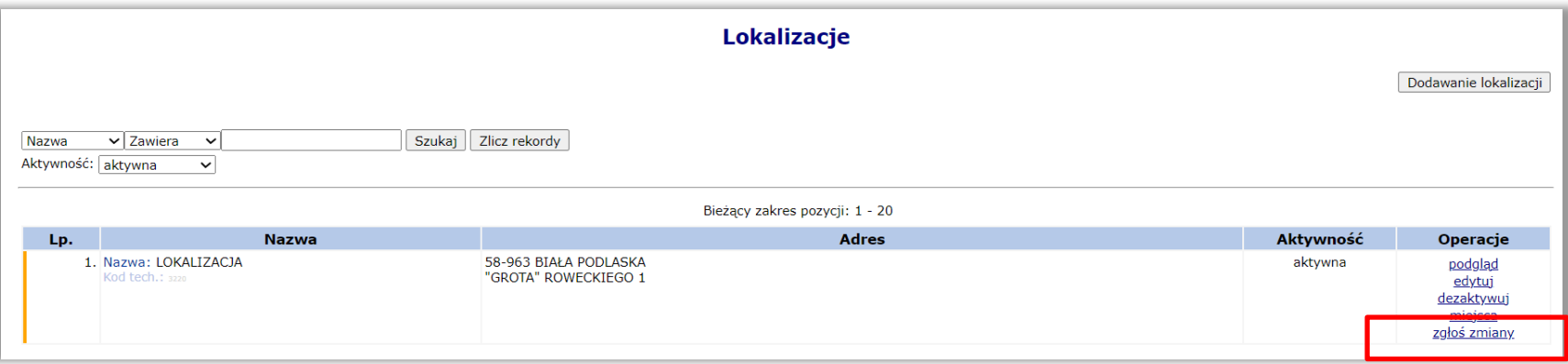

### W celu złożenia wniosku należy wybrać opcją **Dodaj wniosek:**

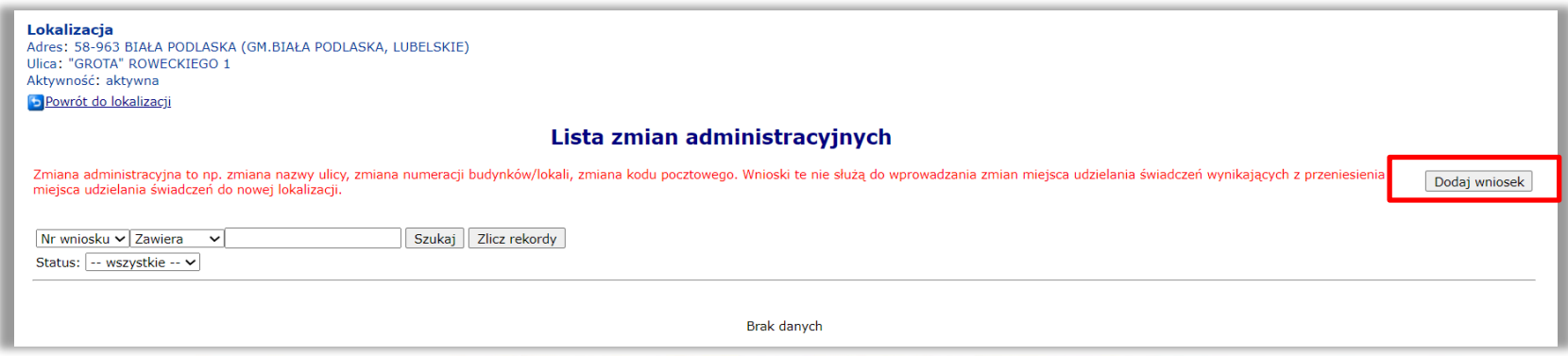

37

#### Portal SZOI

### Kreator wniosku zbudowany jest następująco:

(1) Zmiana adresu

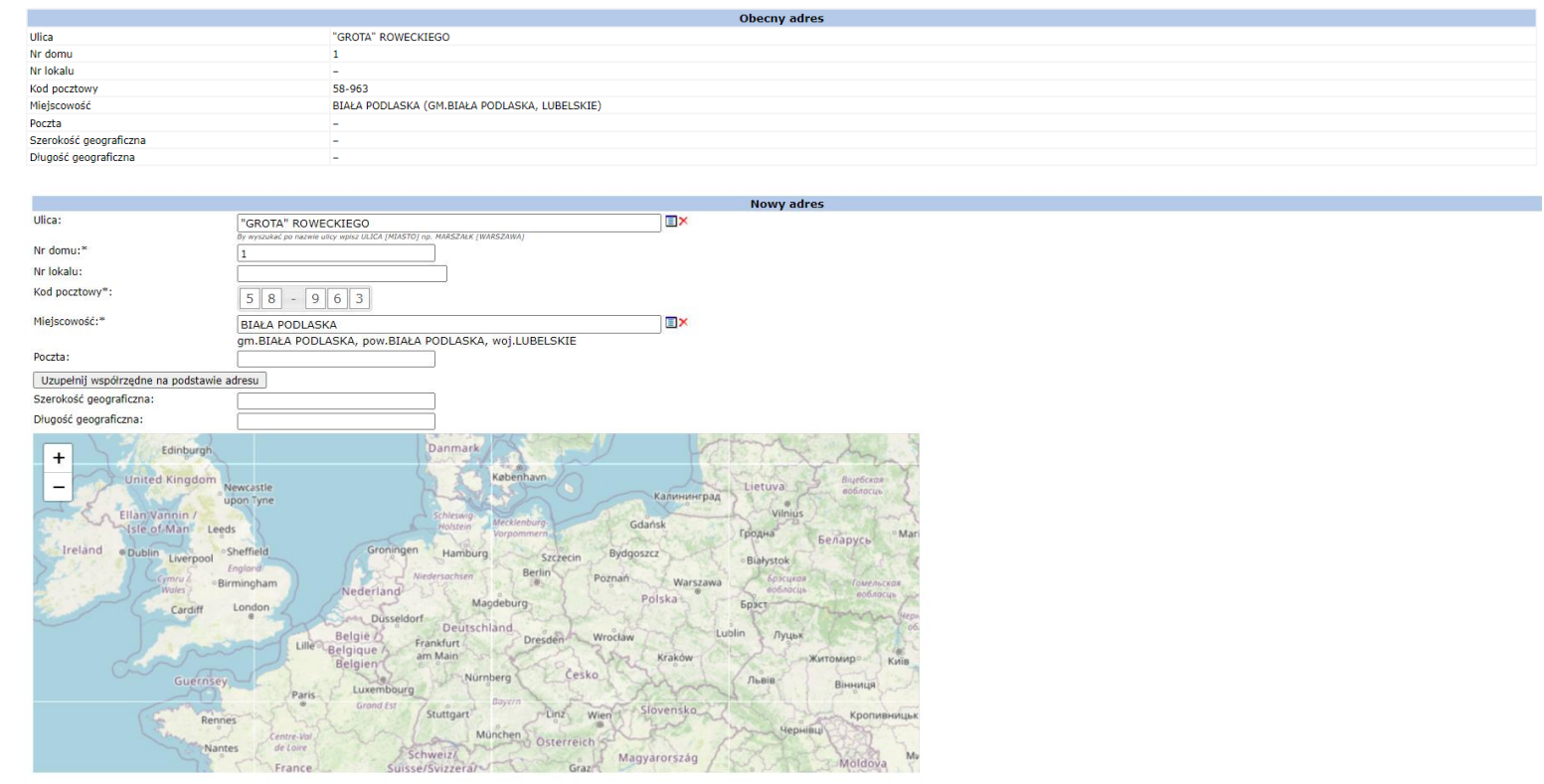

### Portal SZOI

Wprowadzone zmiany to uzupełnienie długości i szerokości geograficznej:

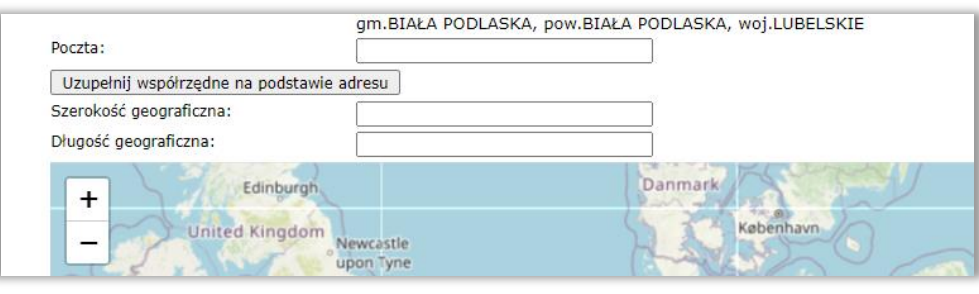

Zmiany tej można dokonać wybierając opcję **Uzupełnij współrzędne na podstawie adresu,** lub wpisać je ręcznie. Niżej adres (współrzędne) widoczny jest na mapie:

WWW.KAMSOFT.PI

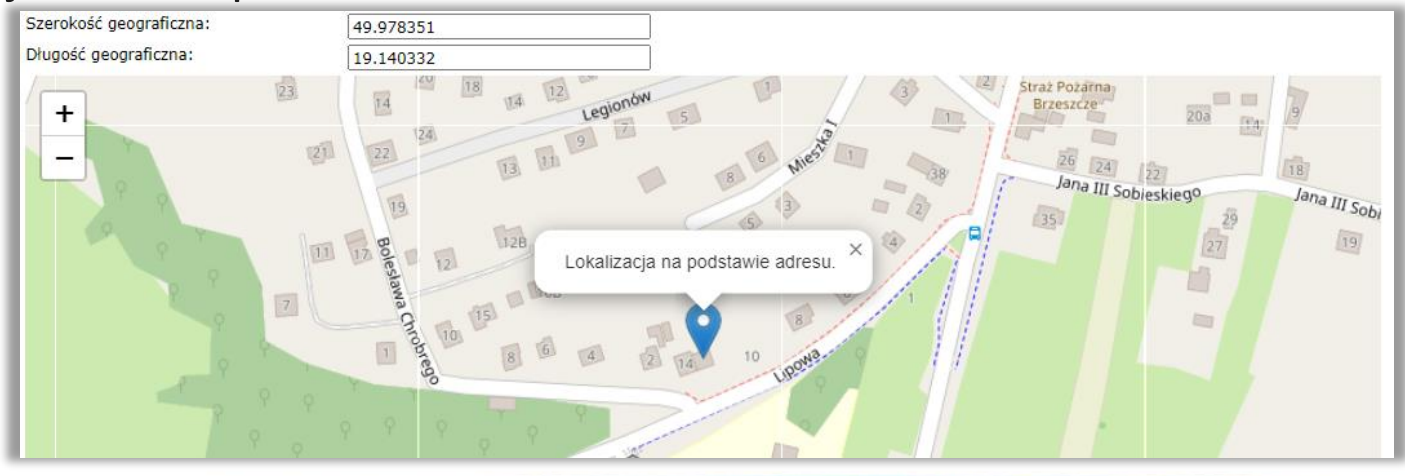

### Portal SZOI

Po uzupełnieniu współrzędnych należy przejść **Dalej** i uzupełnić treść **Uzasadnienia wniosku:**

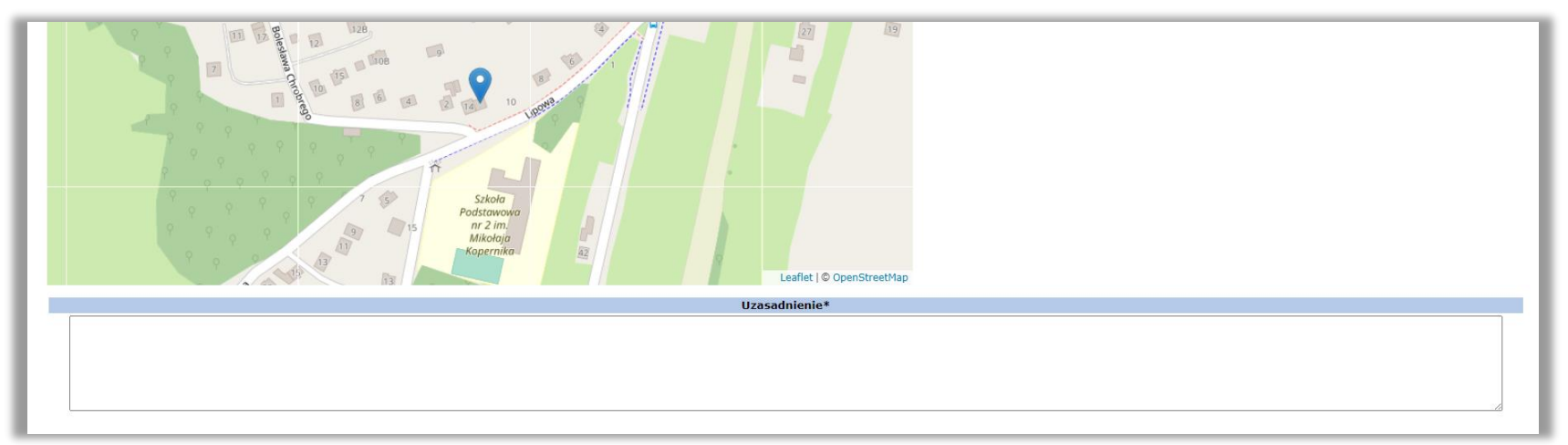

Po zatwierdzeniu wniosek zostaje dopisany do listy i należy go przekazać:

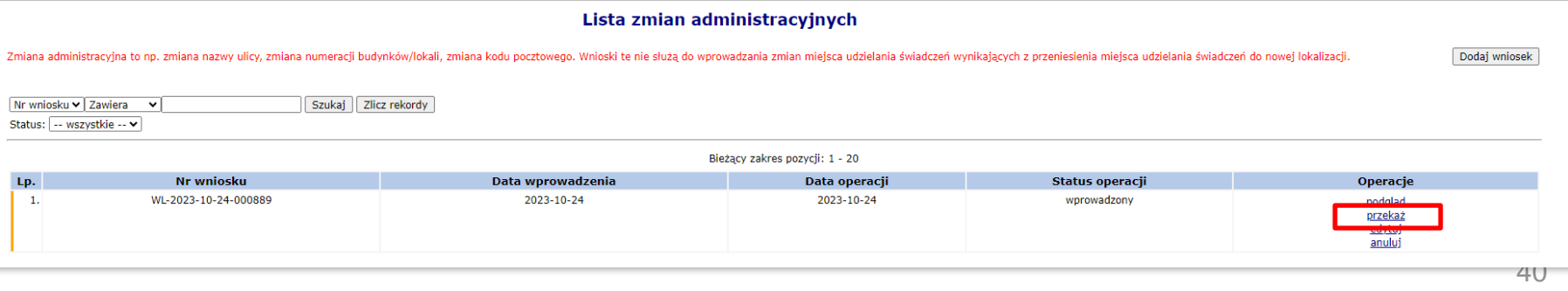

#### Portal SZOI

Następnie należy zatwierdzić podsumowanie. Status wniosku zmienia się na przekazany, należy oczekiwać działań po stronie OW NFZ.

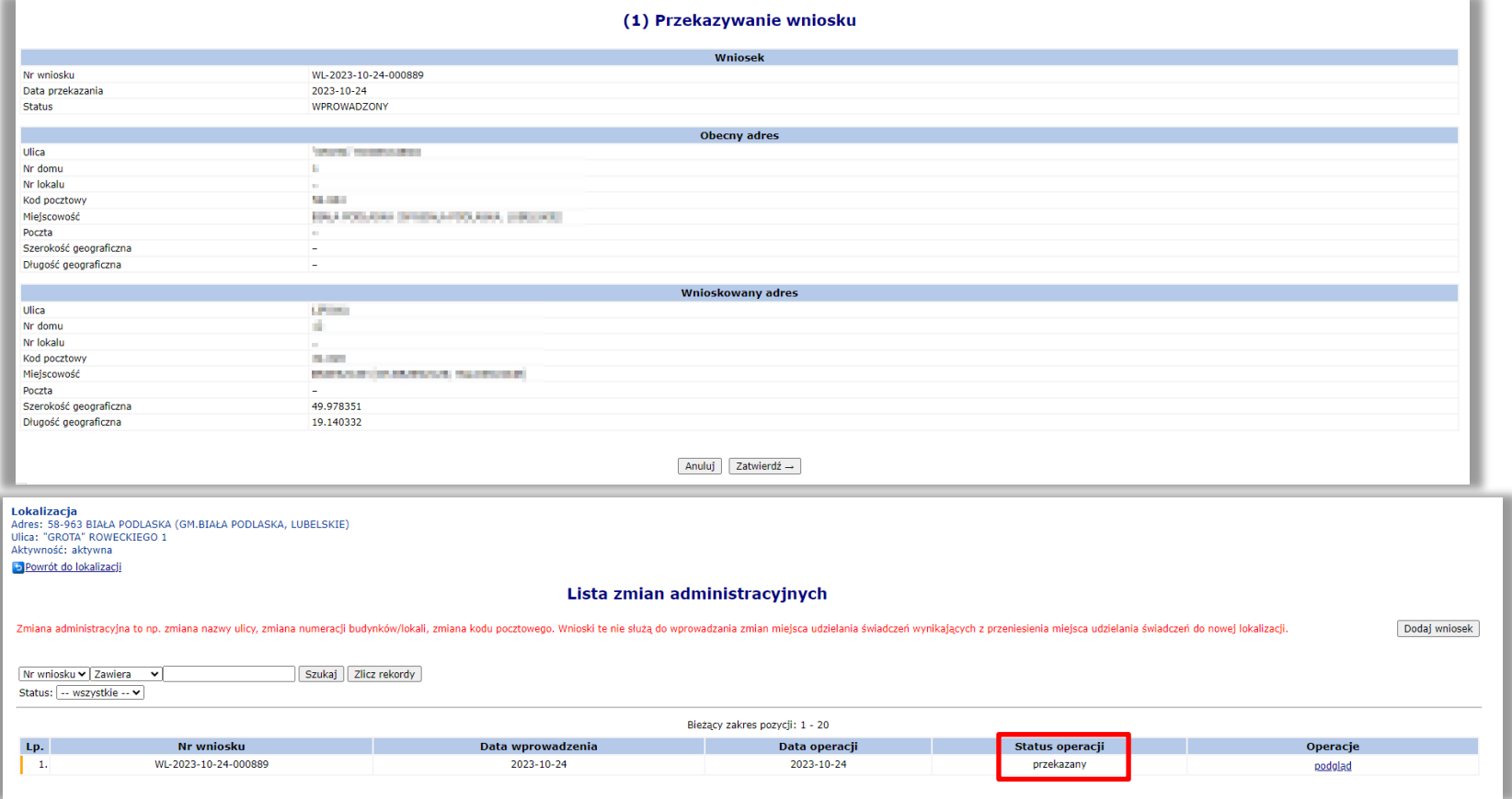

41

#### Portal SZOI

Przekazany wniosek zostaje rozpatrzony przez OW NFZ – przyjęty lub odrzucony.

Status wniosku zmienia się w zależności od decyzji OW NFZ. W prezentowanym przykładzie wniosek został pozytywnie rozpatrzony i status uległ zmianie na **przyjęty**.

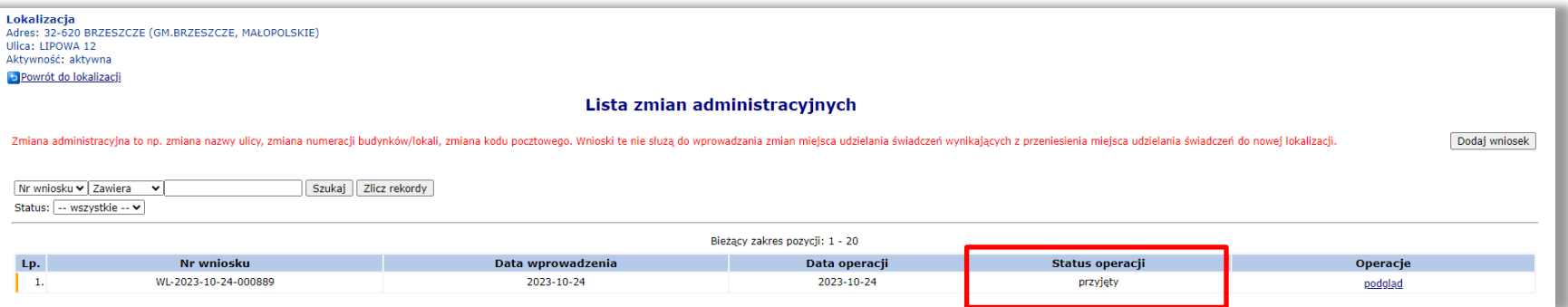

### Portal SZOI

Jeśli Apteka posiada uzupełnione miejsca, za pomocą wniosku do OW NFZ wnioskuje i zmianę specjalizacji (VIII, IX, X cz.k.res.) Natomiast jeśli nie posiada tych danych, musi te dane uzupełnić za pomocą opcji dodaj miejsce.

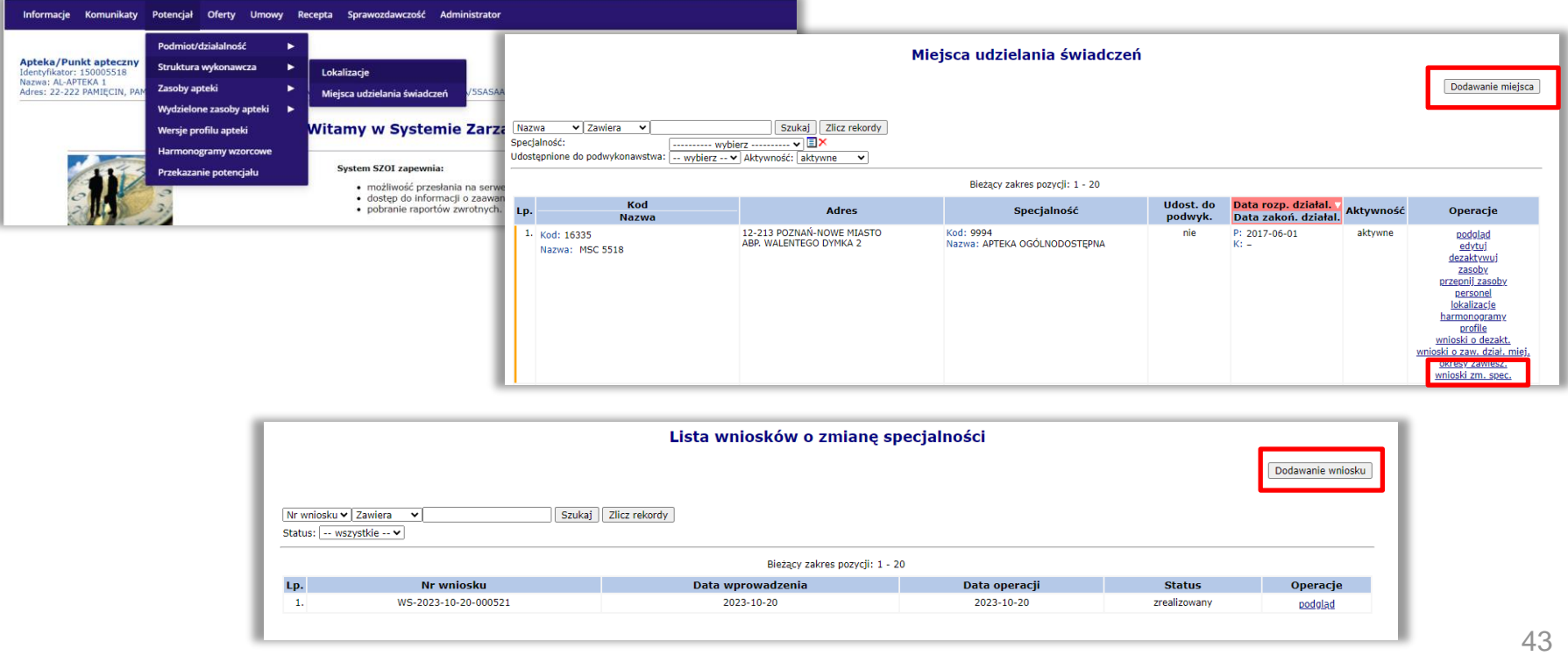

Portal SZOI

**W sytuacji, gdy apteka jest realizatorem i posiada miejsce udzielania świadczeń o VIII części kodu resortowego 9999 musi zmienić VIII cz.kr. (wnioskiem) na 9994.**

**Nie należy sztucznie dodawać nowego miejsca o kodzie 9994!**

Przykład zmiany VIII cz. Kodu resortowego miejsca, które ma uczestniczyć w procesie wnioskowania. **Menu Potencjał** → **Struktura wykonawcza** → **Miejsca udzielania świadczeń:**

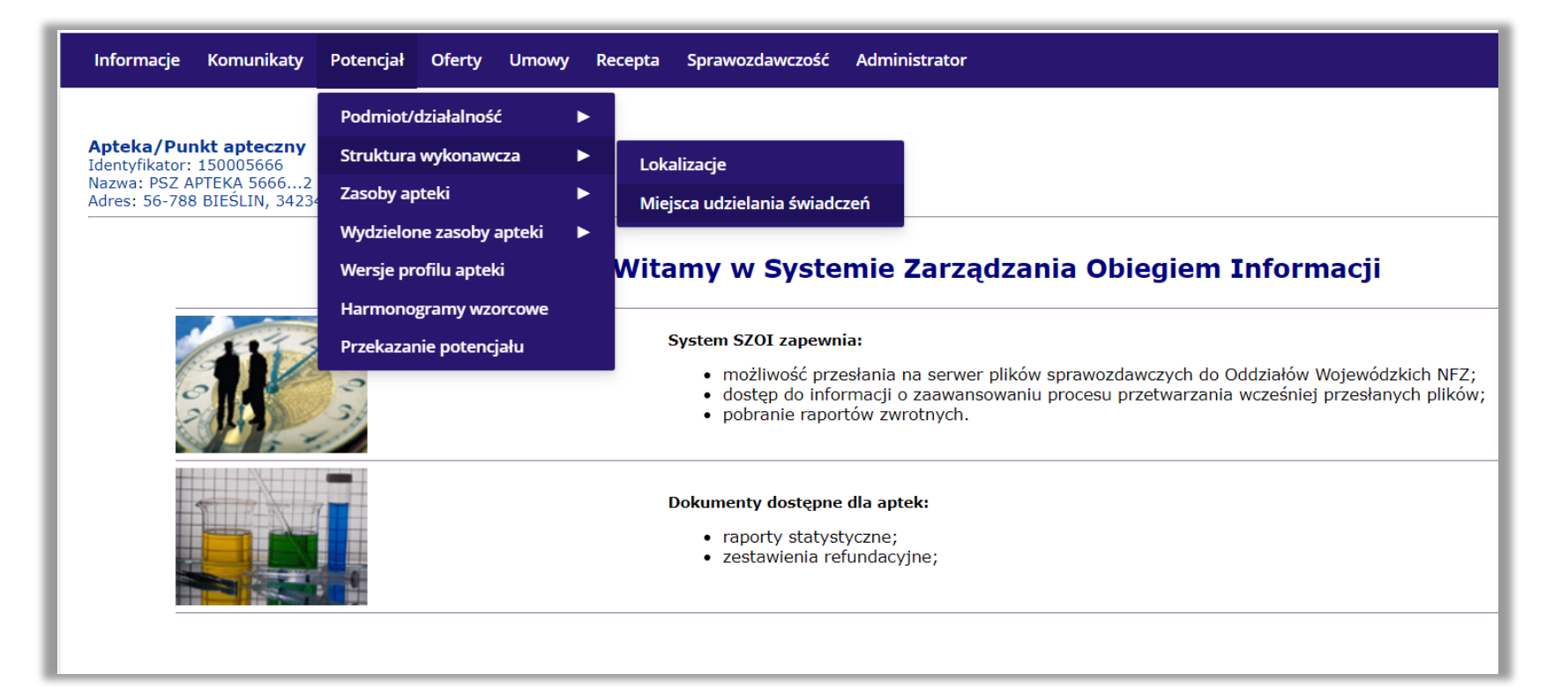

#### Portal SZOI

Dla wybranego miejsca należy wybrać operację **wnioski zm. spec**.

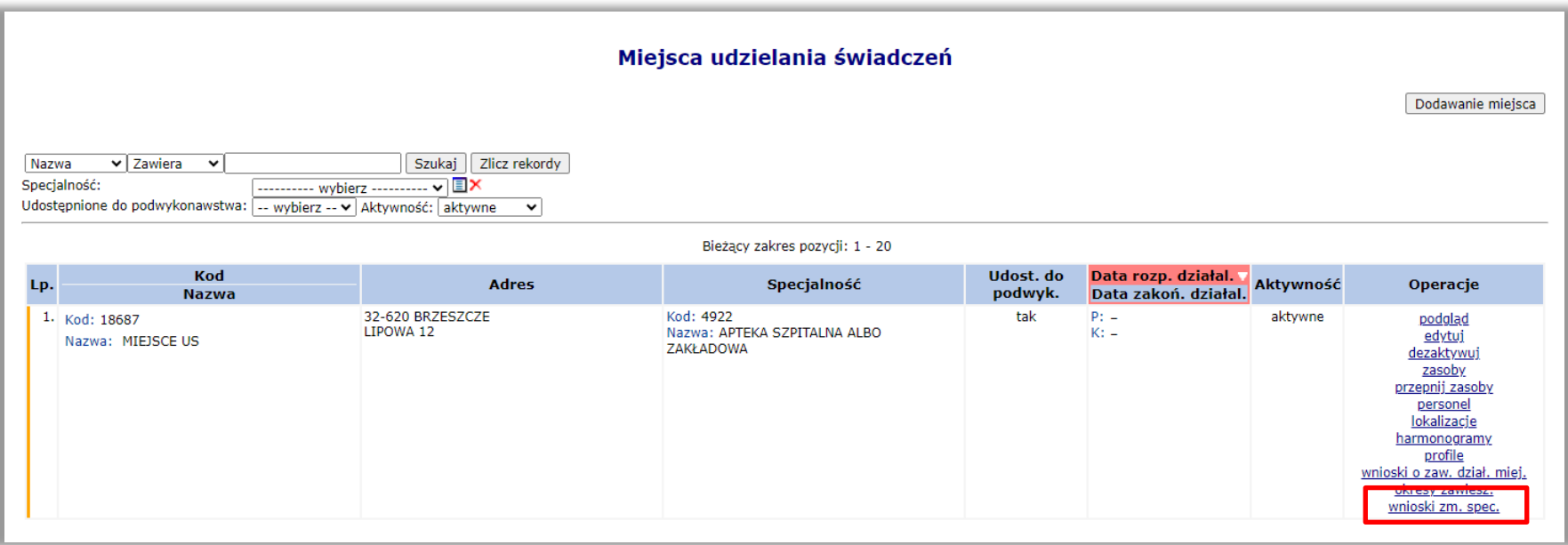

#### Portal SZOI

Następnie wybrać operację **Dodawanie wniosku**:

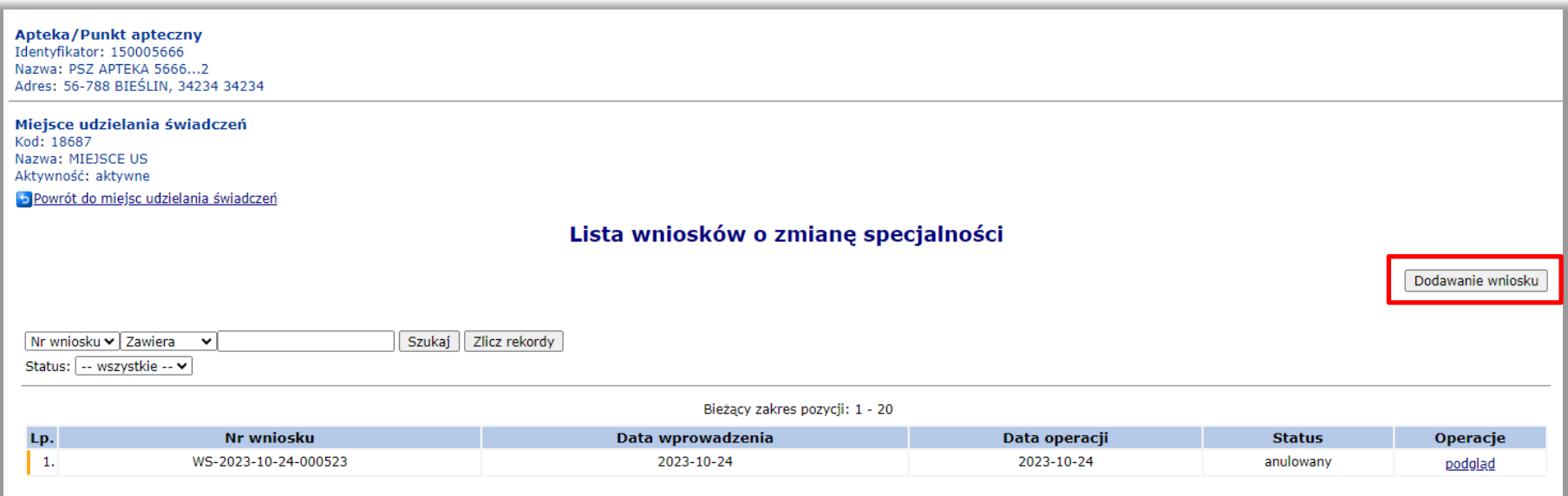

### Portal SZOI

Wyświetlony kreator wniosku pozwala na wybranie z listy wnioskowanej zmiany specjalności, która dla omawianego procesu to 9994:

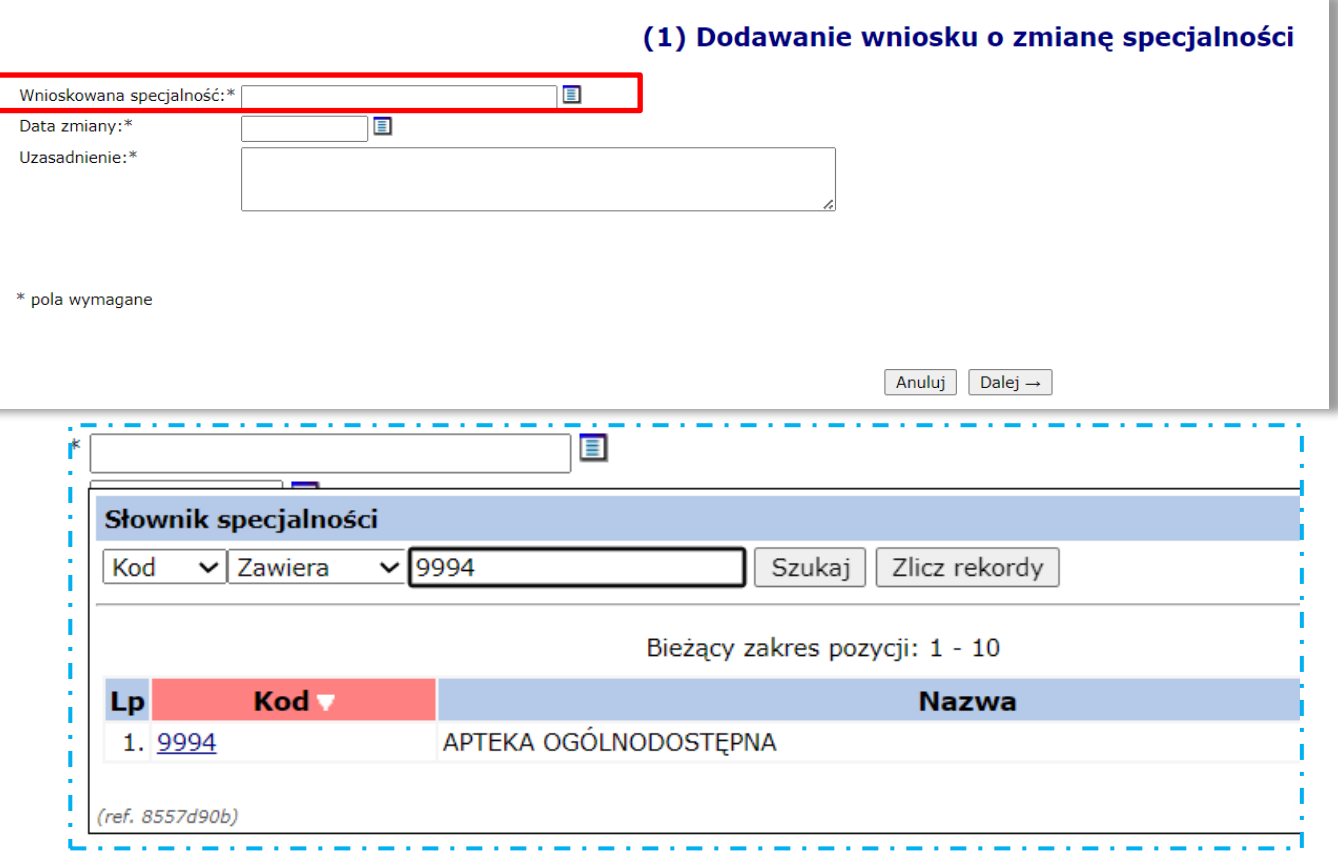

#### Portal SZOI

Po uzupełnieniu danych należy zatwierdzić podsumowanie, a wniosek zostaje dopisany do listy ze statusem **wprowadzony**. Wniosek należy przekazać:

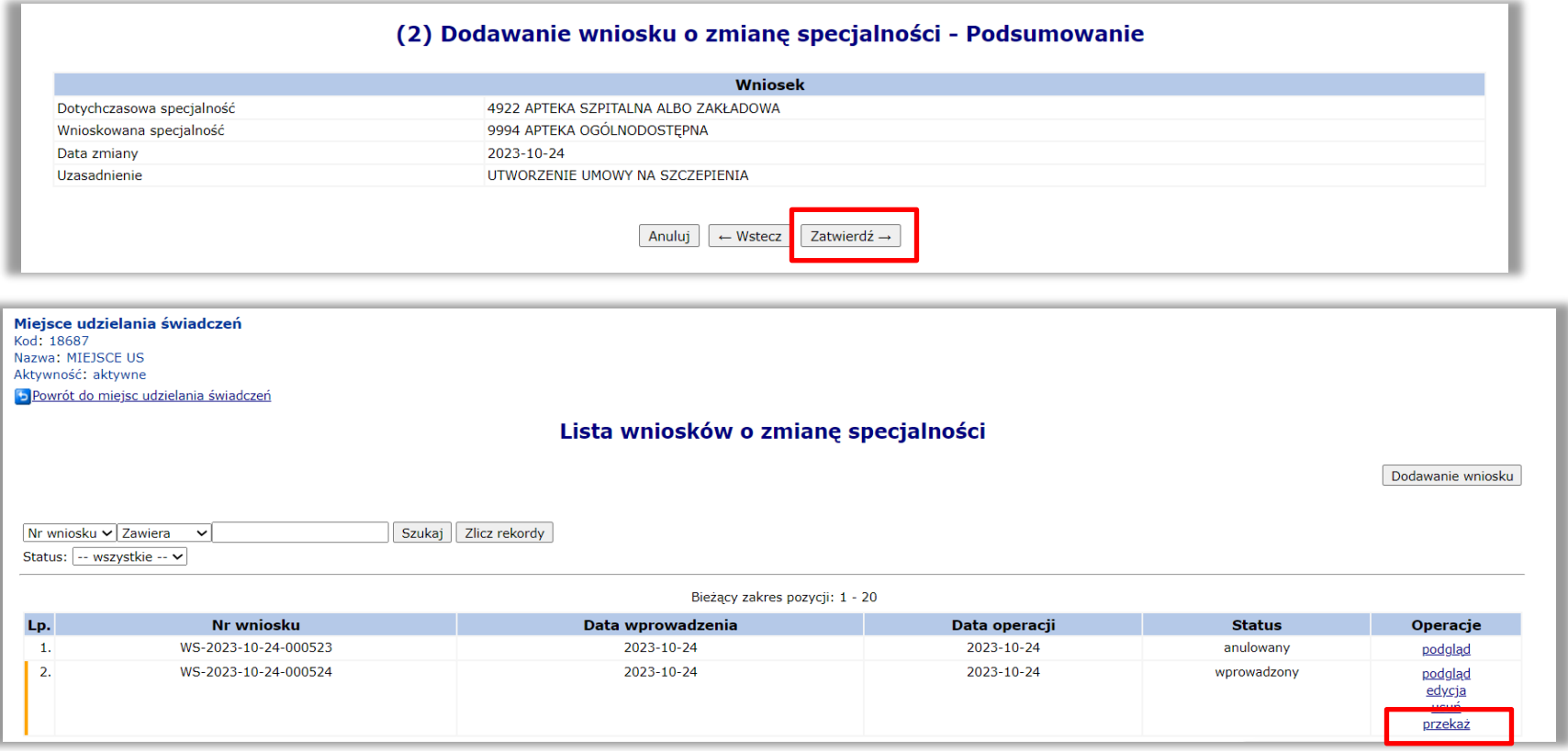

### Portal SZOI

Po zatwierdzeniu przekazania wniosku, status wniosku ulega zmianie na przekazany:

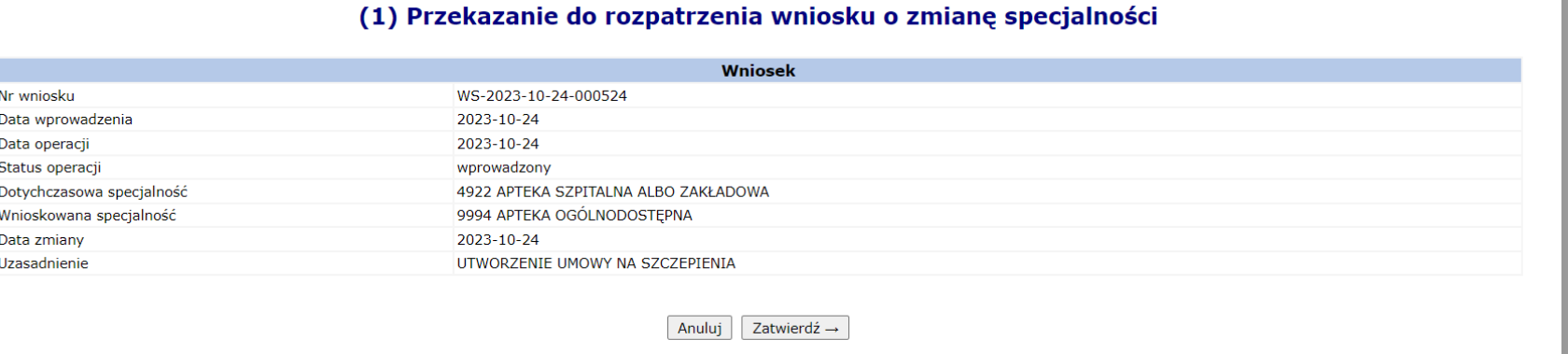

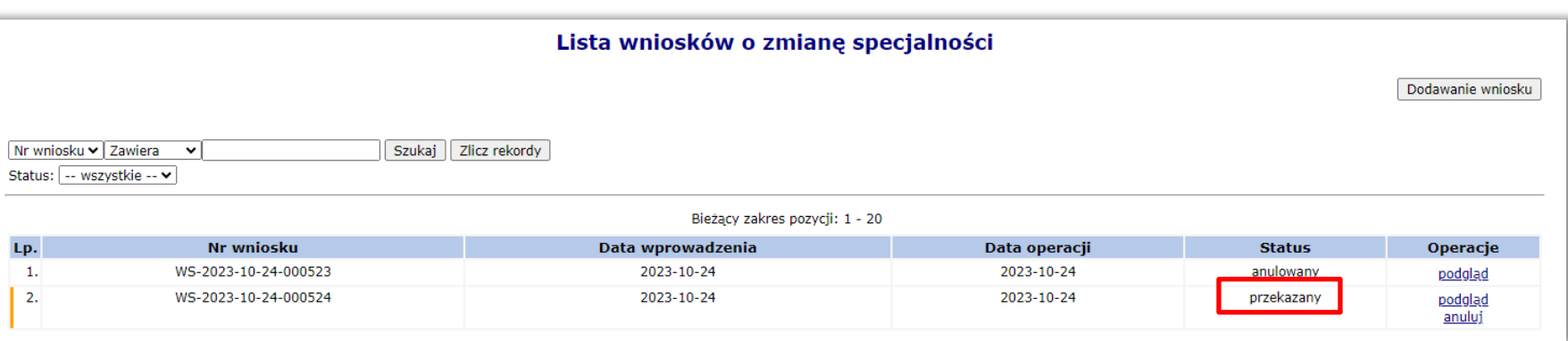

### Portal SZOI

Przekazany wniosek zostaje rozpatrzony przez OW NFZ – przyjęty lub odrzucony.

Status wniosku zmienia się w zależności od decyzji OW NFZ. W prezentowanym przykładzie wniosek został pozytywnie rozpatrzony i status uległ zmianie na **przyjęty**.

Po przyjęciu wniosku przez OW NFZ, dla miejsca uaktywnia się operacja w kolumnie z operacjami **zmiana spec.**

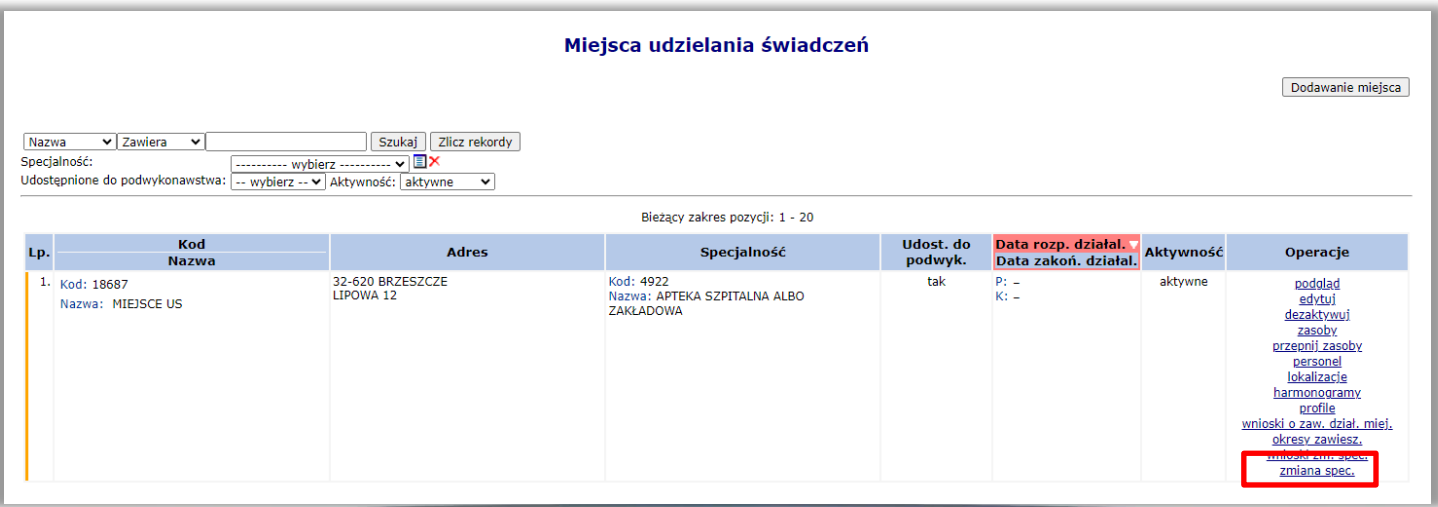

### Portal SZOI

Wybranie tej opcji i przejście dalej jest niezbędne do zmiany wnioskowanej VIII części kodu resortowego:

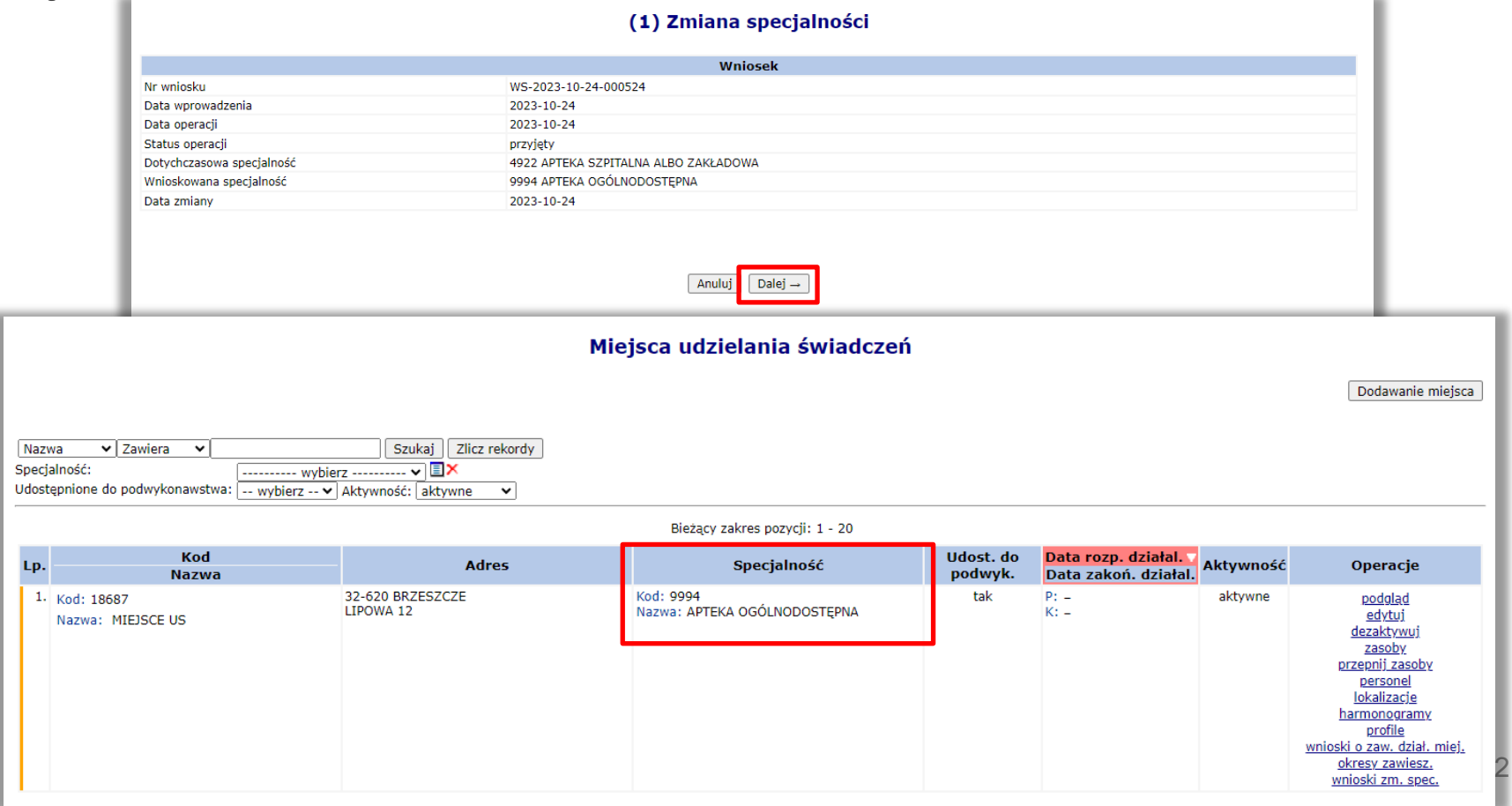

Przykład dodawania profilu miejsca, które ma uczestniczyć w procesie wnioskowania. **Menu Potencjał** → **Struktura wykonawcza** → **Miejsca udzielania świadczeń:**

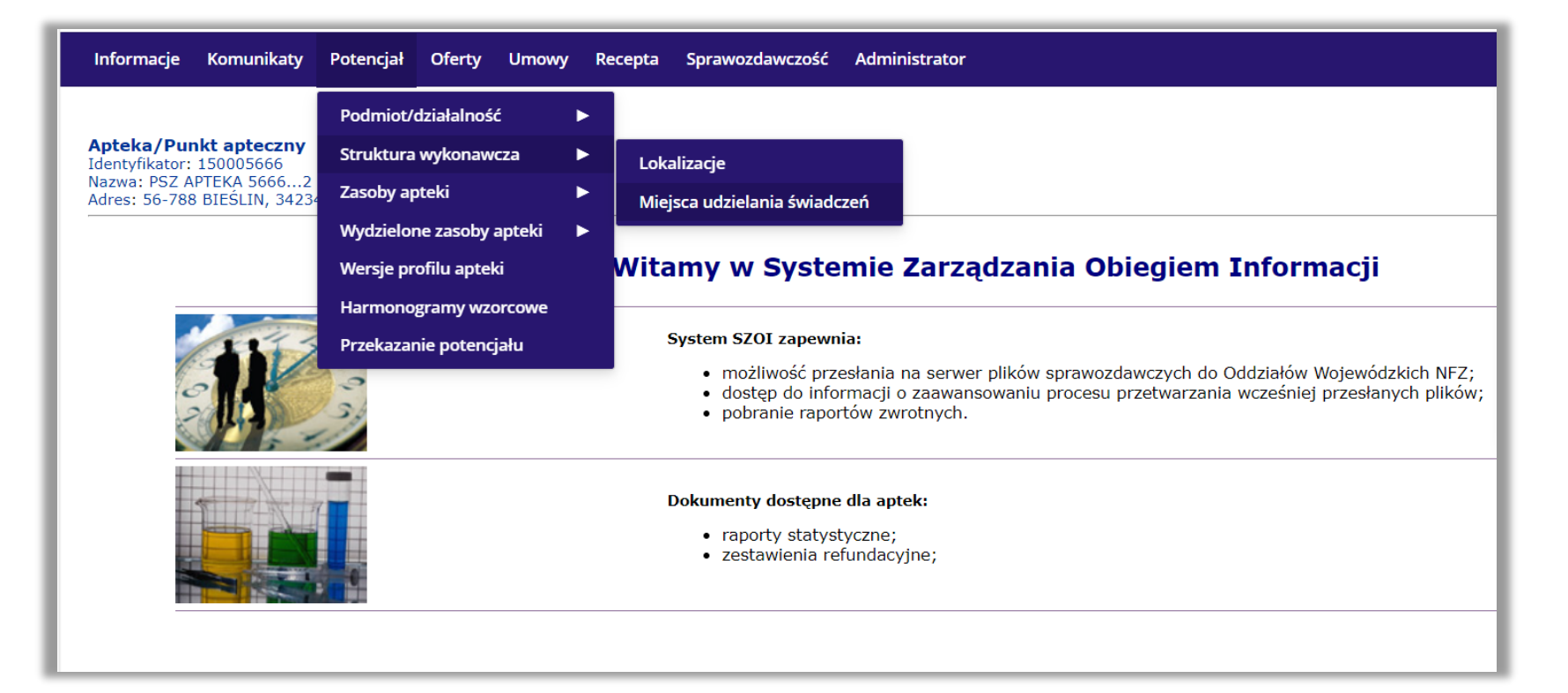

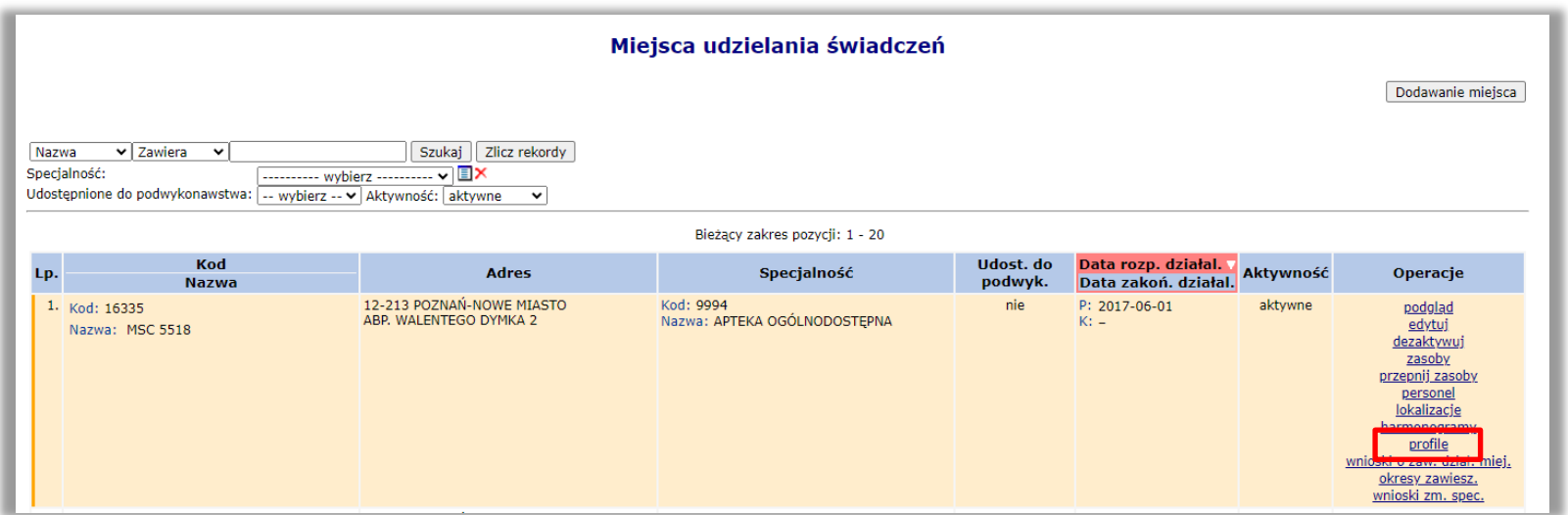

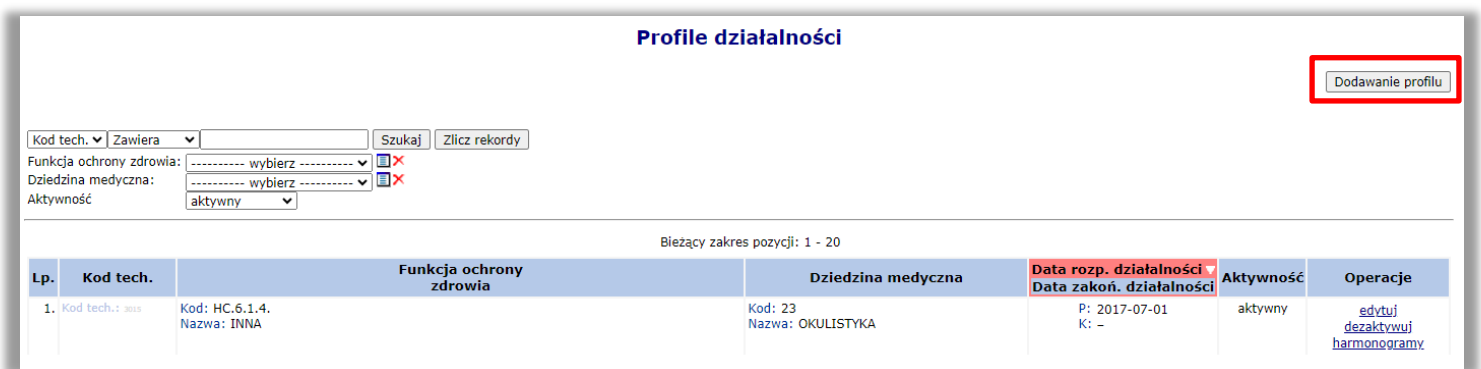

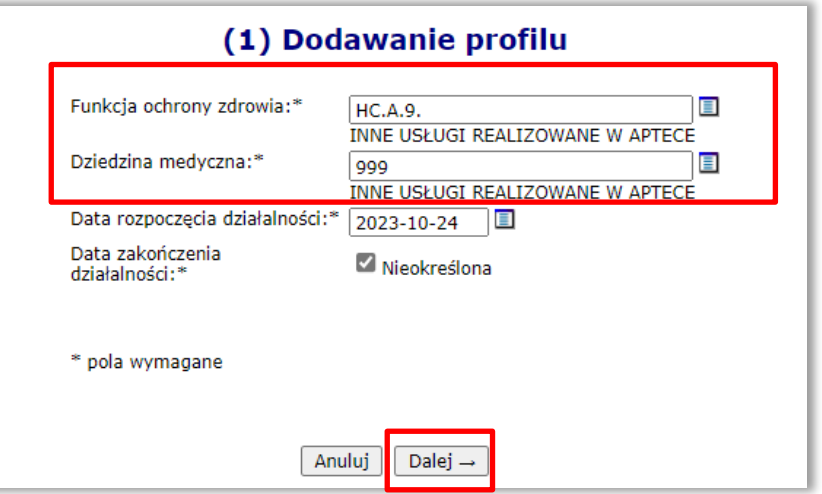

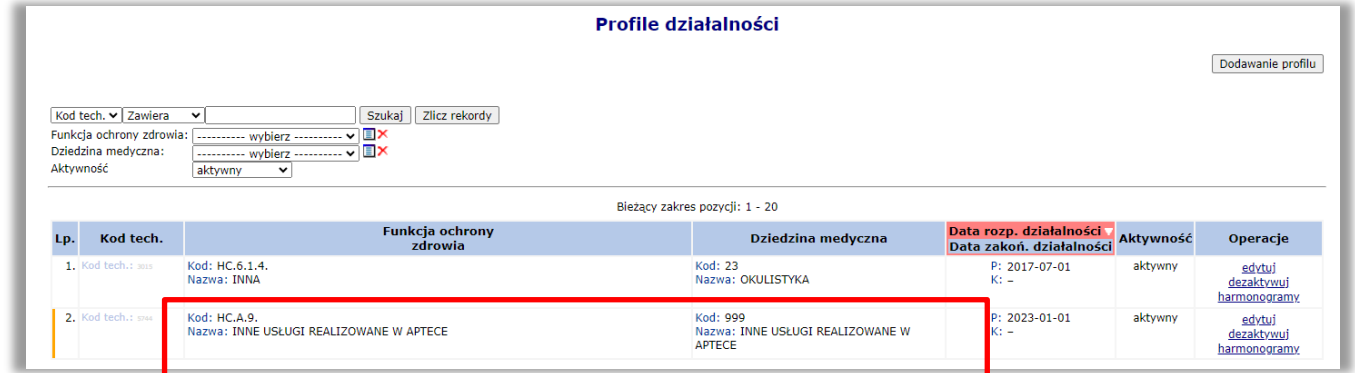

### Portal SZOI

Apteka powinna zatrudnić wybrany personel (farmaceutów z odpowiednim uprawnieniem) w poprawnie zdefiniowanym miejscu.

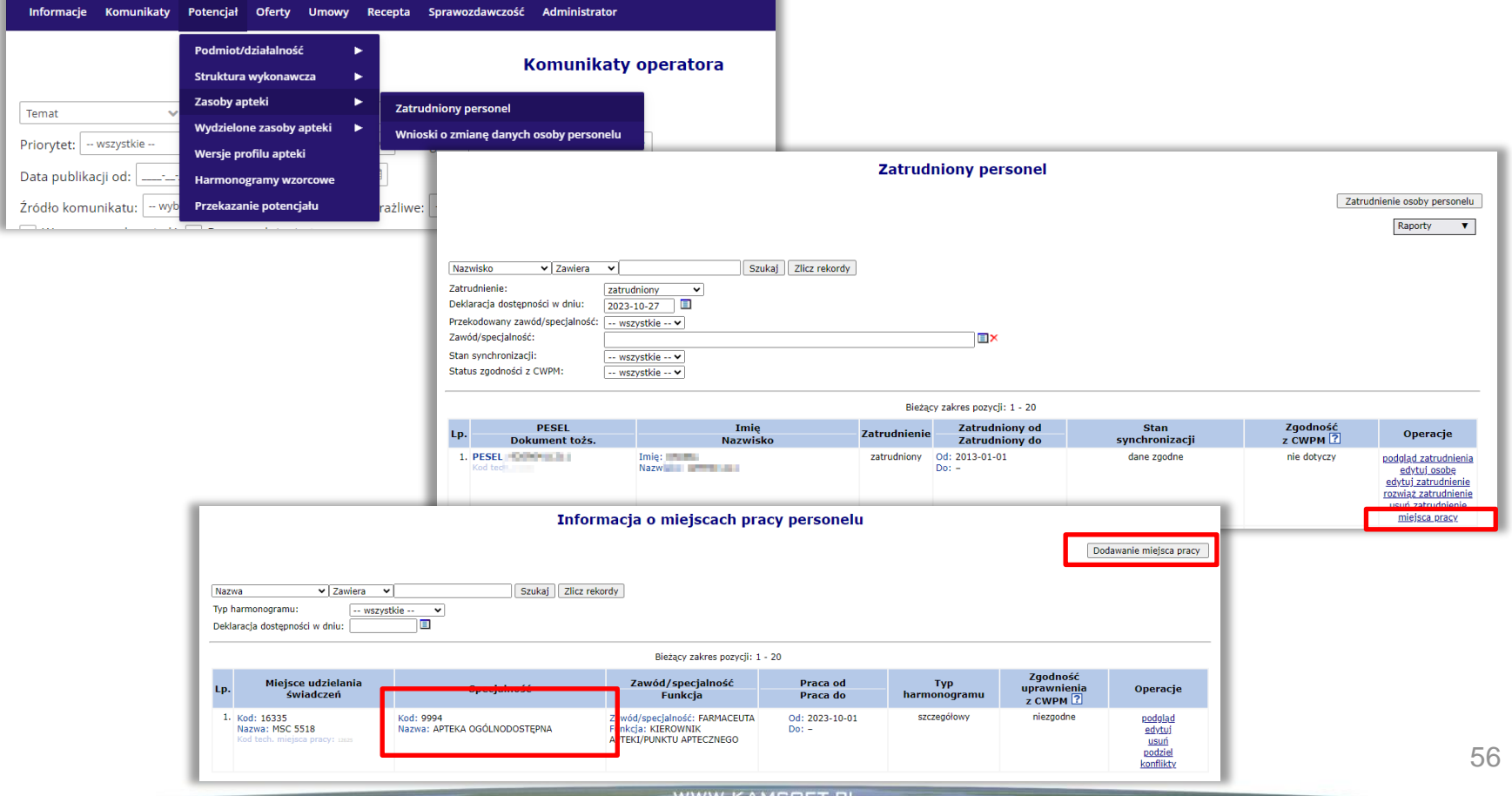

Portal SZOI

**Nie należy usuwać zatrudnionego personelu apteki w miejscu o VIII cz.k.r. 9994!**

**W miejscu zatrudniony powinien być cały personel pracujący w aptece.**

**Podczas tworzenia wniosku o umowę na szczepienia, Operator Apteki wskazuje do wniosku osoby z uprawnieniem farmaceuta.**

**Obecność w miejscu udzielania świadczeń (9994), a tym samym w wygenerowanym profilu, osób innych niż farmaceuci, którzy maja być wskazania we wniosku, nie stoi na przeszkodzie w prawidłowym przygotowaniu wniosku o umowę!**

Przykład zatrudnienia farmaceutów w poprawnie zdefiniowanym miejscu, wykonuje się po wybraniu menu **Potencjał**→ **Zasoby apteki** → **Zatrudniony personel:**

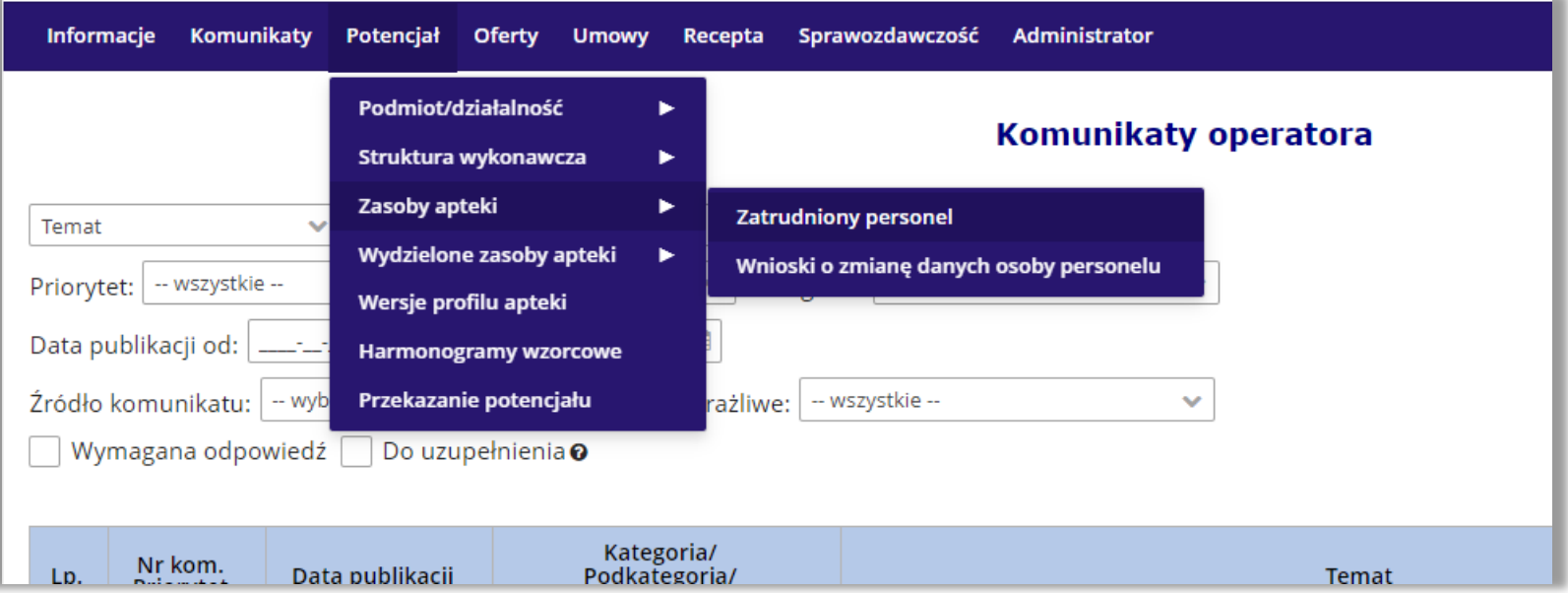

#### Portal SZOI

Następie dla farmaceutów wybrać **miejsca pracy** i **dodać nowe miejsce pracy** – miejsce udzielania świadczeń z poprawną VIII częścią kodu resortowego, które uczestniczy we wnioskowaniu o umowę na szczepienia:

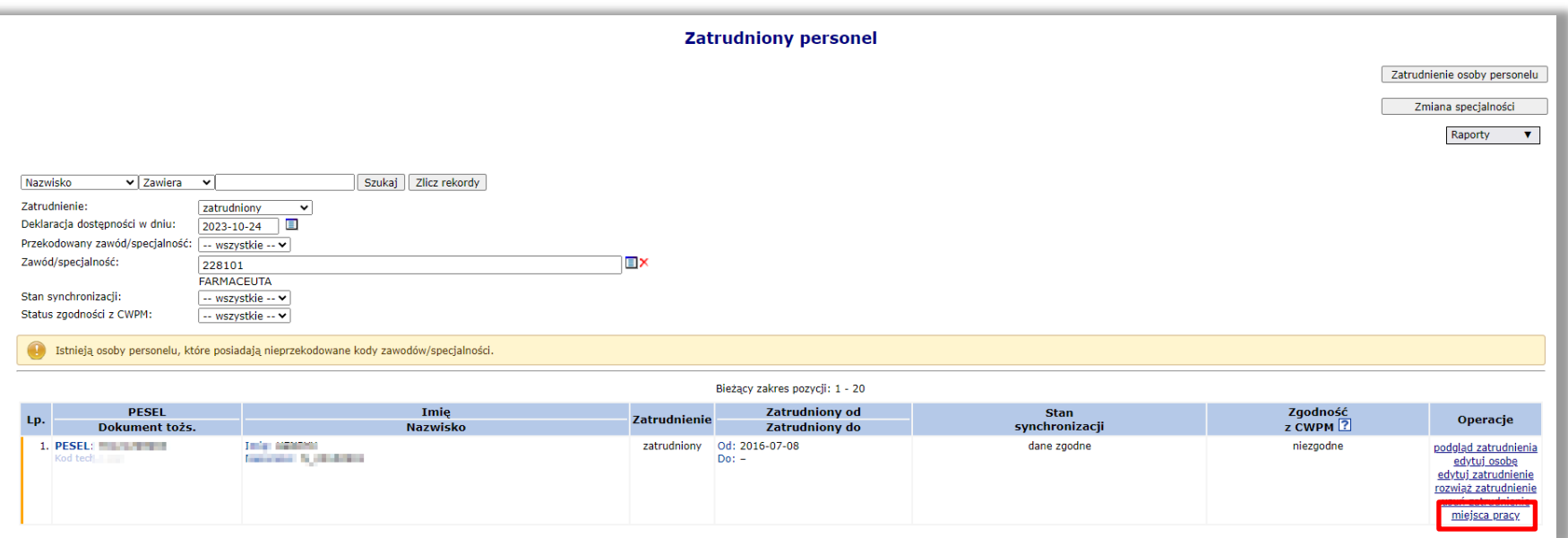

#### Portal SZOI

Następie wybrać **miejsca pracy** i dodać **nowe miejsce pracy** – miejsce udzielania świadczeń z poprawną VIII częścią kodu resortowego, które uczestniczy we wnioskowaniu o umowę na szczepienia:

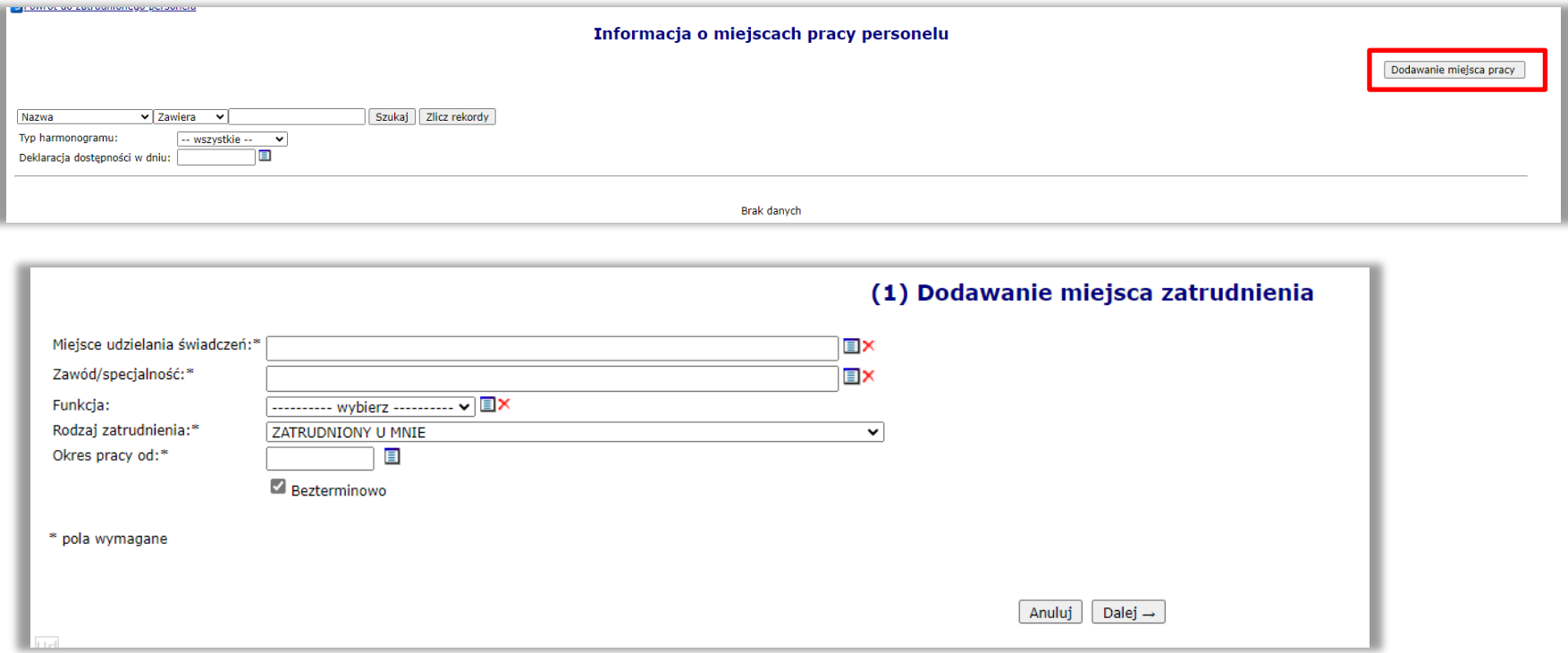

#### Portal SZOI

Zdefiniować wszystkie elementy oznaczone \* i zatwierdzić podsumowanie. Miejsce pracy zostaje dopisane do listy:

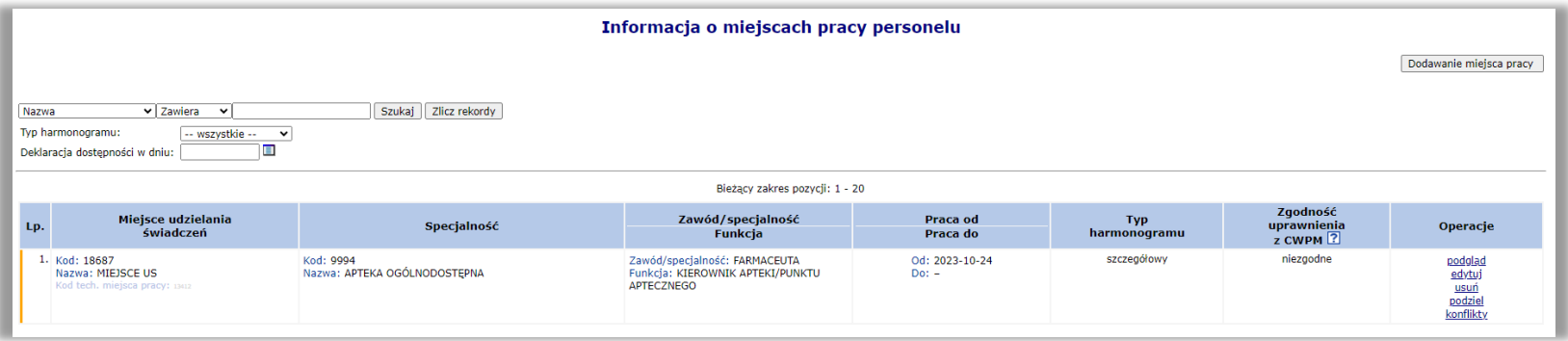

#### Portal SZOI

Dla tak przygotowanego potencjału należy przystąpić do wygenerowania wersji profilu apteki. W tym celu należy wybrać menu **Potencjał** → **Wersje profilu apteki:**

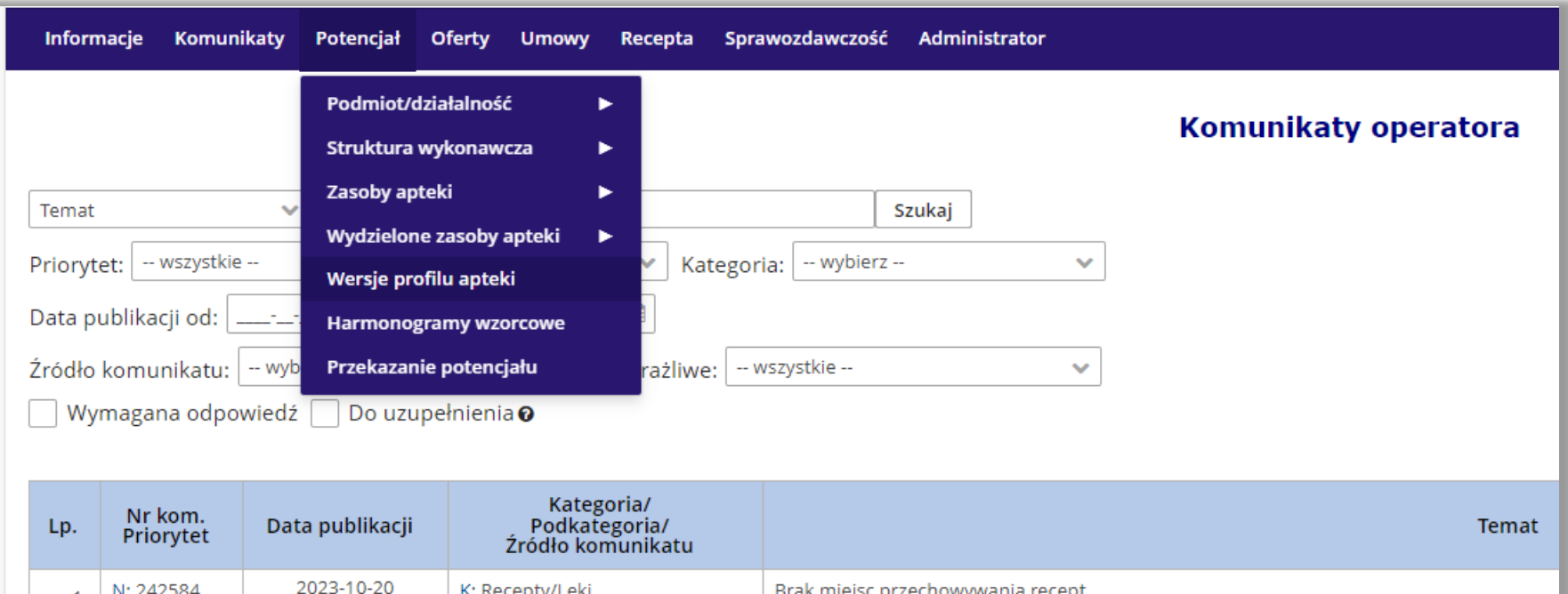

### Portal SZOI

### Następnie wybrać opcję **Dodawanie wersji profilu** i przejść przez kreator:

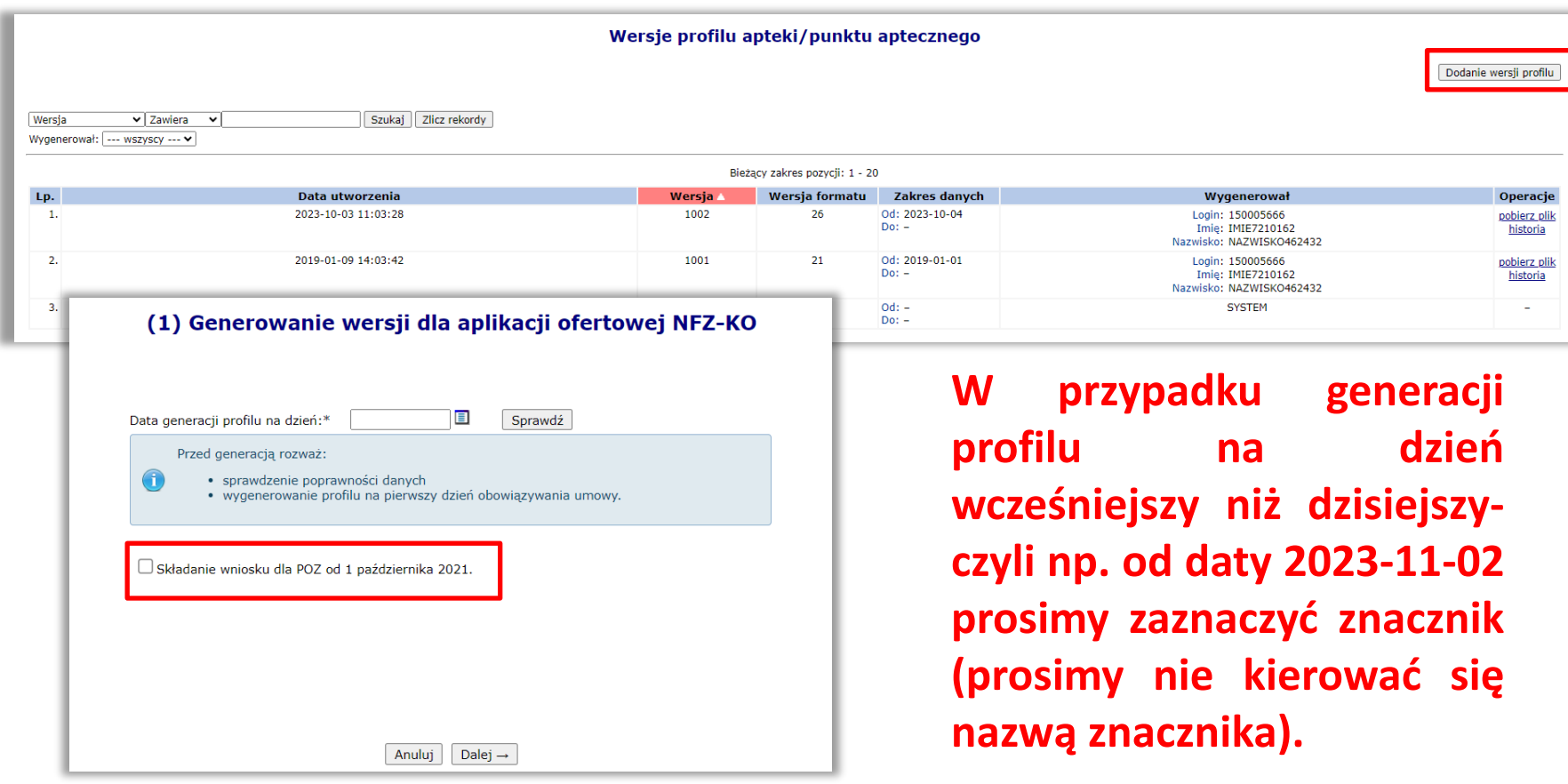

#### Portal SZOI

### Następnie wybrać opcję **Dodawanie wersji profilu** i przejść przez kreator:

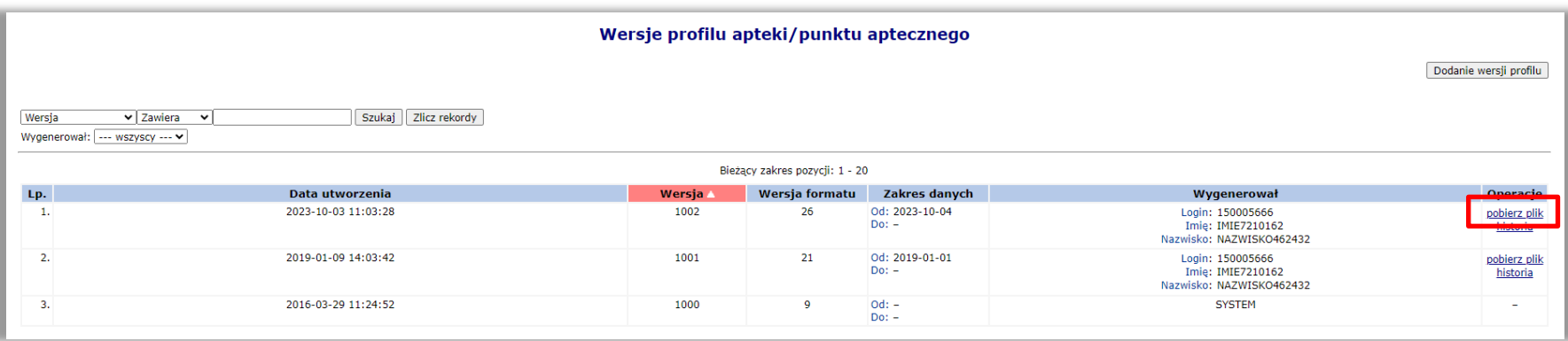

Wersja profilu zostaje dodana do listy i za pomocą operacji **pobierz plik** należy ją pobrać, by następnie zaczytać do programu ofertowego NFZ-KO.

**NFZ-KO**

### NFZ-KO

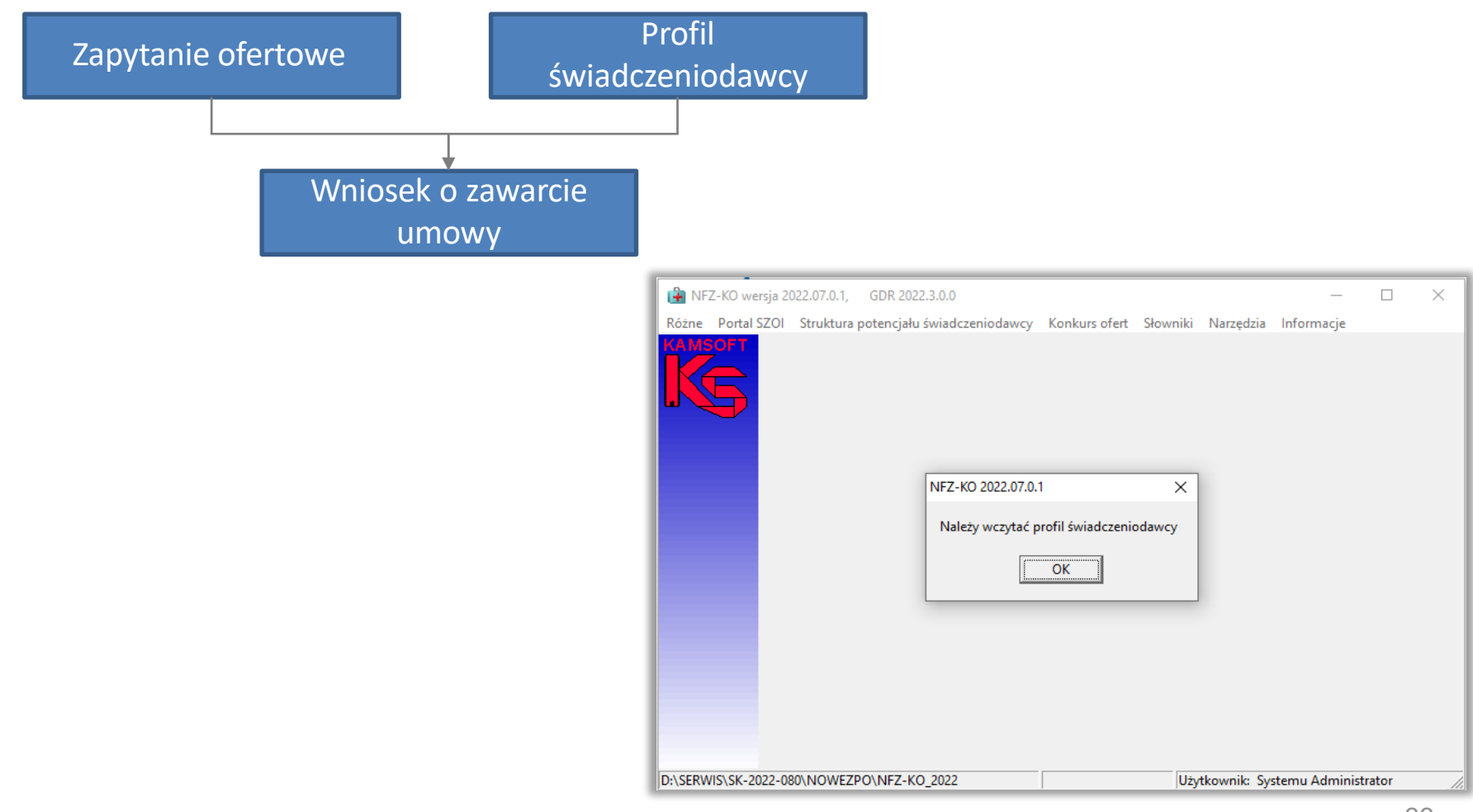

### NFZ-KO

Profil świadczeniodawcy pobrany z Portalu SZOI importowany jest do systemu NFZ-KO:

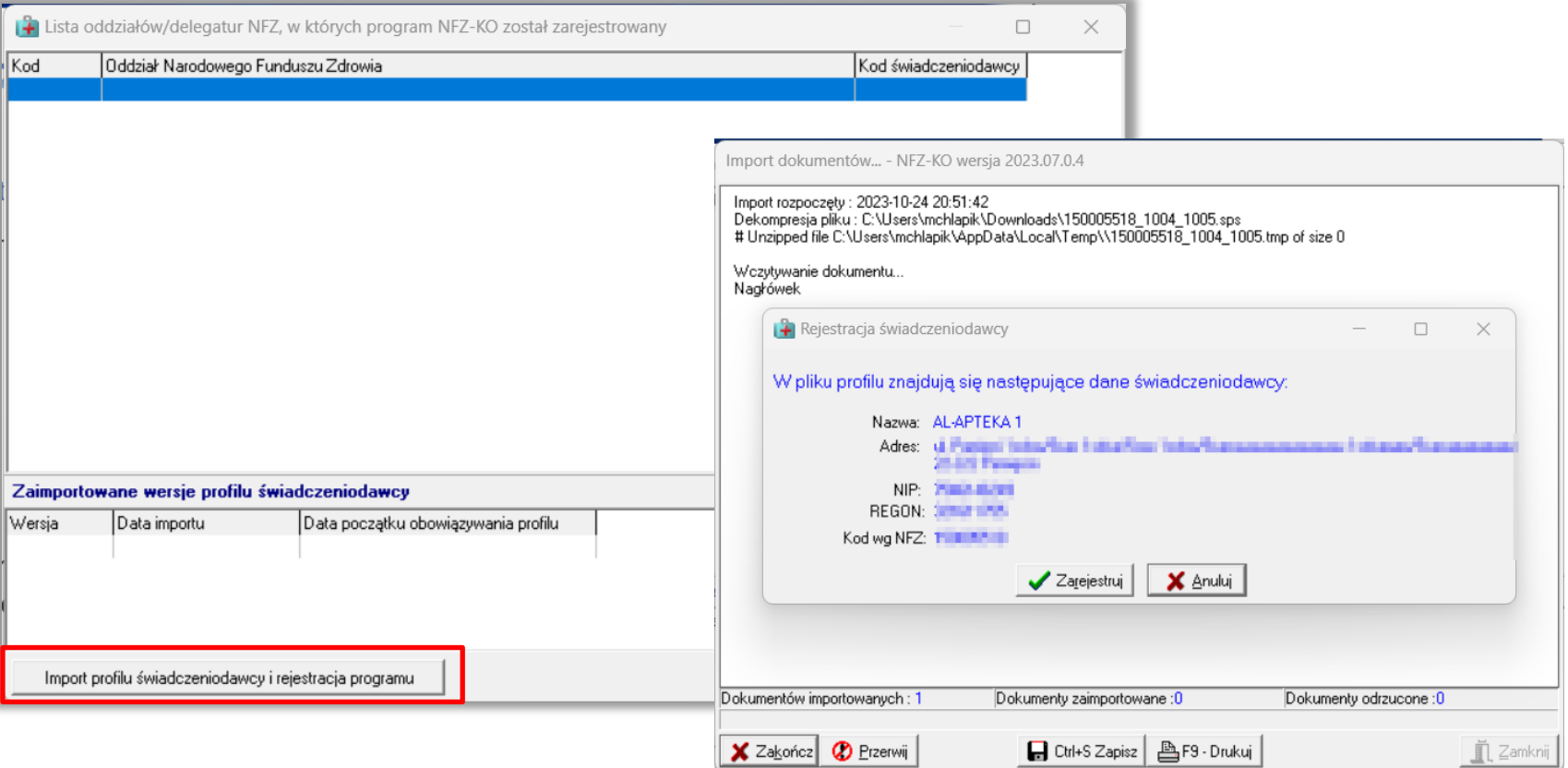

### NFZ-KO

.

Wszystkie dane zarejestrowane w Portalu SZOI zostały zaimportowane do NFZ- KO

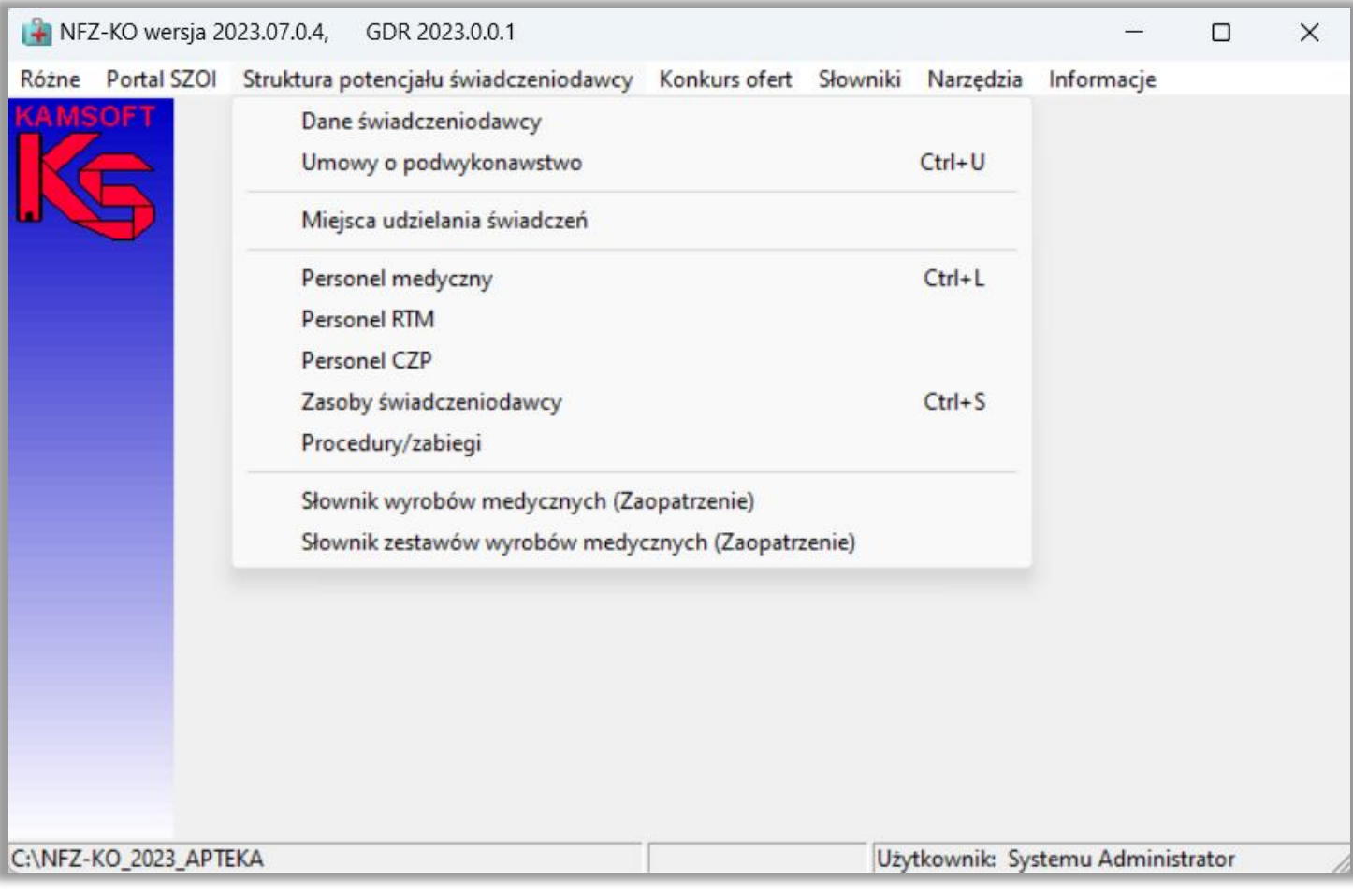

### NFZ-KO

#### Dane świadczeniodawcy

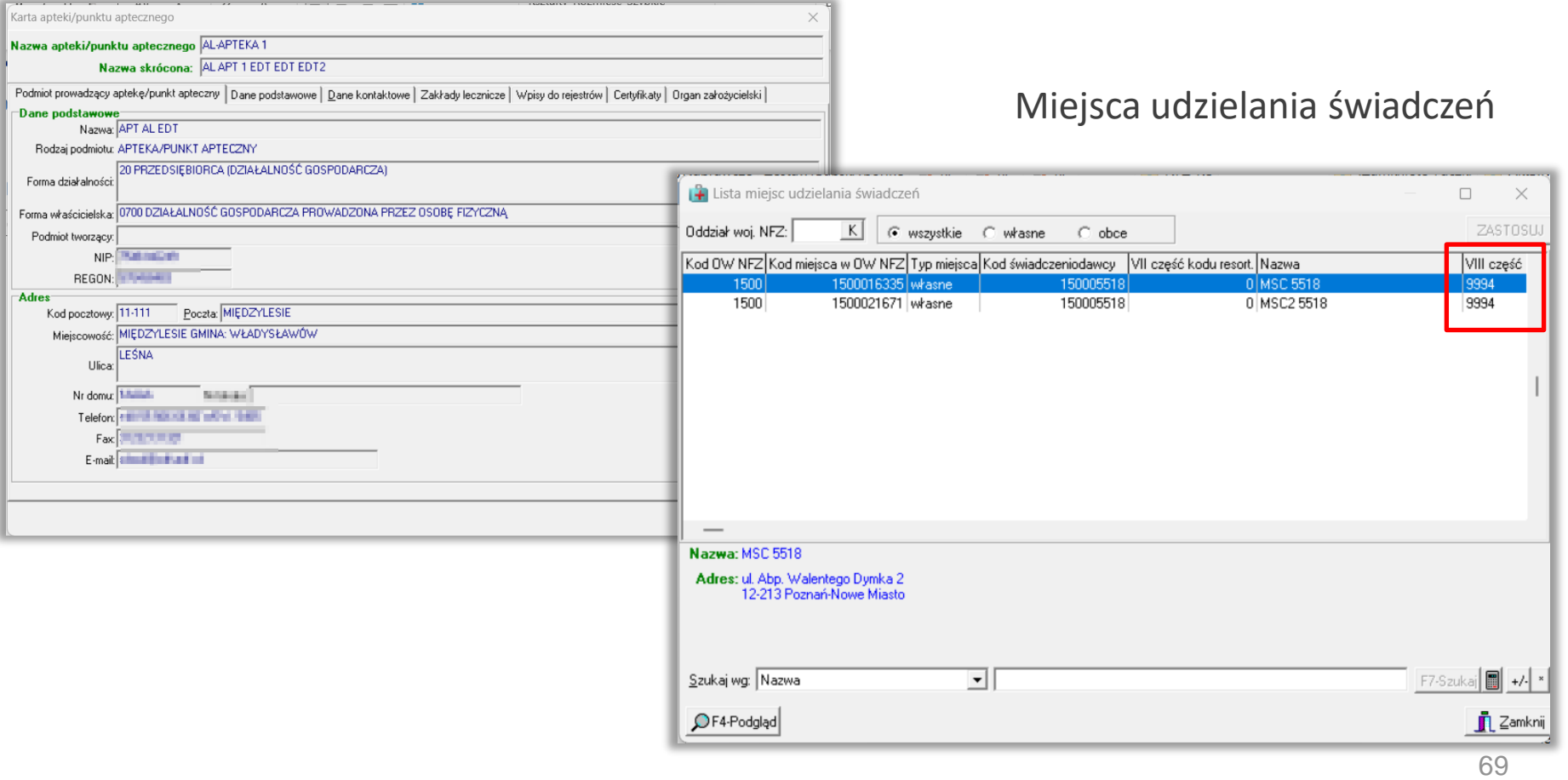

### NFZ-KO

#### Personel medyczny

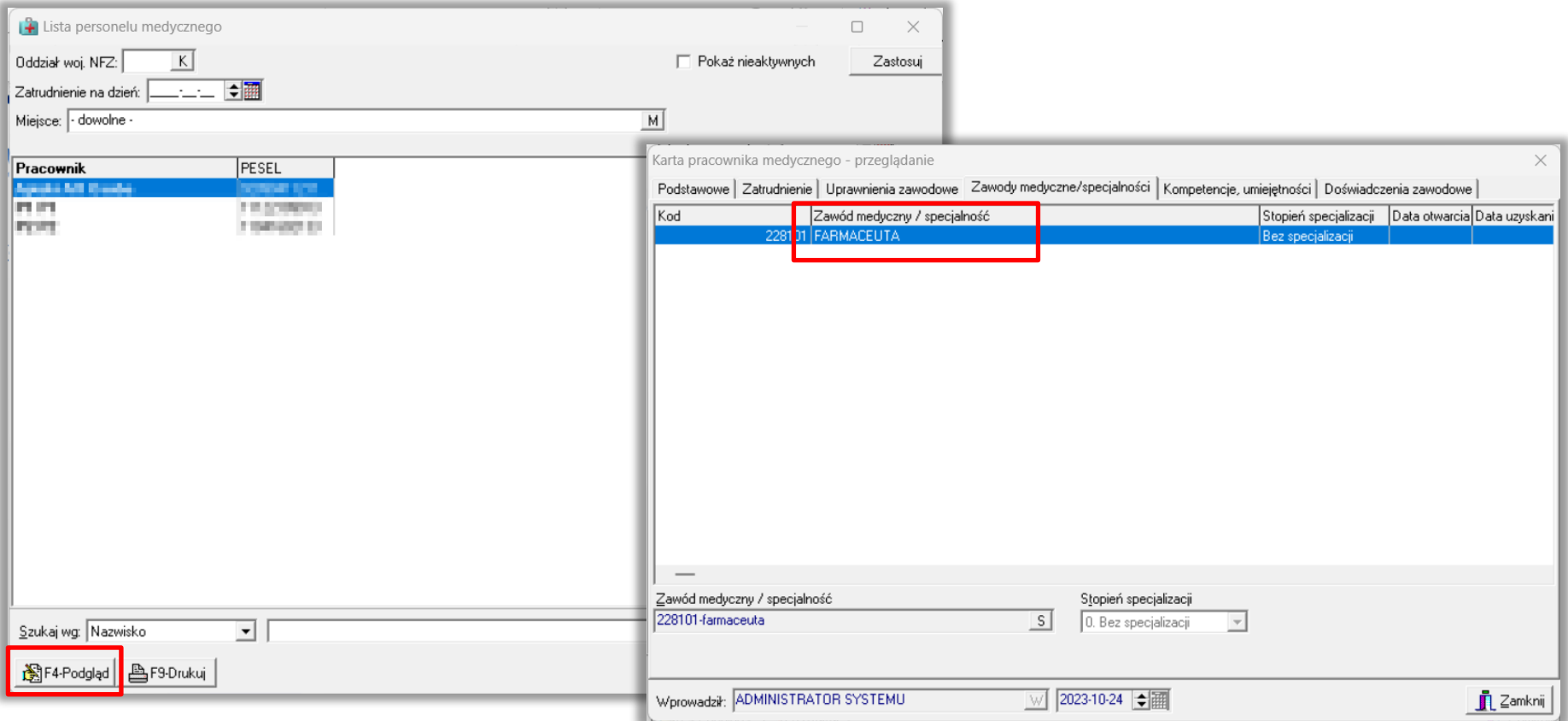

### NFZ-KO

Zapytanie ofertowe pobrane z Publikatora postępowań importowane jest do NFZ-KO

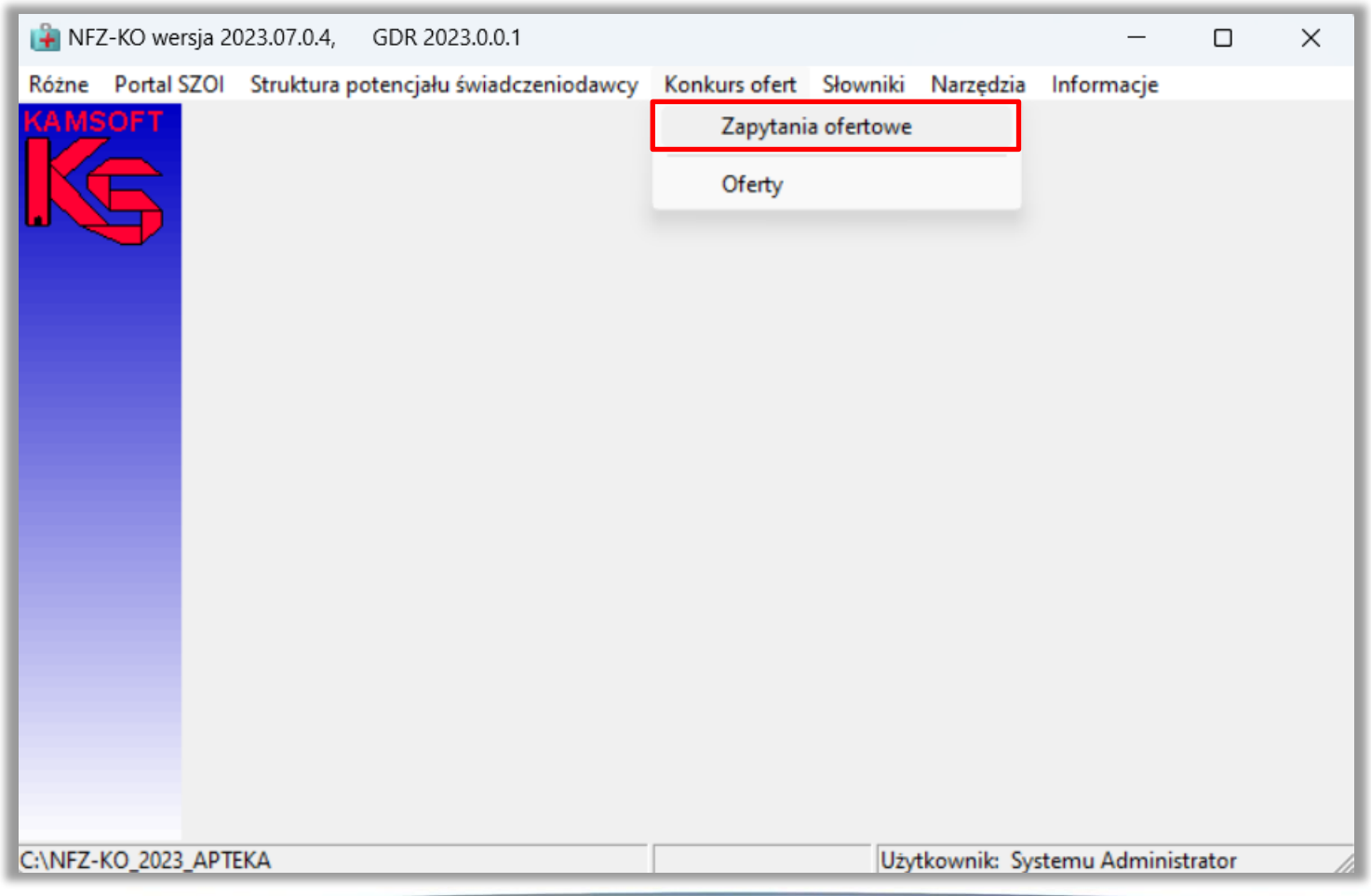

### NFZ-KO

### Zapytanie ofertowe pobrane z Publikatora postępowań importowane jest do NFZ-KO

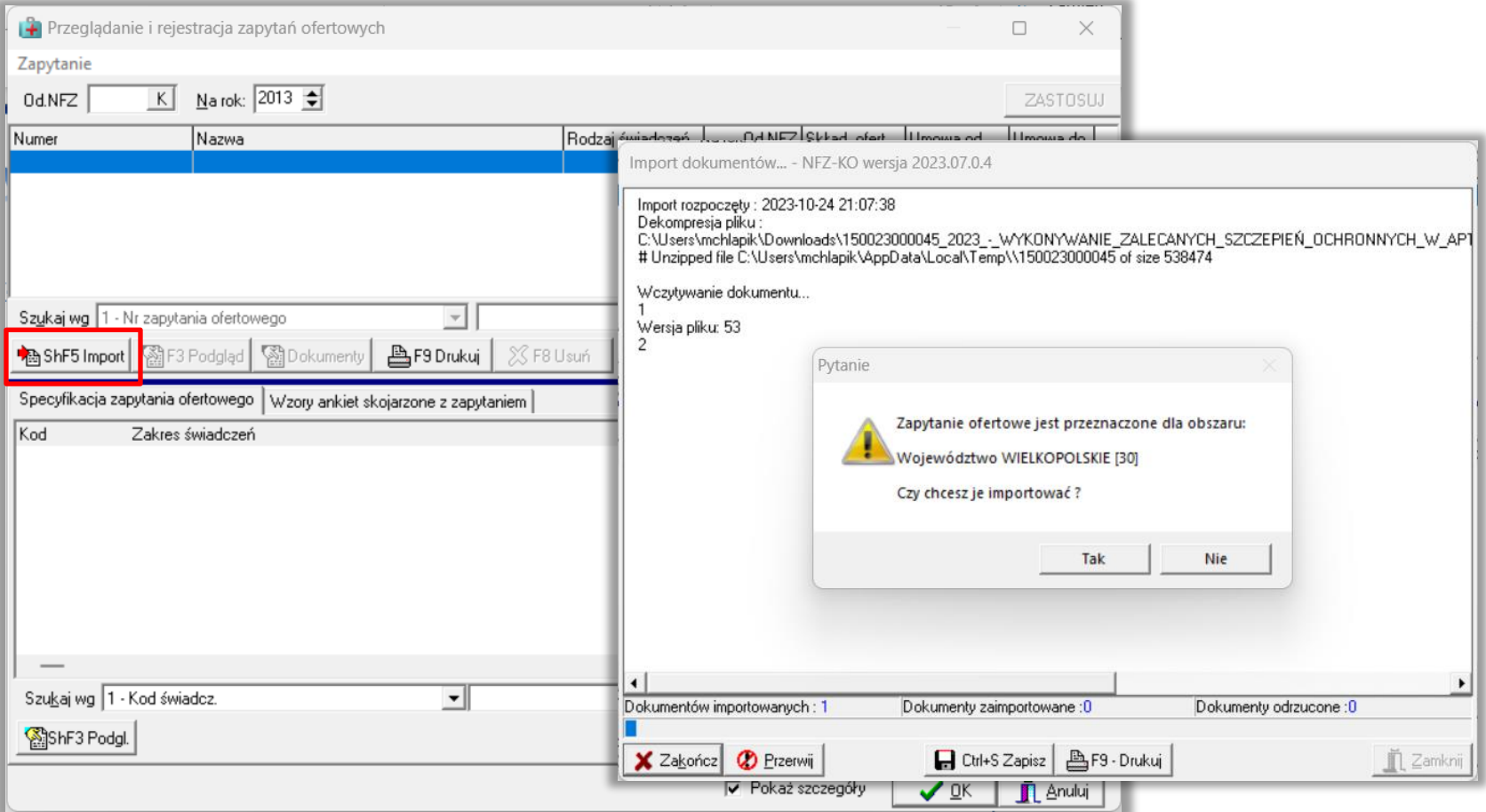
#### NFZ-KO

Po zaimportowaniu profilu świadczeniodawcy (plik sps) oraz zapytania ofertowego (plik zpo) można przystąpić do przygotowania wniosku o zawarcie umowy.

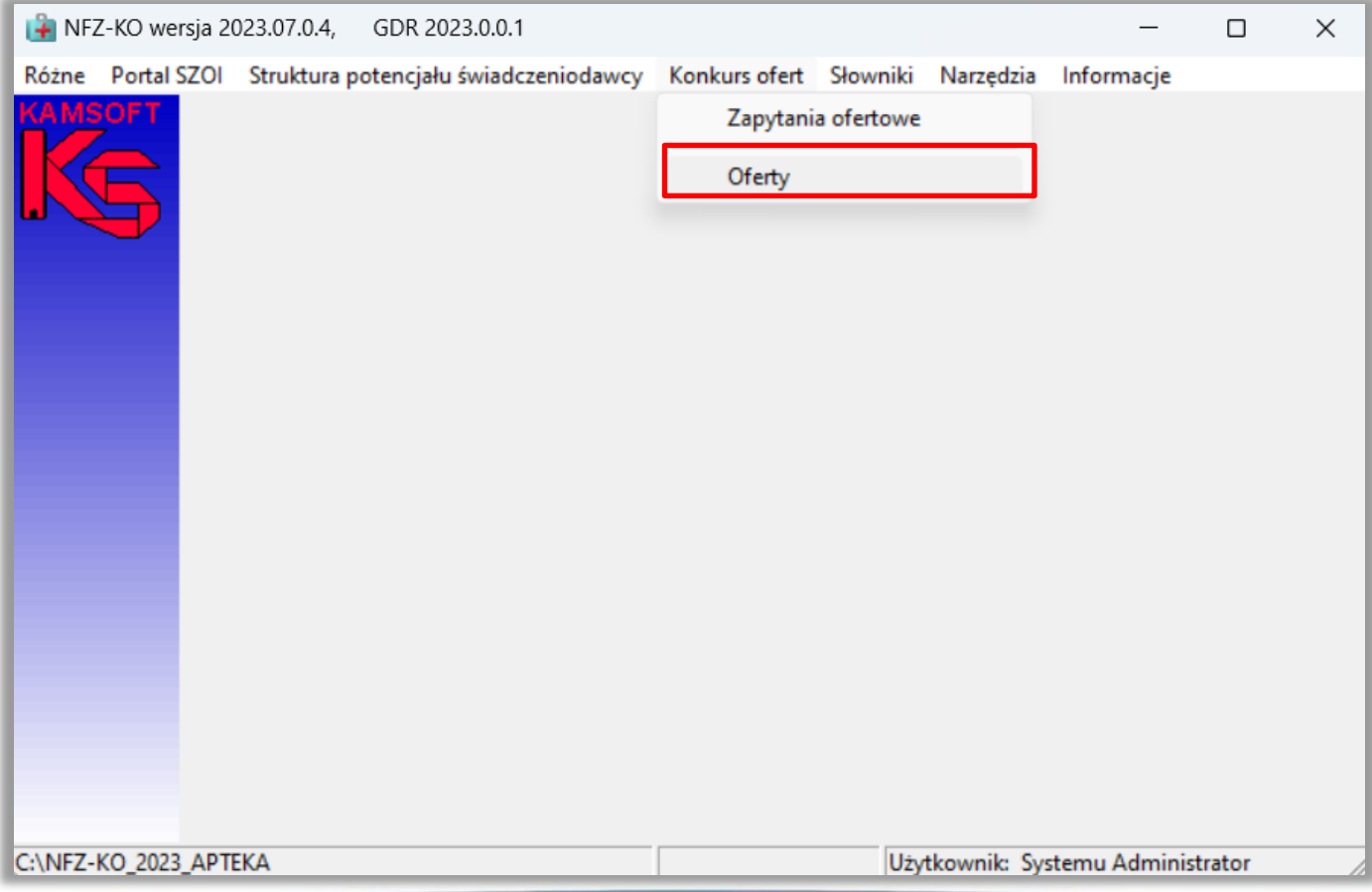

#### NFZ-KO

Wniosek tworzony jest przez wskazanie zapytania ofertowego:

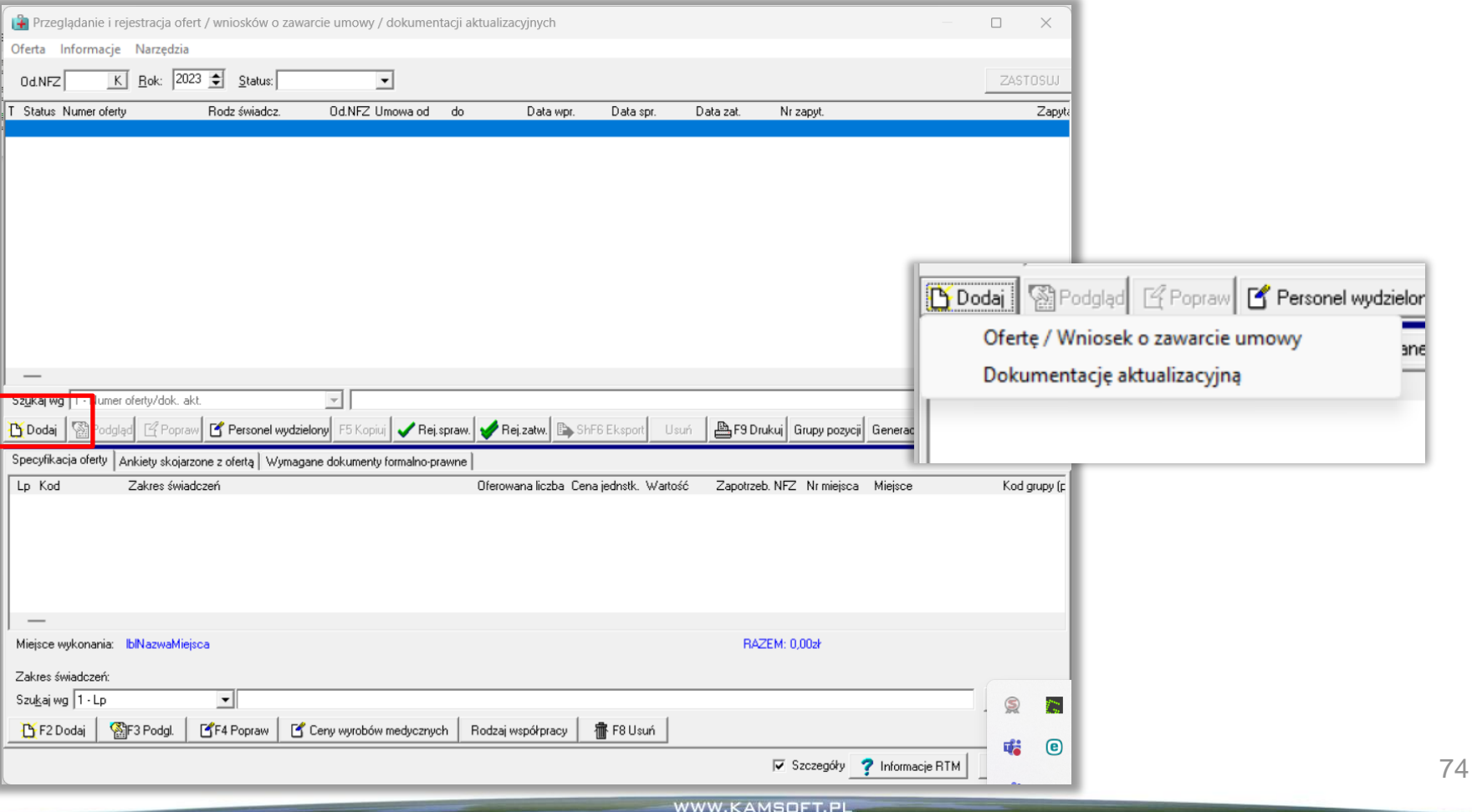

#### NFZ-KO

#### Zapytanie ofertowe pobrane z Publikatora postępowań importowane jest do NFZ-KO

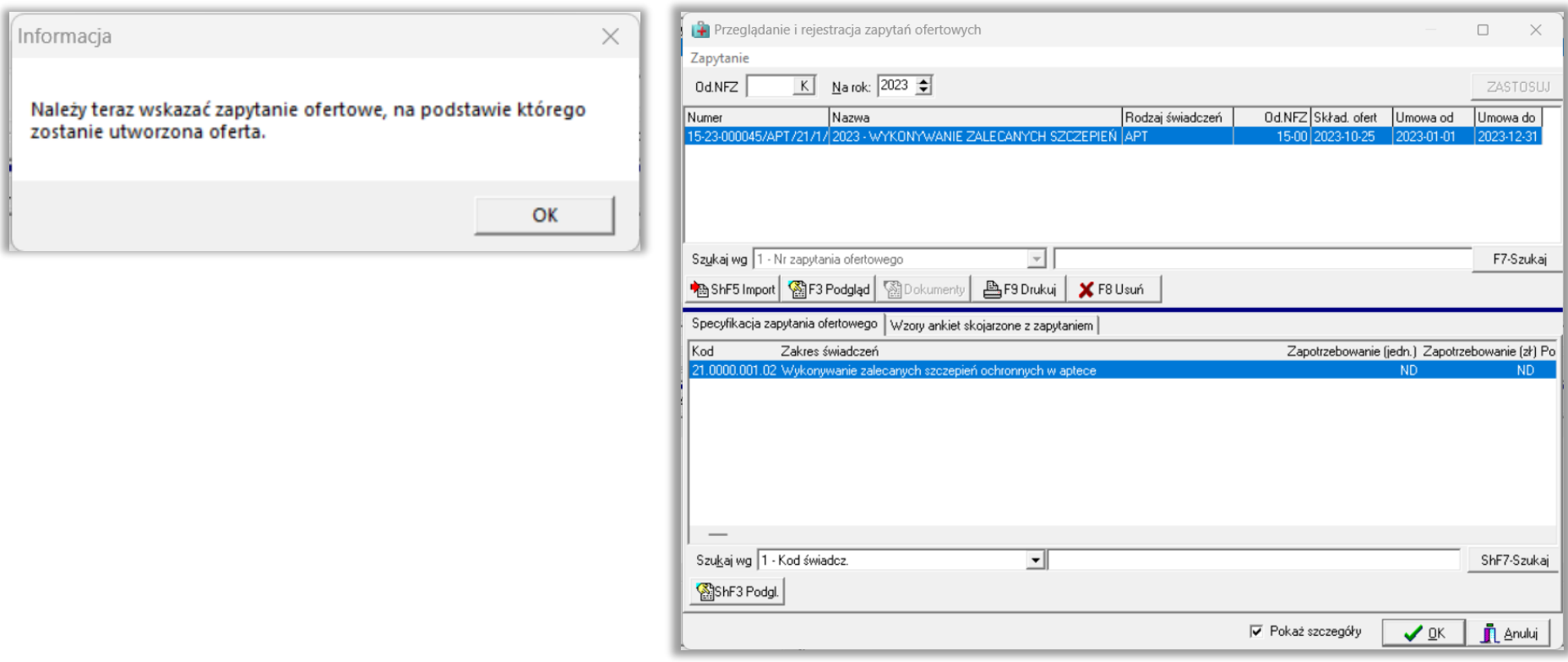

#### NFZ-KO

Zapytanie ofertowe pobrane z Publikatora postępowań importowane jest do NFZ-KO

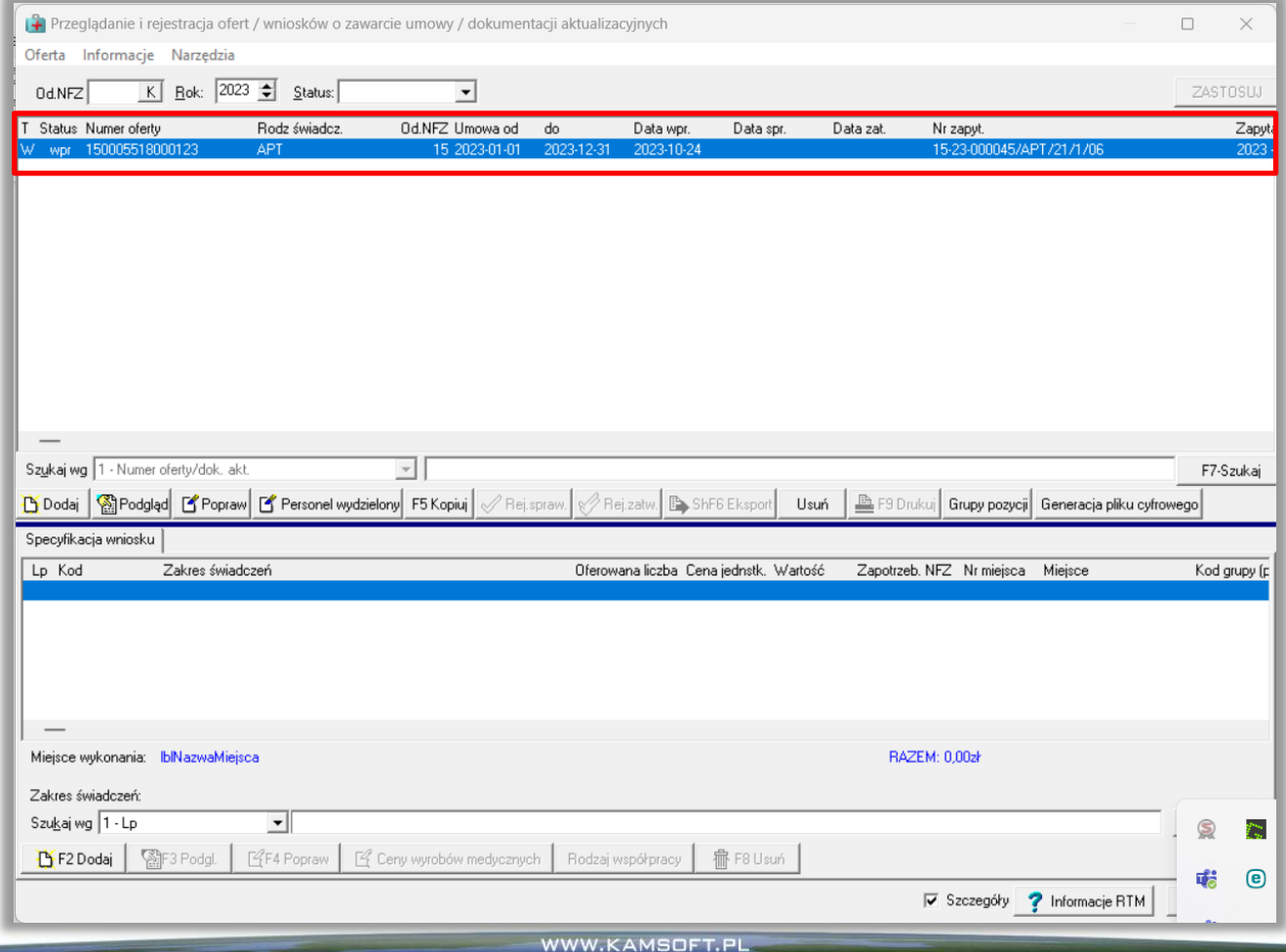

#### NFZ-KO

Do utworzonego nagłówka dodawane są pozycje wniosku o zawarcie umowy:

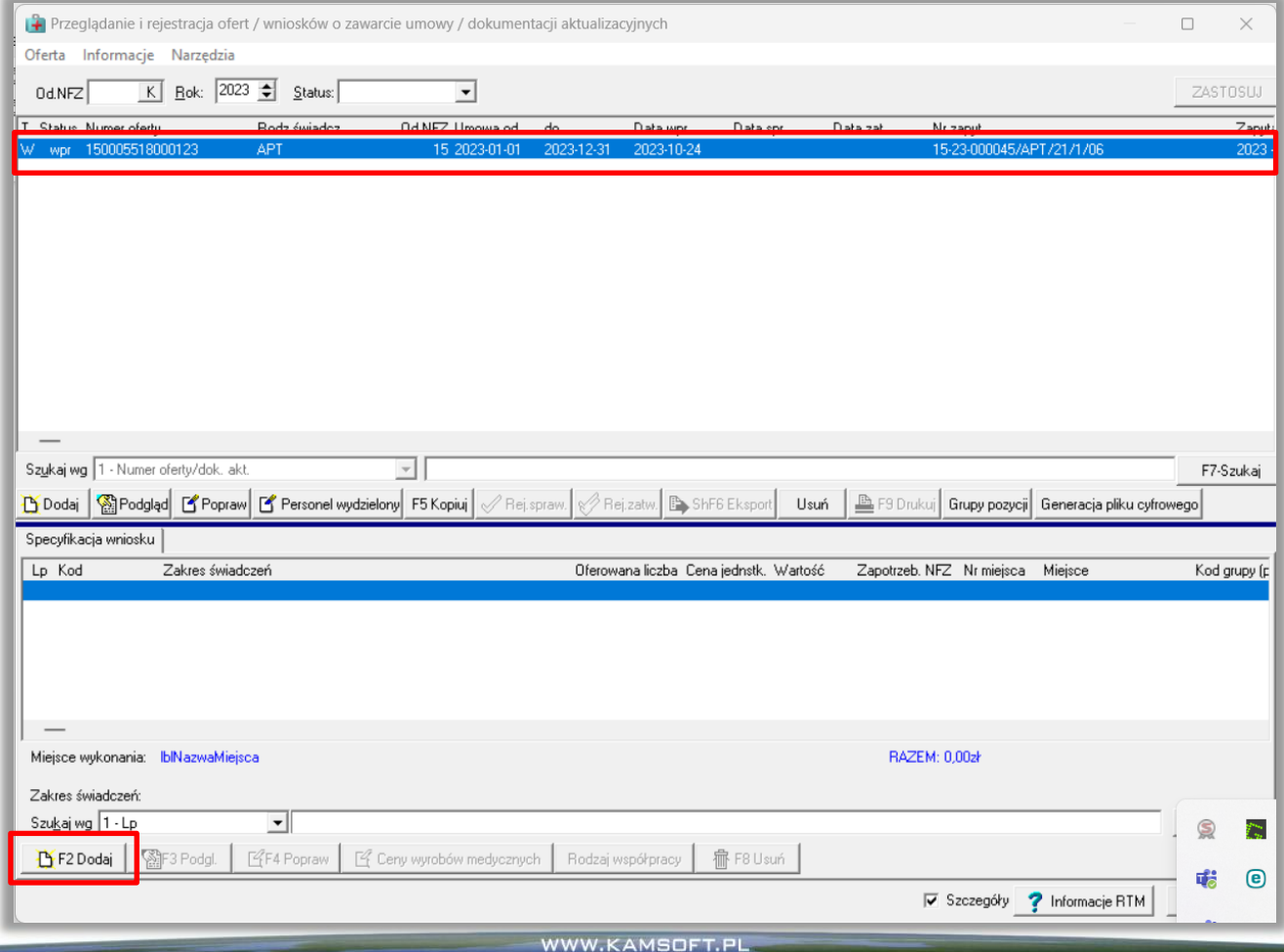

#### NFZ-KO

Dodawanie należy rozpocząć od wskazania miejsca udzielania świadczeń:

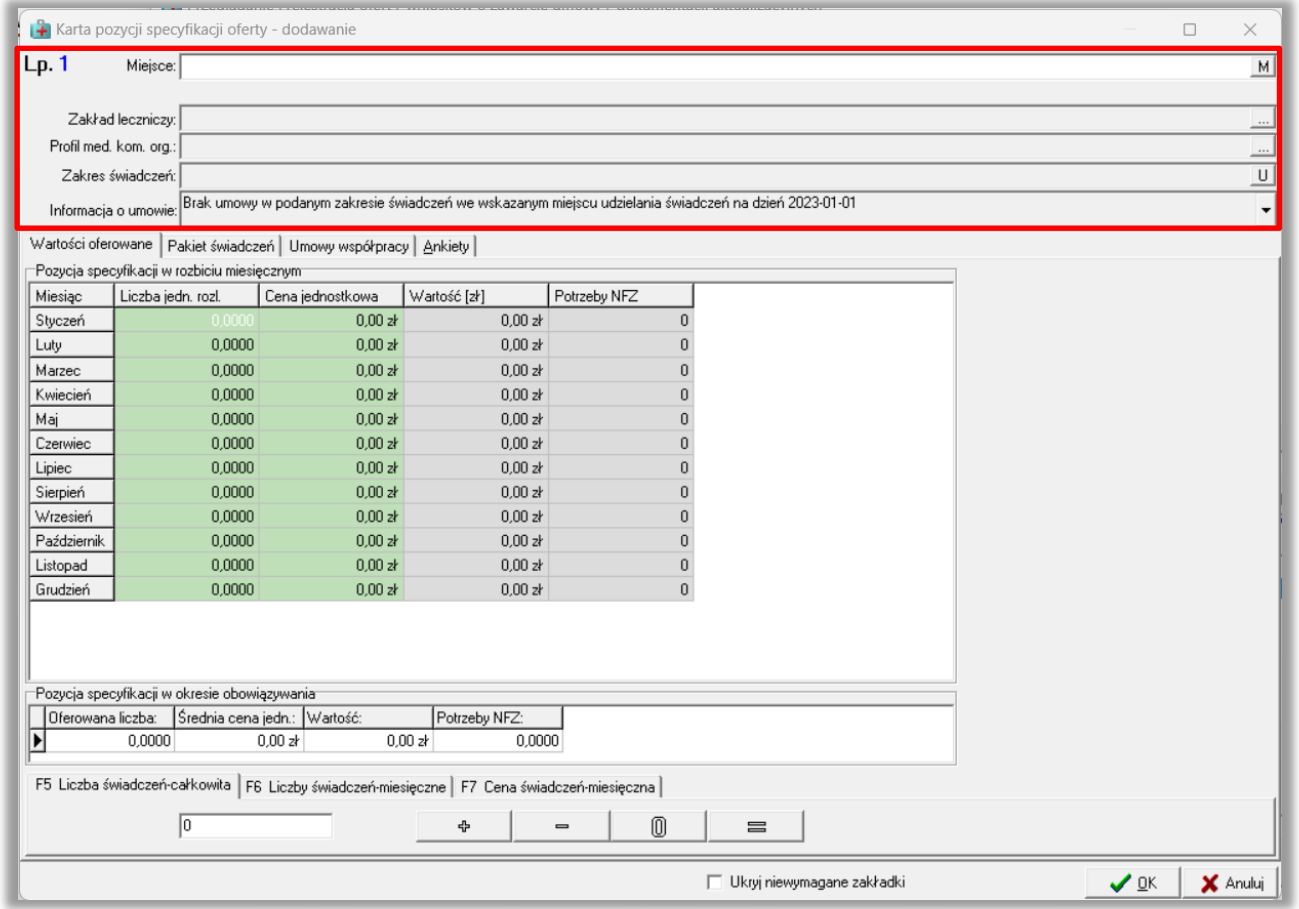

#### NFZ-KO

…miejsce udzielania świadczeń (z profilu świadczeniodawcy)

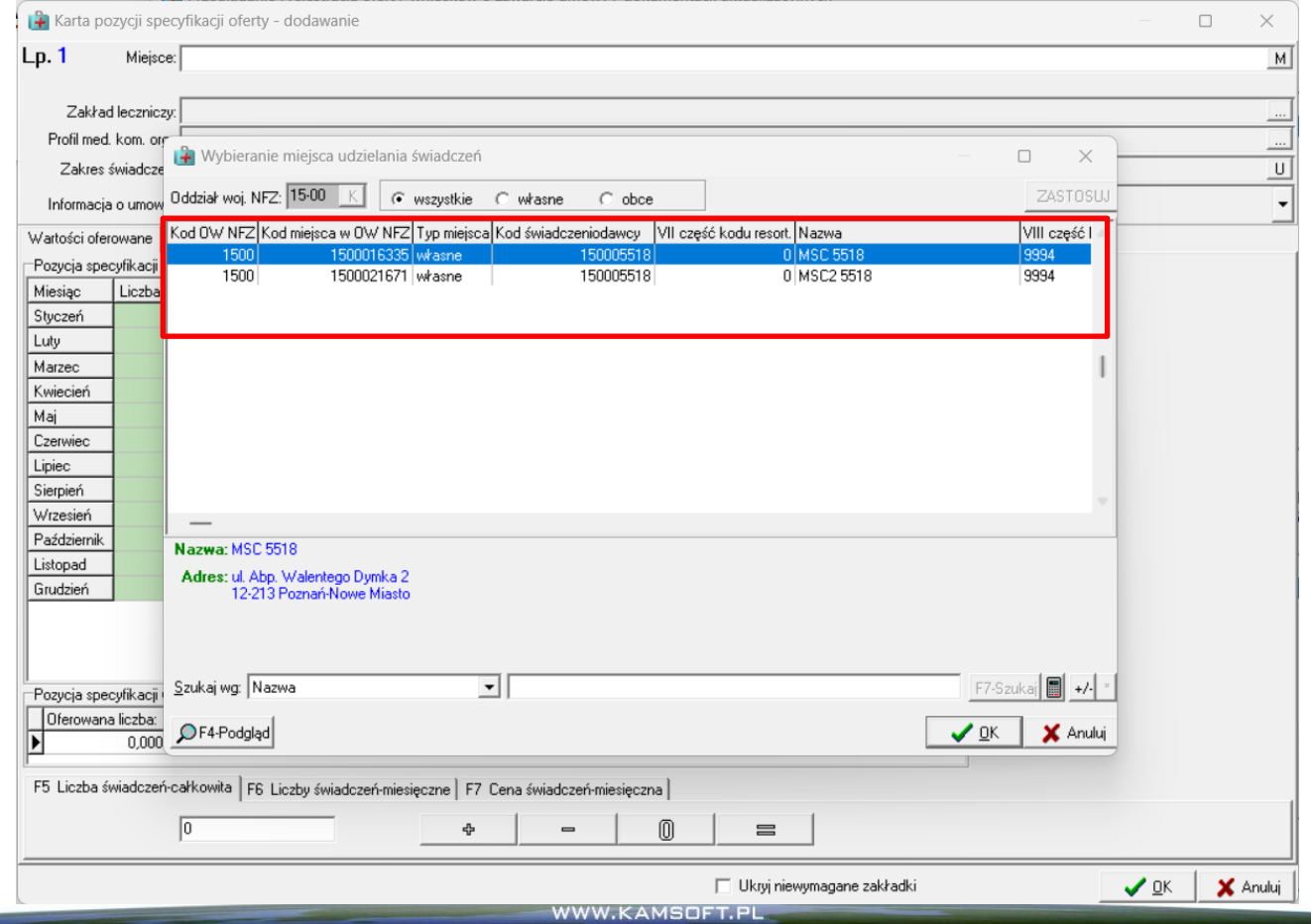

#### NFZ-KO

#### Następnie wskazanie profilu medycznego:

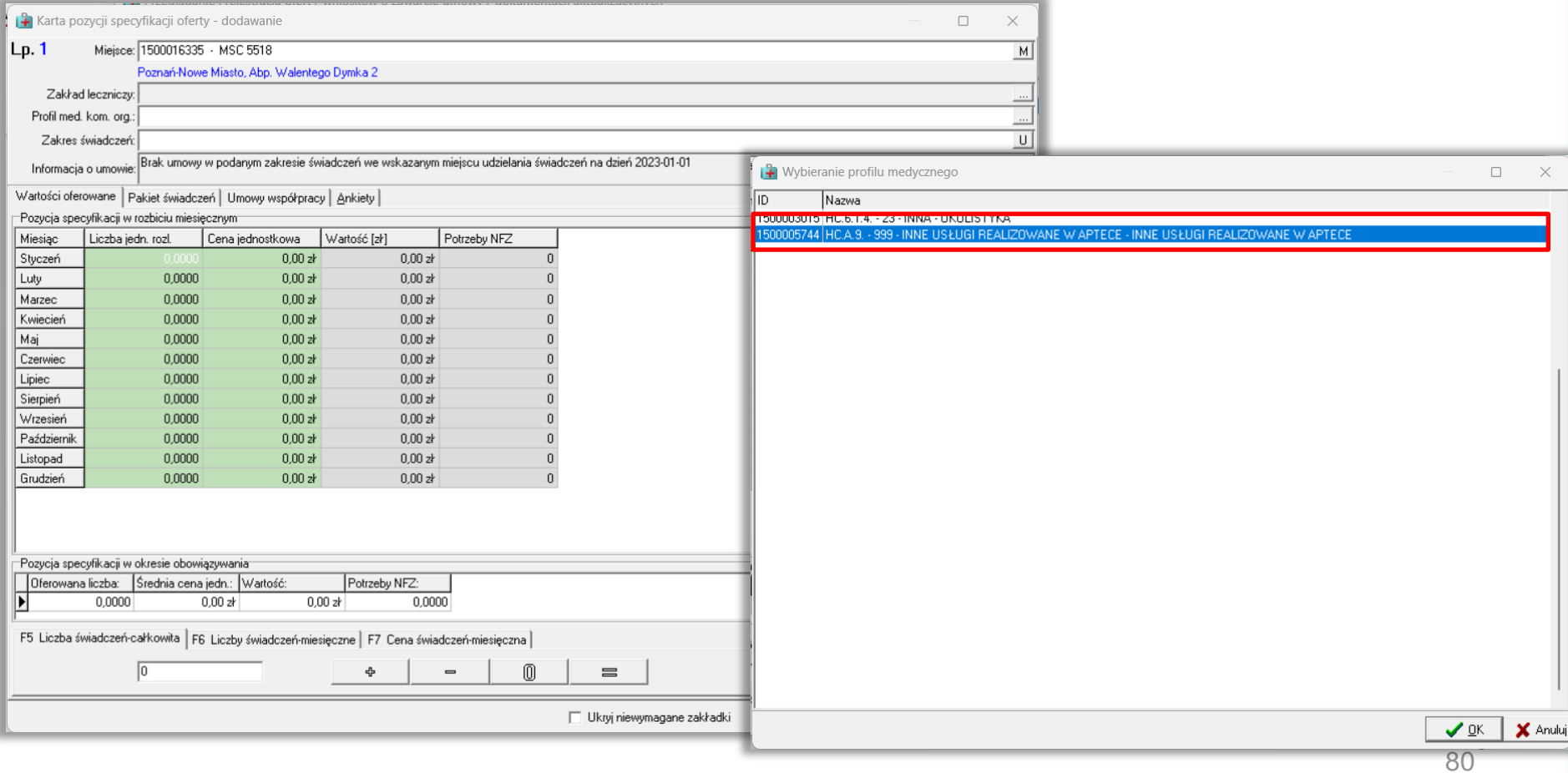

#### NFZ-KO

#### Następnie wskazanie zakresu świadczeń:

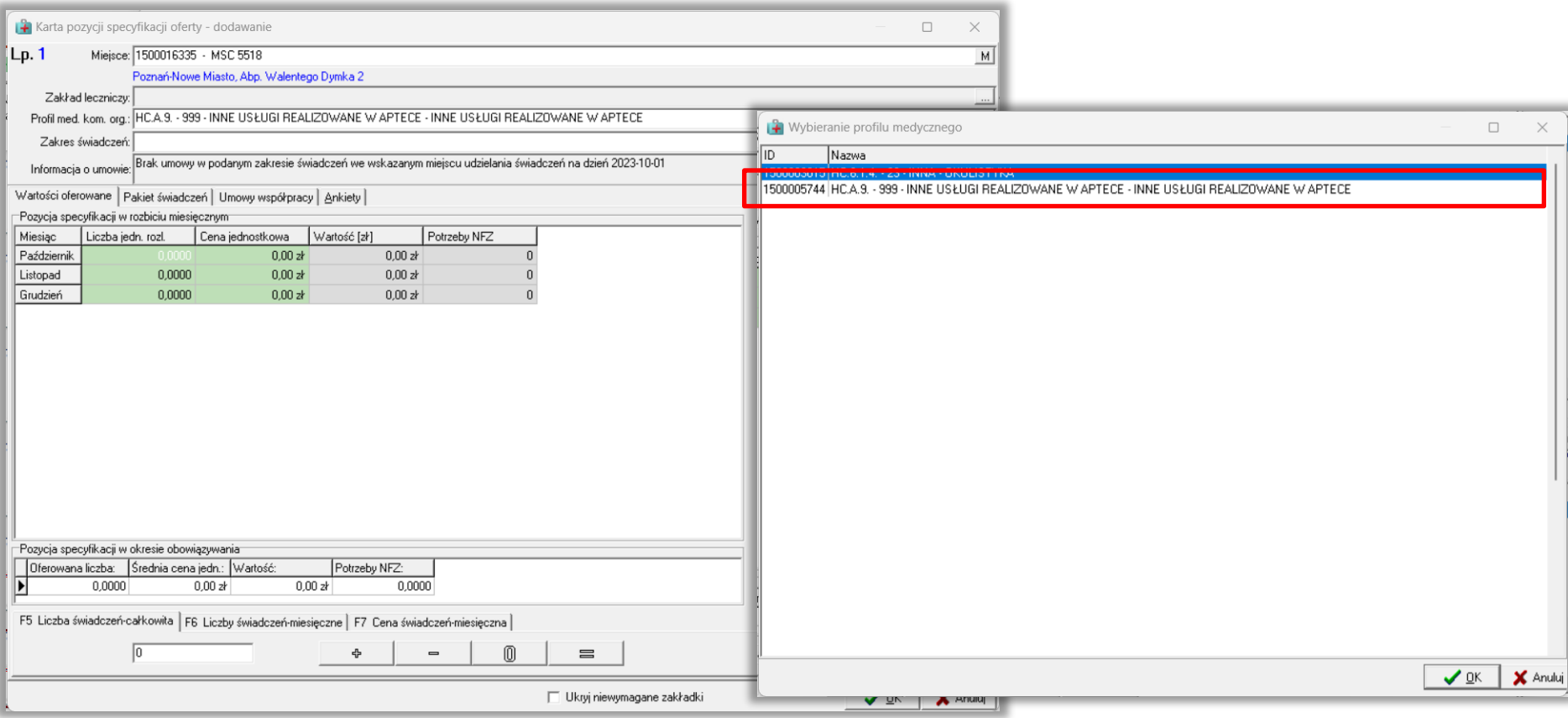

#### NFZ-KO

Już po wskazaniu zakresu świadczeń znajdujące się niżej zakładki zostają dostosowanie. Dodatkowo zaznaczając znacznik "Ukryj niewymagane zakładki" można zrezygnować z wyświetlania ich.

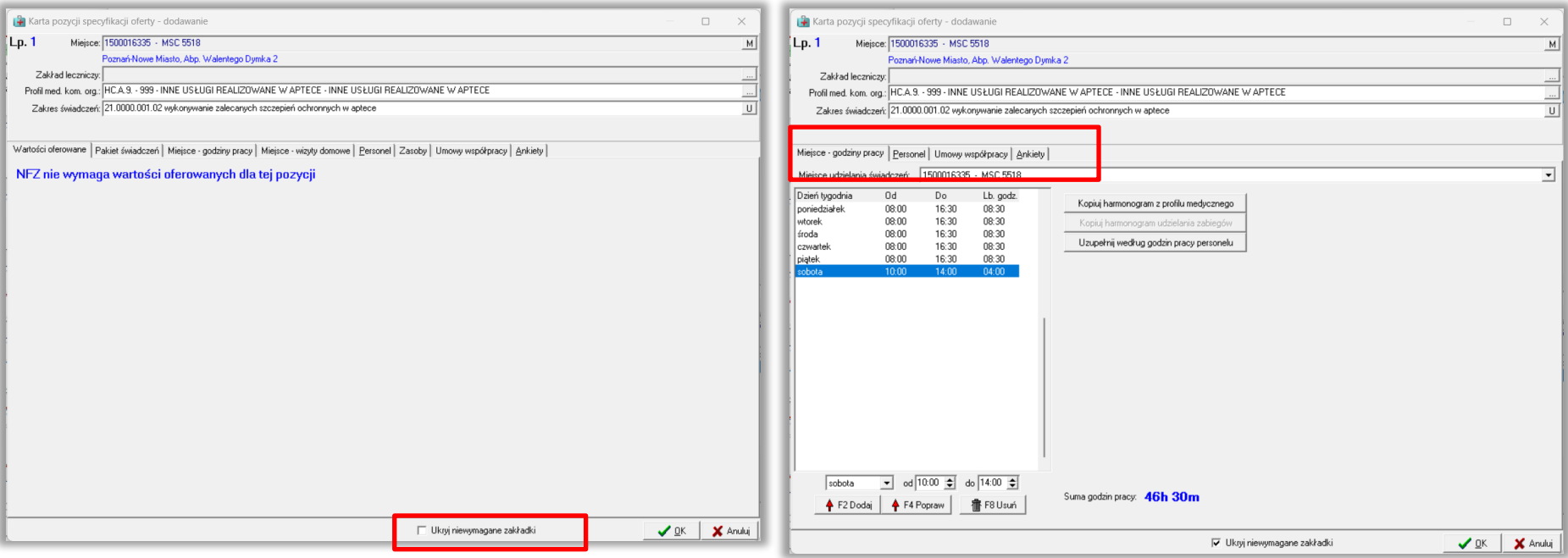

#### NFZ-KO

Uzupełnienie zakładki z godzinami pracy miejsca udzielania świadczeń:

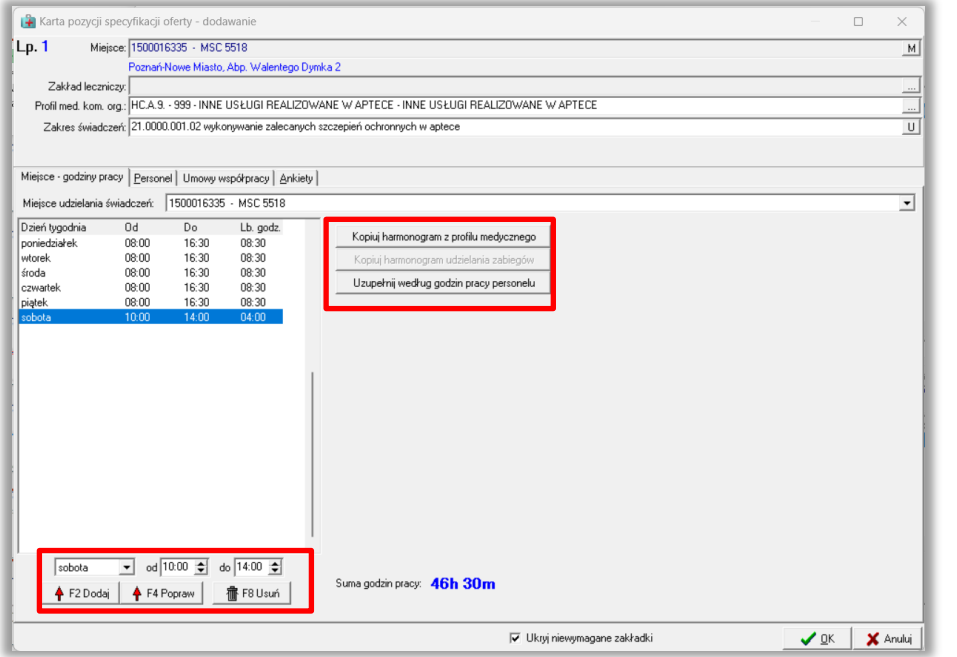

Korzystając z operacji znajdujących się w dole po lewej stronie można uzupełnić harmonogram ręcznie, pojedynczo dla każdego dnia.

Korzystając z operacji kopiowania można skopiować harmonogram z profilu medycznego lub z harmonogramu pracy personelu.

#### NFZ-KO

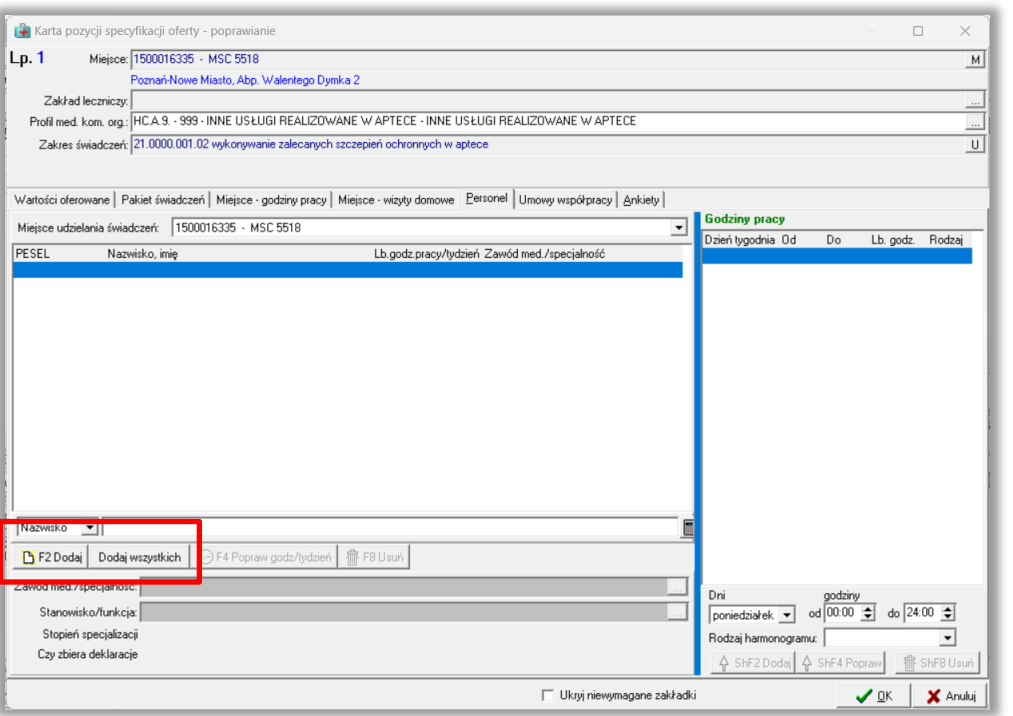

Uzupełnienie zakładki z personelem: Korzystając z opcji **Dodaj** można wskazać wybrane osoby personelu, lub za pomocą operacji **Dodaj wszystkich** dodać cały personel.

> **W tym miejscu Operator Apteki wskazuje osoby – FARMACEUTÓW- którzy mają świadczyć usługi w przyszłej umowie.**

> **Obecność innych pracowników w zaczytanej do systemu wersji profilu nie ma żadnego wpływu.**

#### NFZ-KO

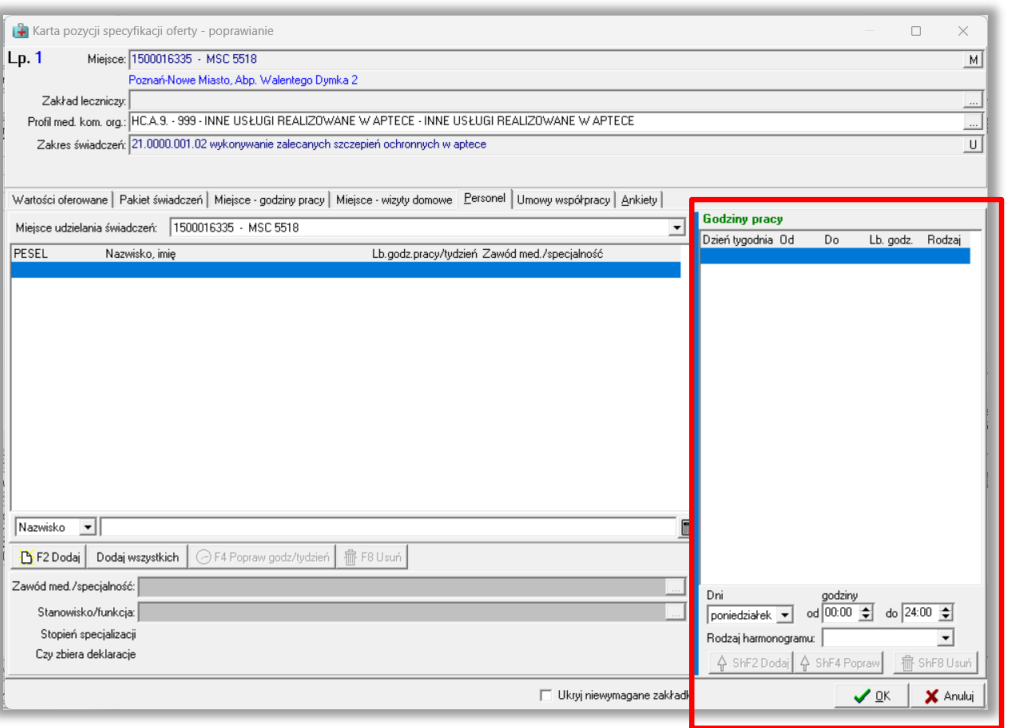

Uzupełnienie zakładki z personelem: Z prawej strony należy dodać, dla każdej wskazanej osoby harmonogram. Harmonogram może być identyczny jak harmonogram pracy w miejscu, lub węższy. Nigdy nie może być szerszy niż wskazany w miejscu.

> Decyzją Operatora Apteki jest wskazanie jaki harmonogram osoby ma znajdować się we wniosku, a później w ewentualnej umowie tworzone w OW NFZ na podstawie wniosku.

#### NFZ-KO

#### Uzupełnienie ankiety:

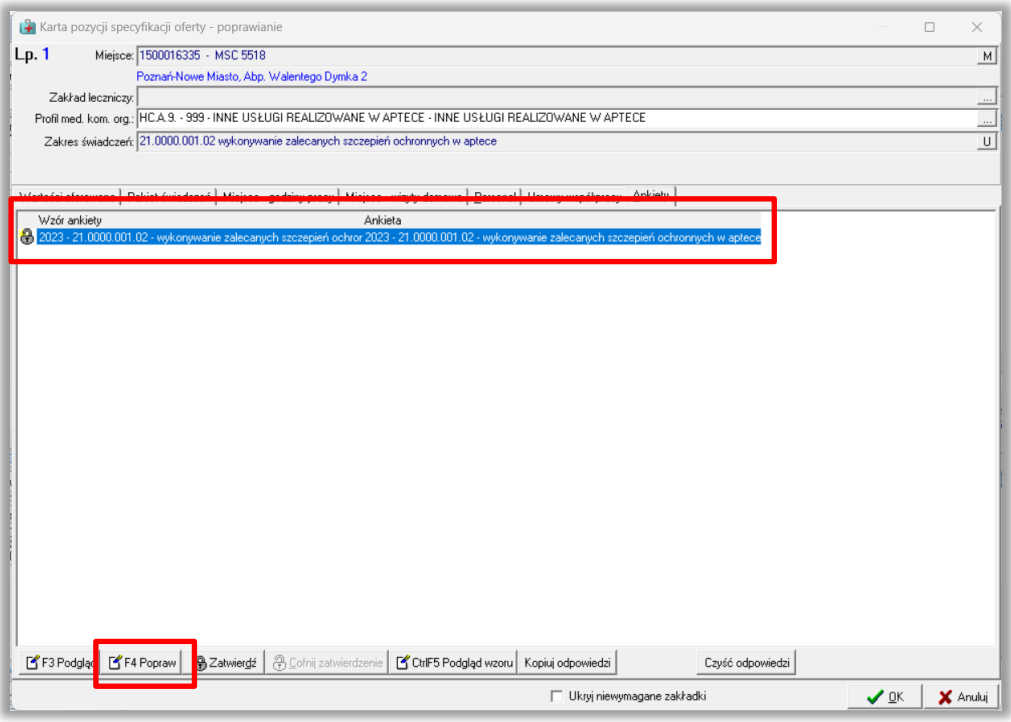

Korzystając z opcji F4-Popraw należy przystąpić do odpowiadania na pytania w ankiecie:

#### NFZ-KO

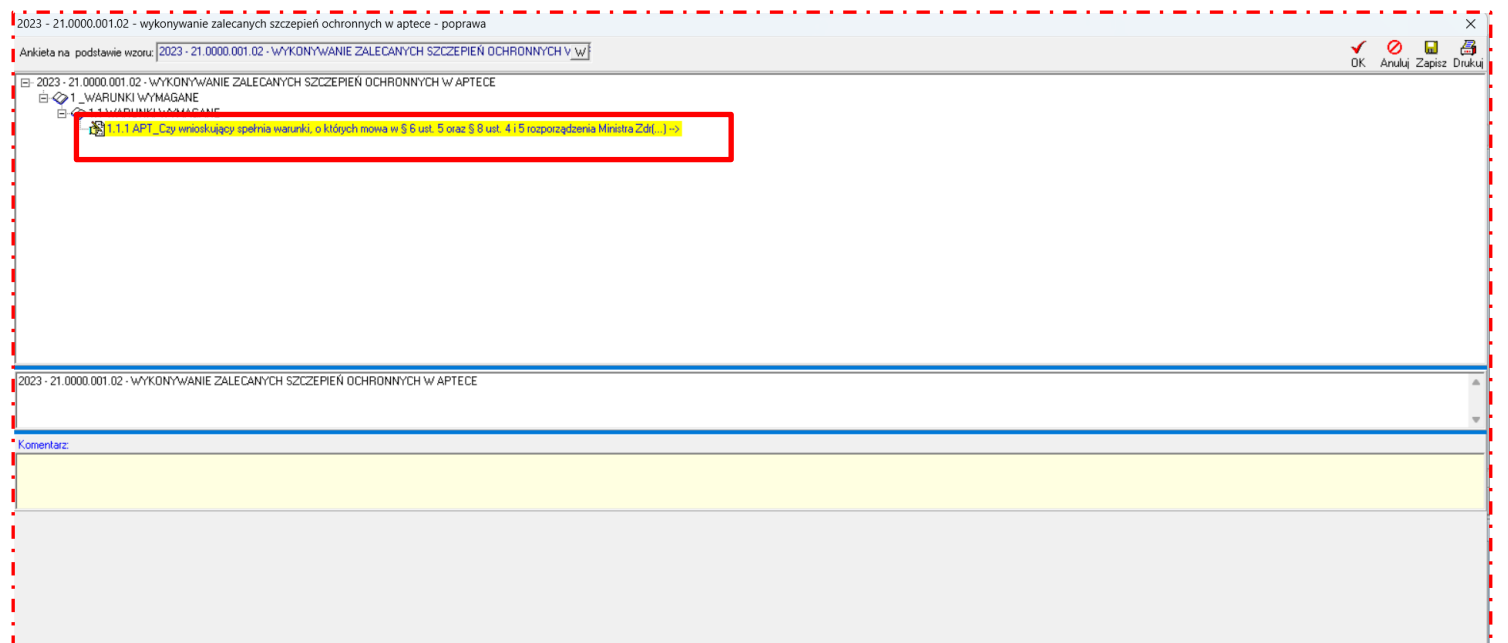

Pytanie na które nie udzielono odpowiedzi podświetlane jest na żółto, aby udzielić odpowiedzi należy kliknąć na pytanie.

#### NFZ-KO

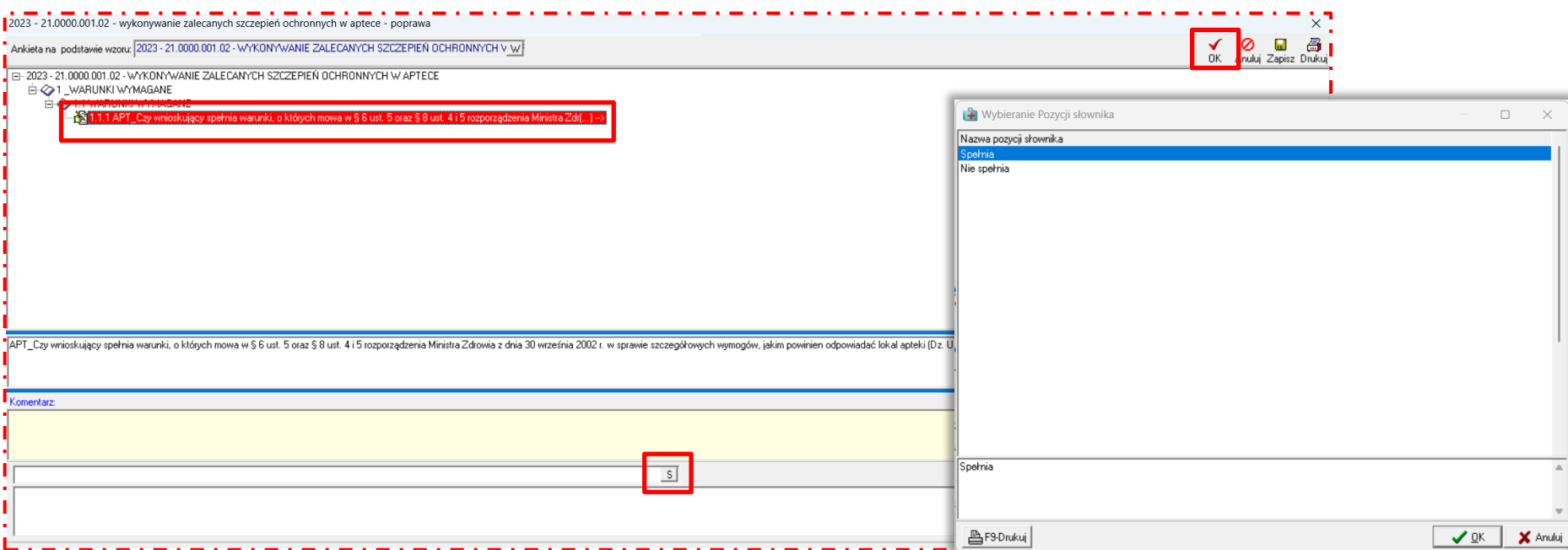

Pytanie podświetla się na czerwono. Odpowiedzi należy udzielić wybierając ją ze słownika. Jeśli udzielono odpowiedzi na wszystkie pytania, należy wybrać opcję OK (górny, prawy róg).

#### NFZ-KO

#### Uzupełnienie ankiety:

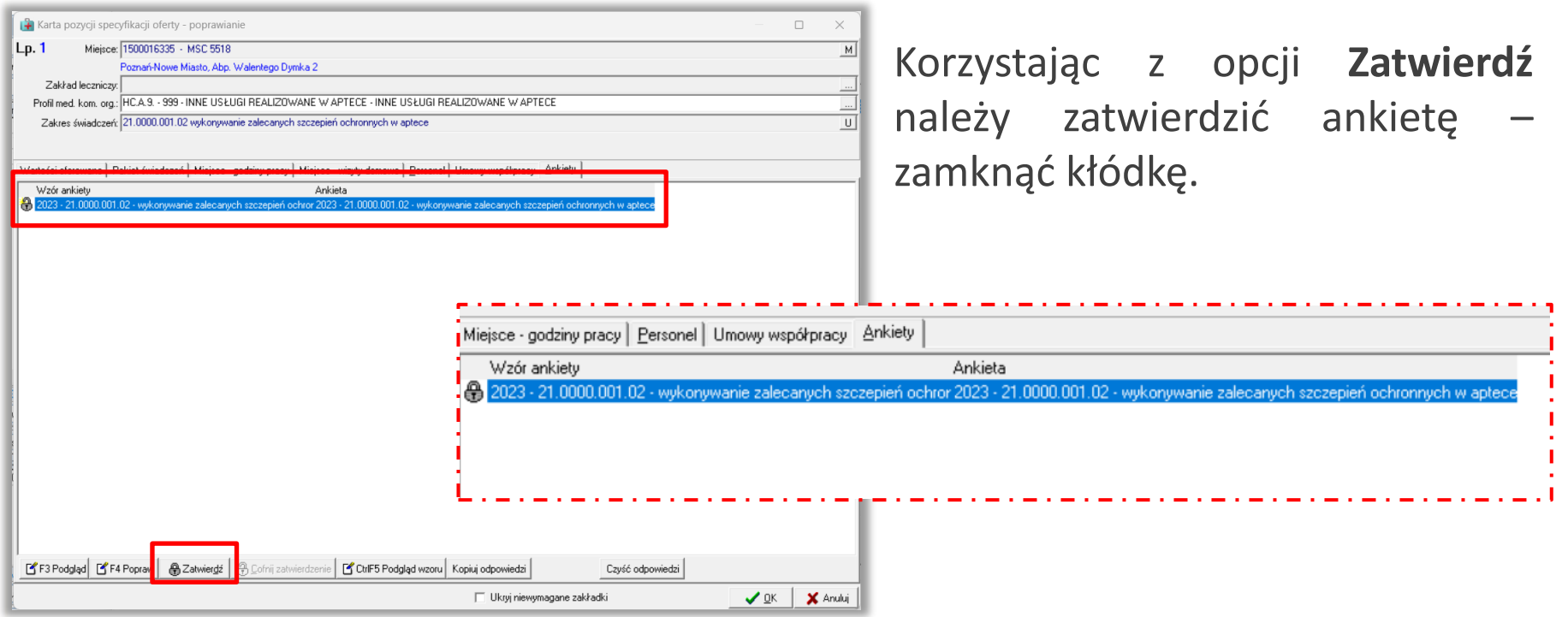

#### NFZ-KO

Uzupełniony wniosek o zawarcie umowy należy sprawdzić i zatwierdzić, a następnie wygenerować wersję elektroniczną wniosku i wykonać wydruk wniosku:

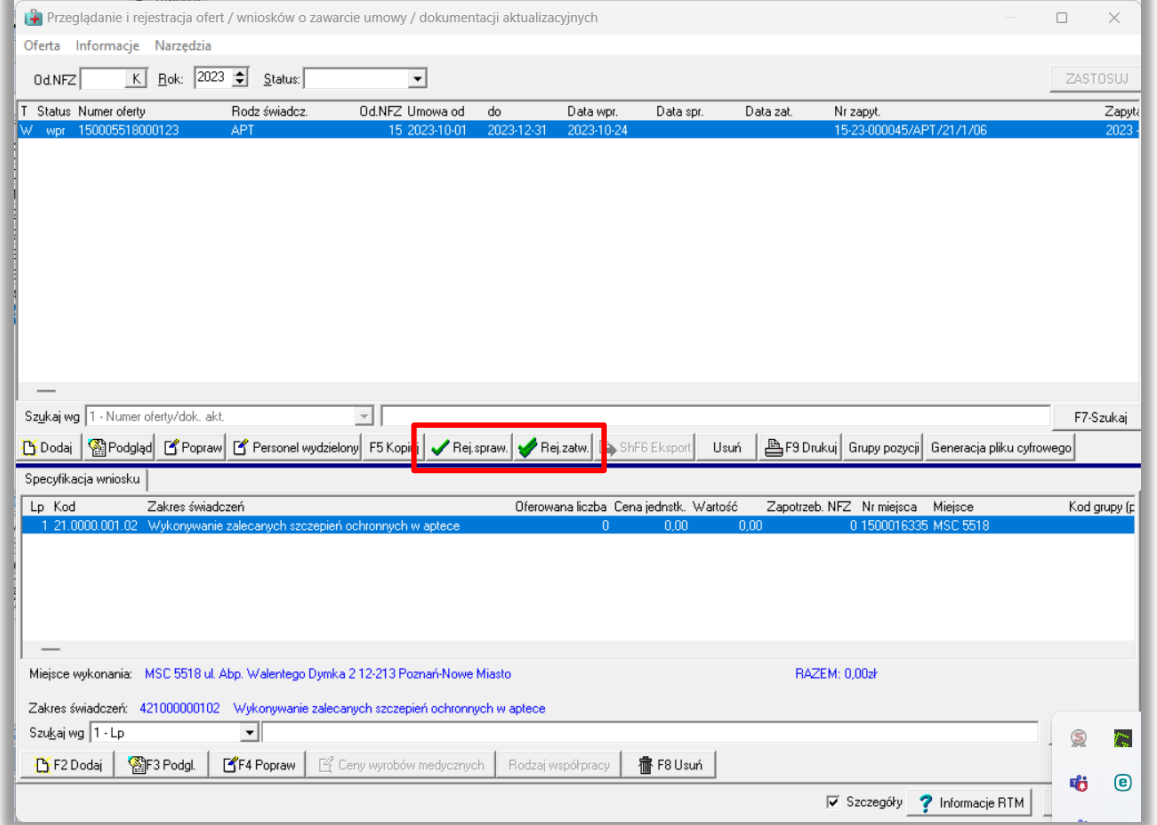

#### NFZ-KO

Uzupełniony wniosek o zawarcie umowy należy sprawdzić i zatwierdzić, a następnie wygenerować wersję elektroniczną wniosku i wykonać wydruk wniosku:

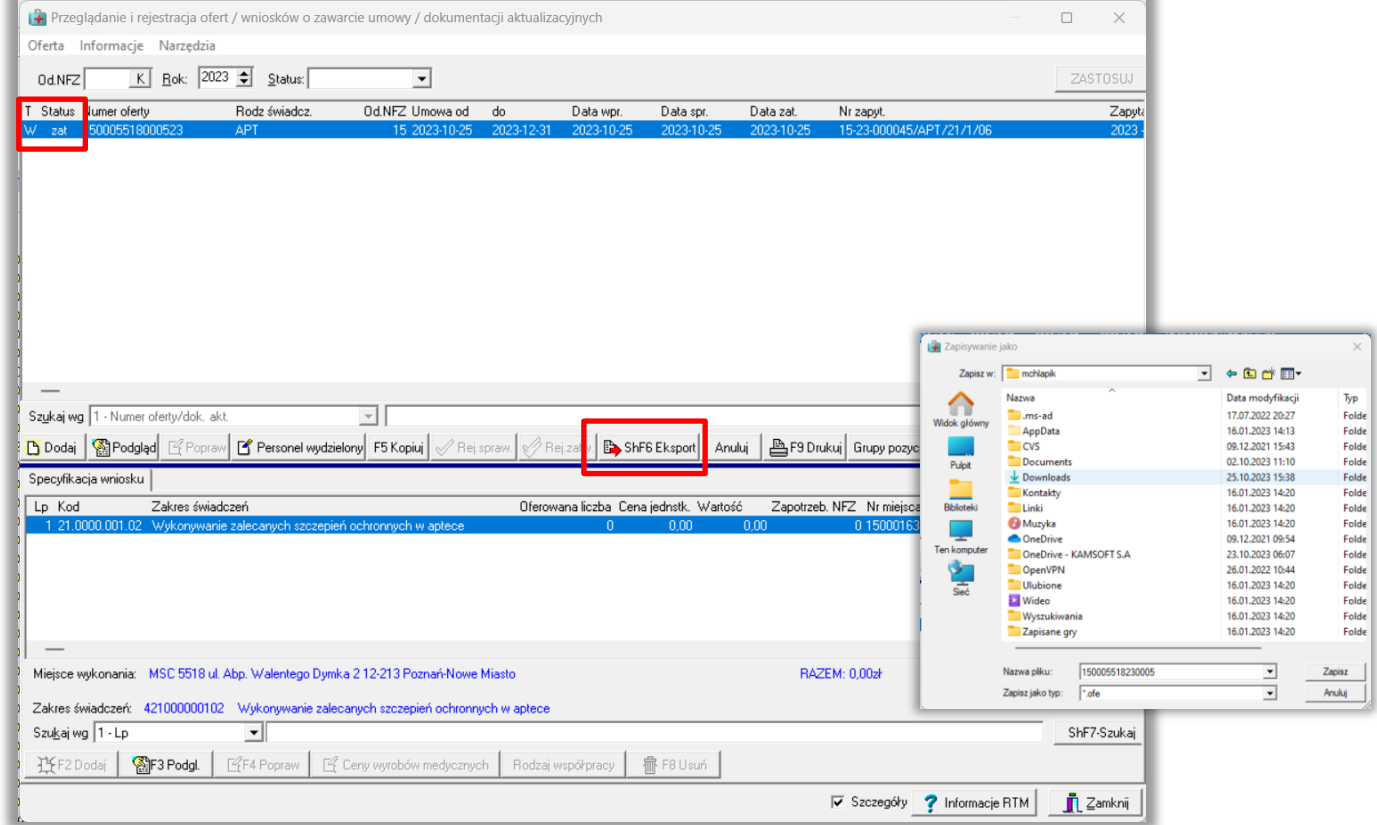

### NFZ-KO

Wyeksportowany plik \*.ofe należy przekazać do OW NFZ wraz z papierową wersją oferty. W systemie dostępne są wydruki:

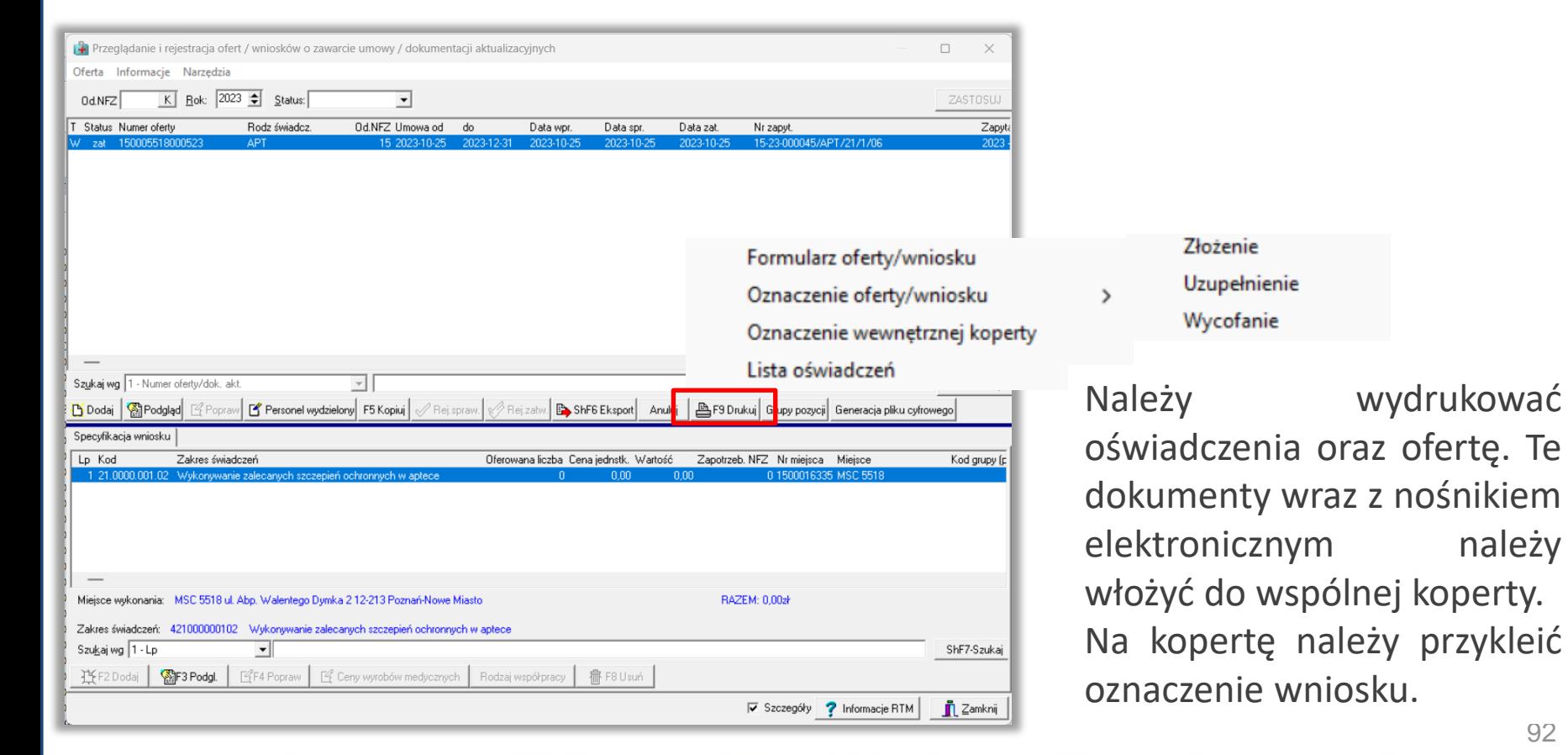

#### Zawieranie umów

W celu utworzenia poprawnie umowy w OW NFZ niezbędne jest przekazanie przez aptekę wniosku o konto bankowe przez Aptekę:

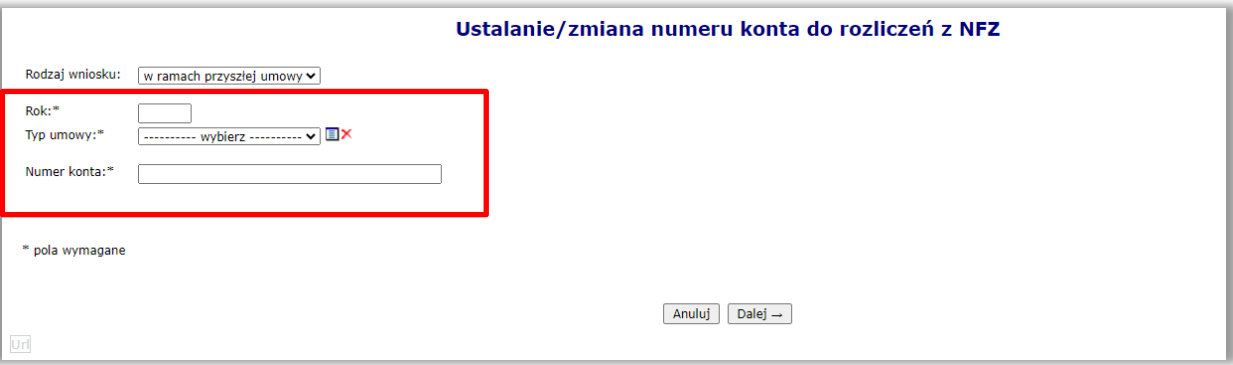

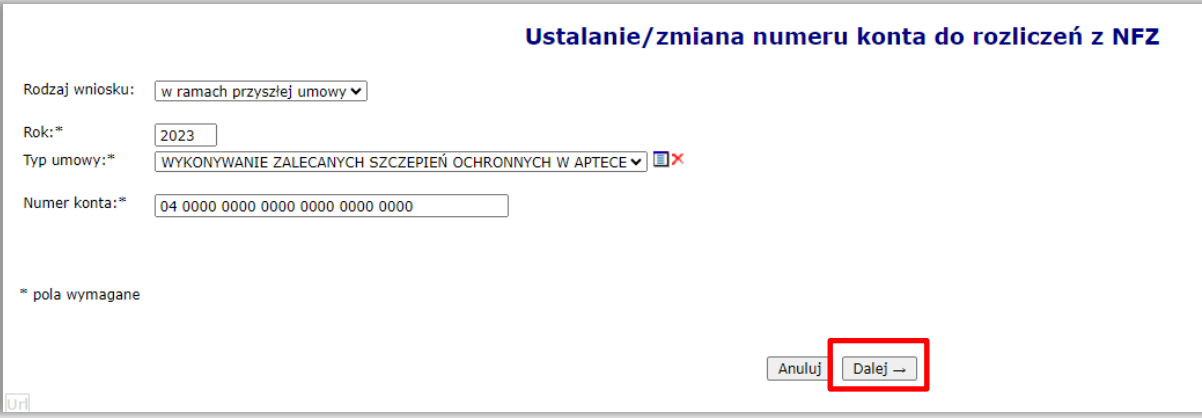

#### Zawieranie umów

### Przekazanie wniosku o konto bankowe przez Aptekę

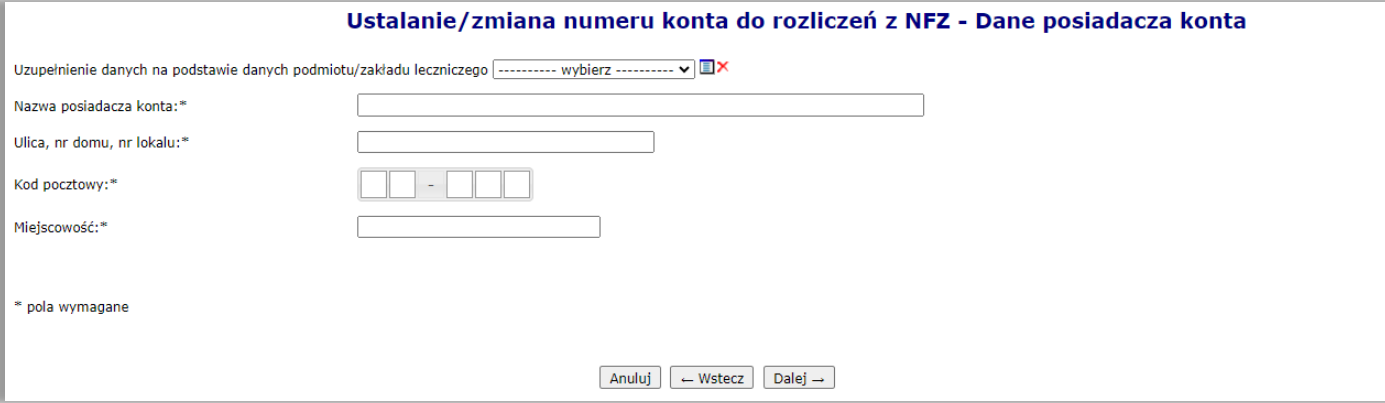

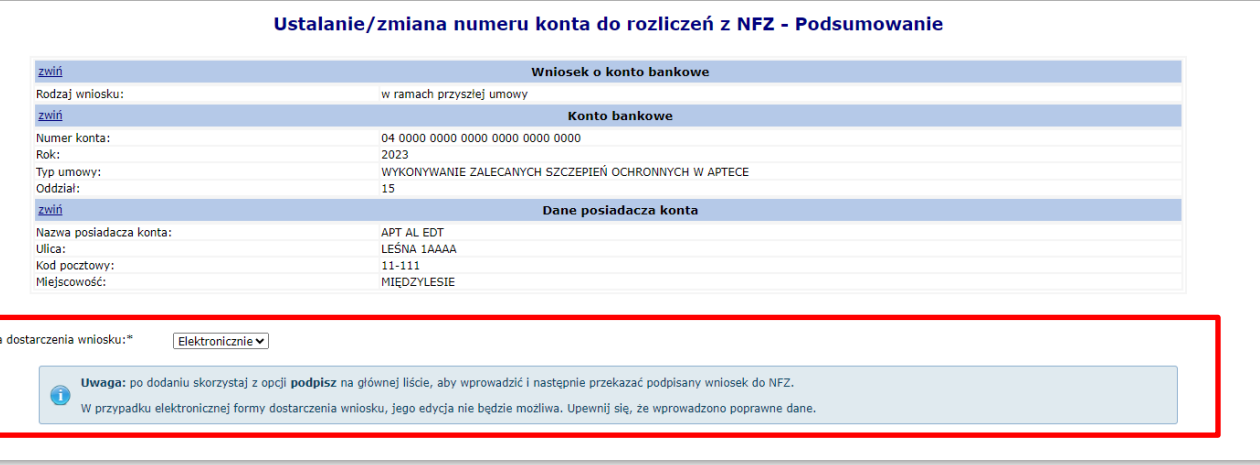

### Zawieranie umów

Przekazanie wniosku o konto bankowe przez Aptekę

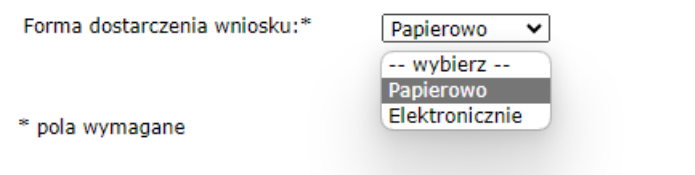

Operator Apteki decyduje, czy wniosek będzie dostarczony papierowo, czy elektronicznie.

• Jeśli papierowo, wniosek należy wydrukować, podpisać i dostarczyć do OW NFZ. W Portalu SZOI należy go przekazać za pomocą opcji Przekaż.

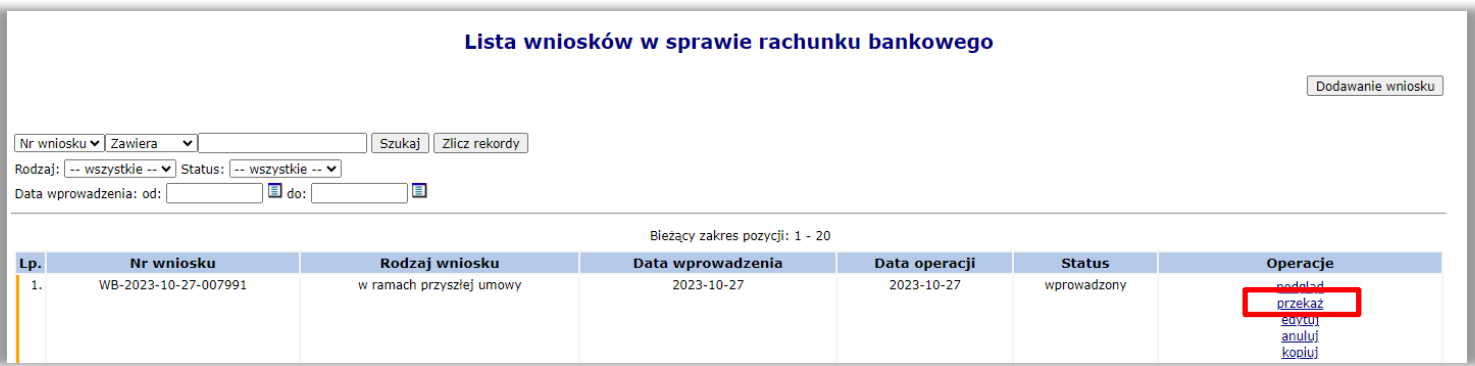

#### Zawieranie umów

Przekazanie wniosku o konto bankowe przez Aptekę

Jeśli elektronicznie wniosku nie należy drukować ani dostarczać do OW NFZ wystarczy podpisać go elektronicznie.

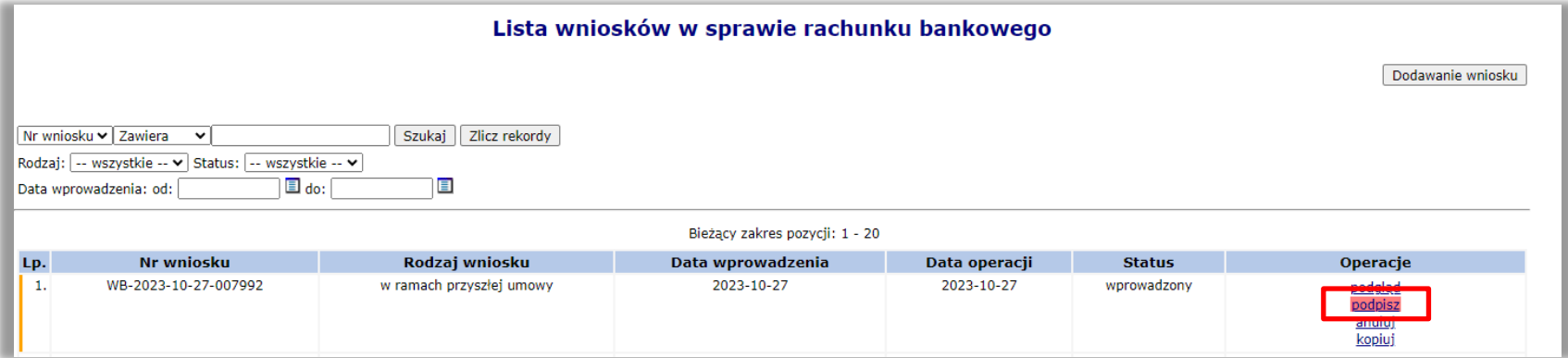

1. Posiadam miejsce udzielania świadczeń o kodzie 9999 (jestem realizatorem zaopatrzenia), czy mam zmienić kod miejsca na 9994, czy dodać nowe miejsc z tym kodem?

*Nie należy sztucznie dodawać nowego miejsca udzielania świadczeń z VIII częścią kodu resortowego 9994.*

*W miejscu o kodzie 9999 należy, za pomocą wniosku, dokonać zmiany VIII części kodu resortowego na 9994.*

2. Jakie dane należy uzupełnić i przekazać we wniosku o zmianę lokalizacji:

*We wniosku o zmianę lokalizacji należy uzupełnić długość i szerokość geograficzną oraz sprawdzić, czy podano (ewentualnie uzupełnić) dokładny adres, miejscowość, kod pocztowy oraz ulicę z numerem. Szczególnie należy sprawdzić, czy jest uzupełniona ulica.*

3. Jakie dane muszą być NIEZBĘDNIE uzupełnione w miejscu udzielania świadczeń o VIII cz.k.r. 9994, by poprawnie przygotować wniosek o umowę na szczepienia?

*W miejscu udzielania świadczeń należy uzupełnić:*

*PERSONEL – w miejscu powinien być zatrudniony CAŁY personel pracujący w danej aptece – bez względu na pełnioną funkcję czy specjalność. We wnioskach o umowy na świadczenia uczestniczą TYLKO FARMACEUCI i takie właśnie osoby mogą zostać wskazane we wniosku, ale dopiero na etapie jego tworzenia – czyli w aplikacji NFZ-KO. Dla zatrudnionego personelu należy wprowadzić, zgodny z obecnym stenem, czas pracy (harmonogram). Harmonogram pracy osoby personelu w miejscu nie może wykraczać poza harmonogram pracy danego miejsca. Wskazany czas pracy osoby w miejscu nie powinien być "skracany" do tych godzin, w ramach których personel będzie świadczyć usługi szczepienia. Harmonogram powinien być zgodny z pracą osoby w miejscu. Ewentualne zawężenie harmonogramu do godzin wykonywania szczepienia, można wykonać w NFZ-KO.* <sup>100</sup>

*Prosimy nie usuwać zatrudnienia osób personelu w miejscu, oczywiście poza sytuacjami , które rzeczywiście tego wymagają np., rozwiązanie umowy z personelem.*

*HARMNOGRAM – każde miejsce udzielania świadczeń musi posiadać harmonogram. Harmonogram powinien być zgodny ze stanem obecnym. Nie należy sztucznie zawężać harmonogramu pod kątem wykonywania szczepień w danych godzinach. Takiego zawężenia można dokonać w NFZ-KO.*

*PROFILE – należy wskazać profile (IX i X cz.k.r.) miejsca zgodnie z rozporządzeniem:*

*- IX cz. KR (funkcja ochrony zdrowia) HC.A.9. Inne usługi realizowane w aptece.* 

*- X cz. KR (dziedzina medycyny) 999 Inne usługi realizowane w aptece.*

4. Jak wykonać generację profilu apteki na dzień wcześniejszy niż data dzisiejsza?

*Podczas generacji należy uzupełnić wymaganą datę oraz zaznaczyć znacznik (miał on zastosowanie w latach poprzednich do wniosków POZ – prosimy nie kierować się nazwą znacznika):*

(1) Generowanie wersji dla aplikacji ofertowej NFZ-KO

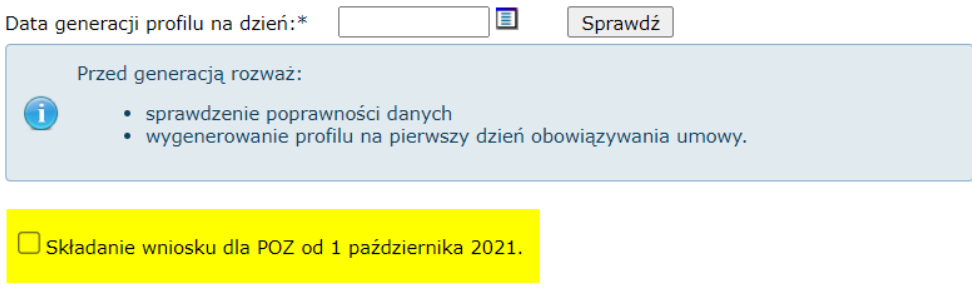

5. Czy i jakie czynności należy wykonać w kontekście umów ZPO (jeśli jako apteka posiadam taka umowę) w związku z wprowadzonymi zmianami dot. umów na szczepienia?

*Oddział Wojewódzki, w odpowiednim czasie (po wykonaniu określonych czynności po stronie systemu OW) powiadomi apteki, za pomocą komunikatu, o potrzebie wykonania zgłoszenia zmian do umowy. Zgłoszenie to ma na celu aktualizację VIII cz.k.r. miejsc udzielania świadczeń w umowach ZPO. Po otrzymaniu komunikatu apteka powinna dodać oraz zatwierdzić zgłoszenie zmian do umowy.*

# Dziękuję za uwagę!

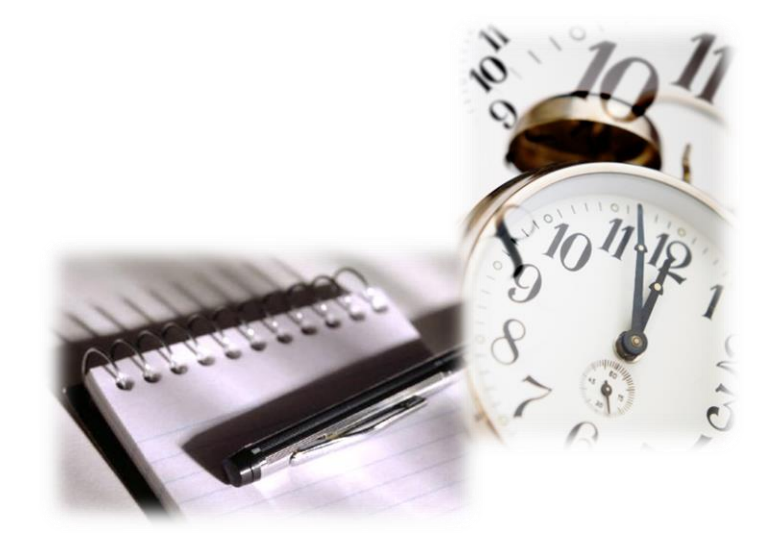